# САНКТ-ПЕТЕРБУРГСКОЕ ГОСУДАРСТВЕННОЕ БЮДЖЕТНОЕ ПРОФЕССИОНАЛЬНОЕ ОБРАЗОВАТЕЛЬНОЕ УЧРЕЖДЕНИЕ «КОЛЛЕДЖ «КРАСНОСЕЛЬСКИЙ»

# **РАССМОТРЕНО И ПРИНЯТО**

на заседании Педагогического Совета СПб ГБПОУ «Колледж «Красносельский»

Протокол № 7 от 15.06. 2023 г.

**УТВЕРЖДАЮ**<br>Директор СПб ГБПОУ «Колледж «Красносельский»  $\frac{\Gamma_{\text{H}}}{\text{W27} \times 06.2023 \text{ r}}$  Г.И. Софина Приказ № 81 от 27.06. 2023 г.

# **МЕТОДИЧЕСКИЕ УКАЗАНИЯ К ПРАКТИЧЕСКИМ ЗАНЯТИЯМ**

#### **по дисциплине**

#### **ОПД.07 «Информационные технологии в профессиональной деятельности»**

#### **для специальности**

#### **43.02.15 Поварское и кондитерское дело** среднего профессионального образования

базовой подготовки

#### ДОКУМЕНТ ПОДПИСАН ЭЛЕКТРОННОЙ ПОДПИСЬЮ

Сертификат: 00ED77B06BDF80A9696BBCD20F34383DB4 Владелец: Софина Галина Ивановна Действителен: с 20.02.2023 до 15.05.2024

Санкт- Петербург 2023

#### **Рассмотрено и рекомендовано**

на заседании МК СПб ГБПОУ «Колледж «Красносельский» Протокол № от 2021

#### **Разработчик:**

Медведева Н.В., преподаватель информатики и ИКТ СПб ГБПОУ «Колледж «Красносельский»

Методические указания по выполнению практических занятий являются частью основной профессиональной образовательной программы СПО по специальности43.02.15 Поварское и кондитерское дело.

Укрупнённая группа профессий 43.00.00 Сервис и туризм.

Дисциплина ОПД.07 «Информационные технологии в профессиональной деятельности»

# **СОДЕРЖАНИЕ**

- **1. ВВЕДЕНИЕ**
- 2. **ПЕРЕЧЕНЬ ПРАКТИЧЕСКИХ ЗАНЯТИЙ ПО ДИСЦИПЛИНЕ**
- **3. МЕТОДИЧЕСКИЕ МАТЕРИАЛЫ ДЛЯ ПРАКТИЧЕСКИХ ЗАНЯТИЙ ПРАКТИЧЕСКОЕ ЗАНЯТИЕ №1-28**

#### **ВВЕДЕНИЕ**

Методические рекомендации предназначены для обучающихся колледжа, изучающих учебную дисциплину Информационные технологии в профессиональной деятельности.

Методические рекомендации включают в себя учебную цель, перечень образовательных результатов, заявленных во ФГОС СОО, задачи, обеспеченность занятия, краткие теоретические и учебно-методические материалы по теме, вопросы для закрепления теоретического материала, задания для практической работы и инструкцию по ее выполнению, методику анализа полученных результатов, порядок и образец отчета о проделанной работе.

Учебные материалы к каждому из занятий включают контрольные вопросы, задания. Пособие содержит также список рекомендуемой литературы – основной, дополнительной и справочной, которая может использоваться обучающимися не только при подготовке к практическим занятиям, но и при написании рефератов.

# **1. ПЕРЕЧЕНЬ ПРАКТИЧЕСКИХ ЗАНЯТИЙ**

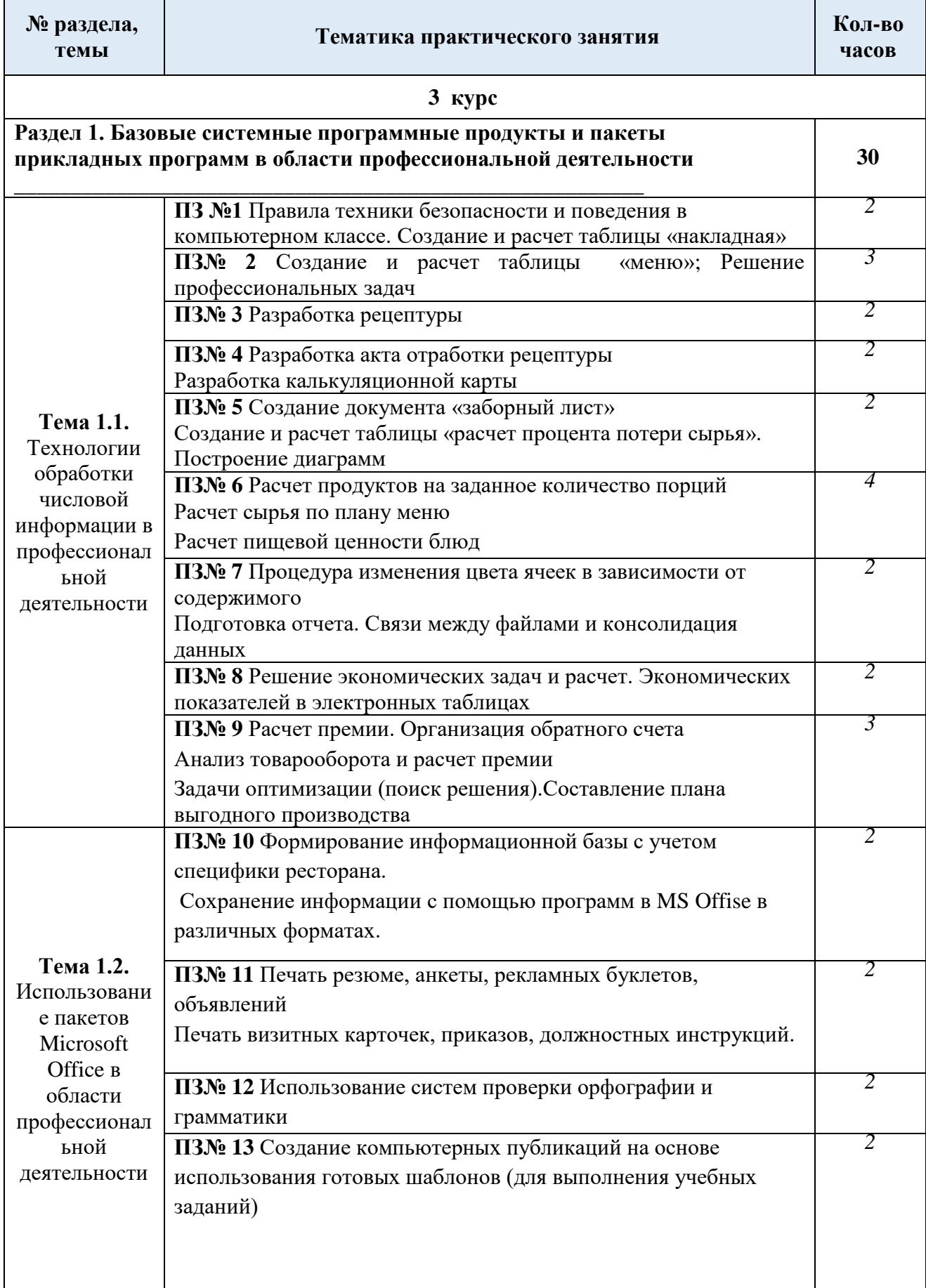

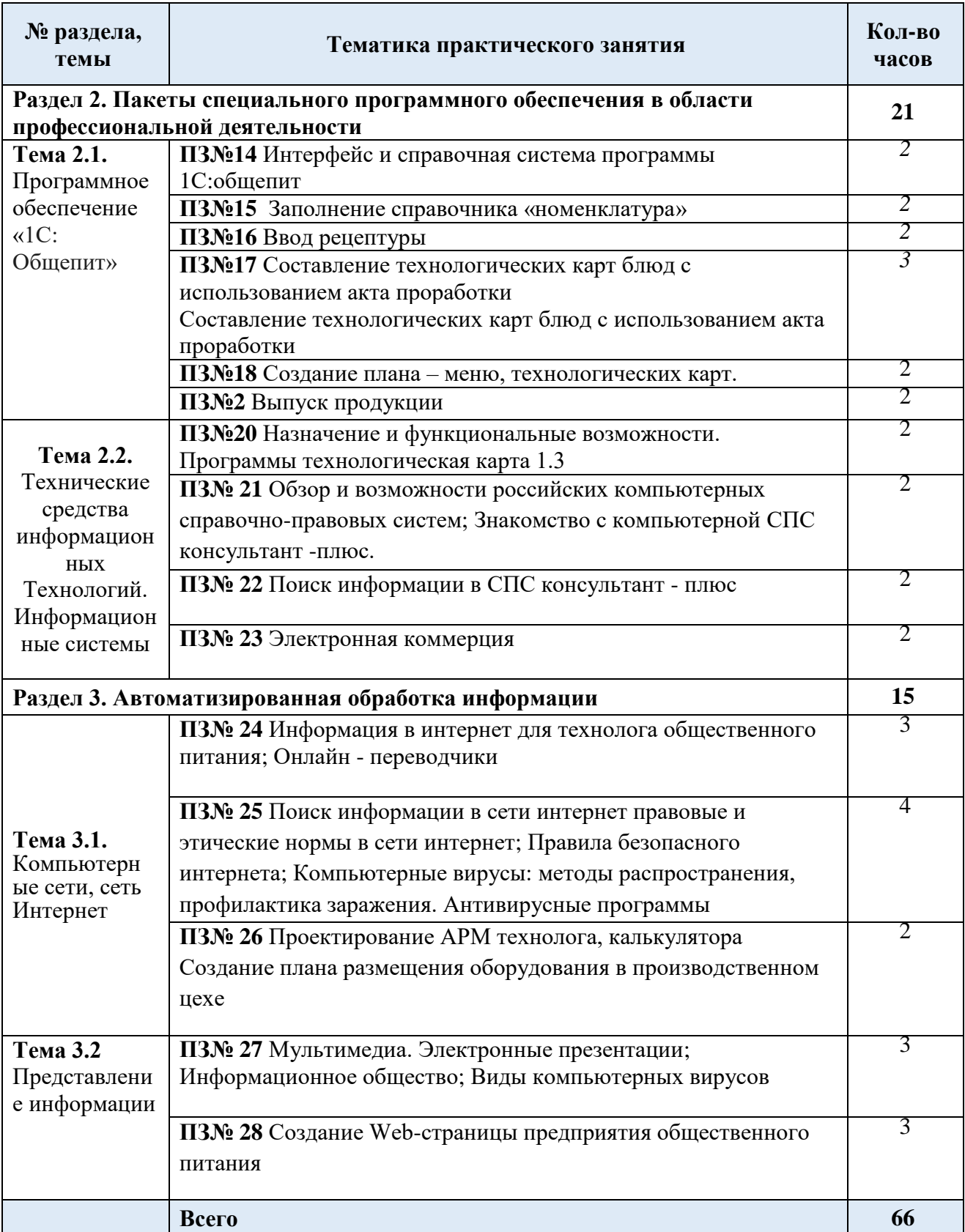

# **Раздел 1. Базовые системные программные продукты и пакеты прикладных программ в области профессиональной деятельности**

**Тема 1.1.** Технологии обработки числовой информации в профессиональной деятельности

# **ПРАКТИЧЕСКОЕ ЗАНЯТИЕ №1.**

ПРАВИЛА ТЕХНИКИ БЕЗОПАСНОСТИ И ПОВЕДЕНИЯ В КОМПЬЮТЕРНОМ КЛАССЕ

В **результате выполнения работы должны быть достигнуты следующие результаты:**  изучены: правила техники безопасности и поведения в компьютерном классе, понятия: специализированное программное обеспечение и его классификация, правила выбора специализированных программ и систем для решения учетных задач на предприятиях общественного питания.

#### **ЗАДАНИЕ:**

 $\mathbf{1}$ 

- 1. Прочитайте и изучите инструкцию по охране труда ИОТ-012-2013 и ИОТ-013-2013. Письменно ответьте на вопросы:
	- Какие опасные и вредные факторы влияют на здоровье человека при работе в  $\Box$ компьютерном классе?

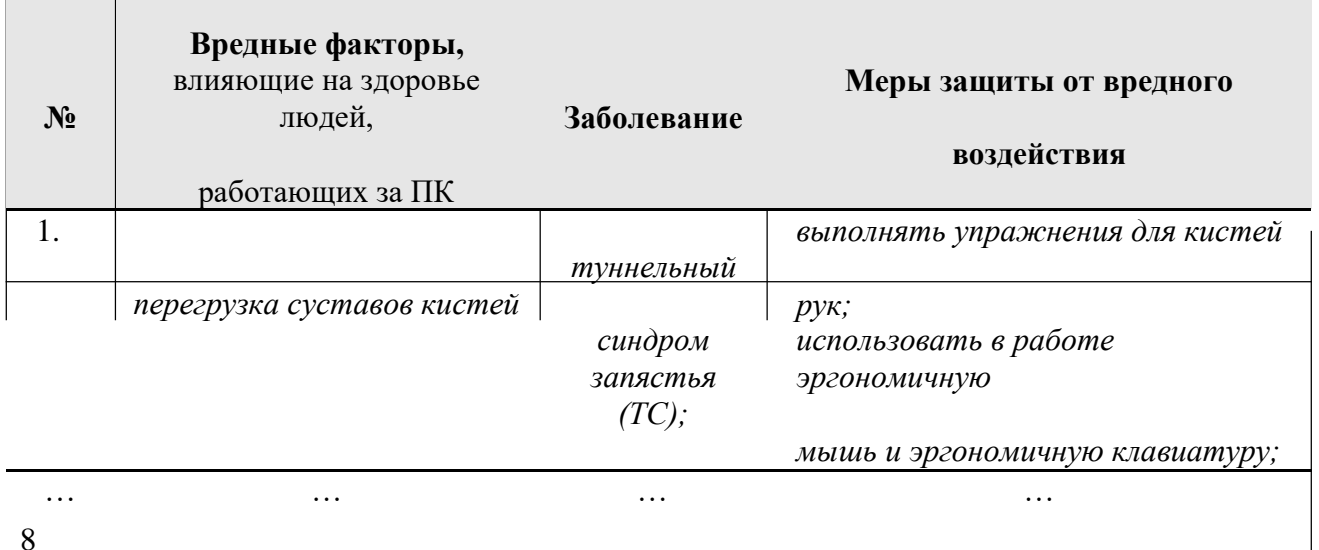

- Проверьте наличие медаптечки и составьте список имеющихся в ней медикаментов и перевязочных средств.
- Опишите последовательность включения/выключения компьютера.
- Заполните таблицу: «Что запрещено обучающимся?»

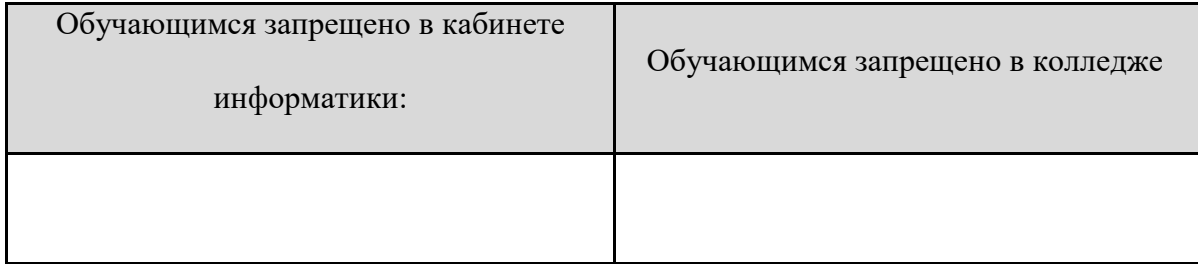

- Какие меры наказания применяются к нарушителям инструкции по охране труда?
- Продолжите фразу: «Обучающийся до выполнения задания должен …».
- Какие действия должен предпринять обучающийся в случае неисправности ПЭВМ?
- $\Box$ Какие требования охраны труда должны соблюдать обучающиеся, при работе за ПЭВМ?
- 2. Прочитайте и изучите инструкцию по электробезопасности для обучающихся ИОТ-053-2013 ИОТ-013-2013. Письменно ответьте на вопросы:
- Опишите порядок включения и выключения электроприборов.
- Опишите ваши действия при возгорании электроприборов.
- Прочитайте и запишите правила работы в классе открытого доступа в Интернет в тетрадь.

# **Правила работы в классе открытого доступа в Интернет**

- $\Box$ Строго запрещается использование нецензурной лексики.
- $\Box$ Копировать файлы из Интернета можно только с разрешения преподавателя.
- $\Box$ Запрещается посещение «хакерских» сайтов.
- После окончания работы необходимо закрыть программу браузер. $\Box$

# **ПРАКТИЧЕСКОЕ ЗАНЯТИЕ № 1.** СОЗДАНИЕ И РАСЧЕТ ТАБЛИЦЫ «НАКЛАДНАЯ»

В **результате выполнения работы должны быть достигнуты следующие результаты: умение** создавать, редактировать, оформлять таблицы (Excel); вводить формулы; использовать функцию суммирования (Σ); отображать различные форматы чисел.

**Программное обеспечение: MS Excel**

# **ЗАДАНИЕ:**

**1.** Создайте и оформите таблицу «Накладная». Для записи суммы используйте денежный формат отображения чисел. Для записи текста внутри одной ячейки в несколько строк используйтевозможностиформатированияячейки

# **(формат\_ячейки/выравнивание/переносить\_по\_словам)**

- 2. Введите формулы для расчета суммы.
- 3. Используя функцию суммирования Σ, вычислите строку « итого».
- 4. Сохраните файл под своей фамилией в папке *\\StudentExchange\группа\_№№*

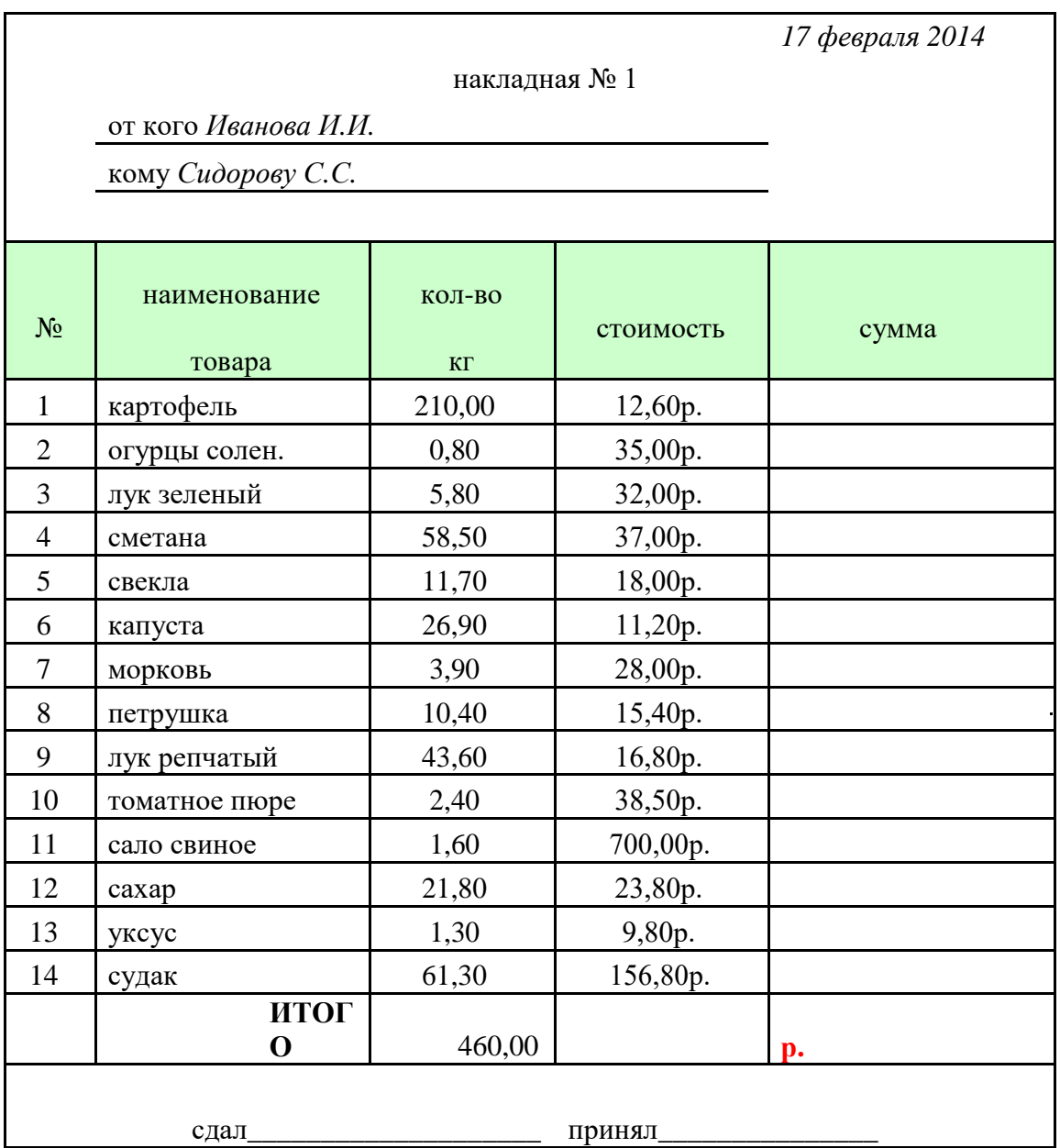

# 5. Создайте таблицу «План-меню».

В таблице введите формулы для расчета *Суммы.*

# **Сумма = количество\* Цена\_продажи**

- **6.** Рассчитайте *Итого,* используя *функцию* суммирования **Σ**
- 7. Создайте таблицу для расчета сырья по плану меню (см. практическое занятие №7)

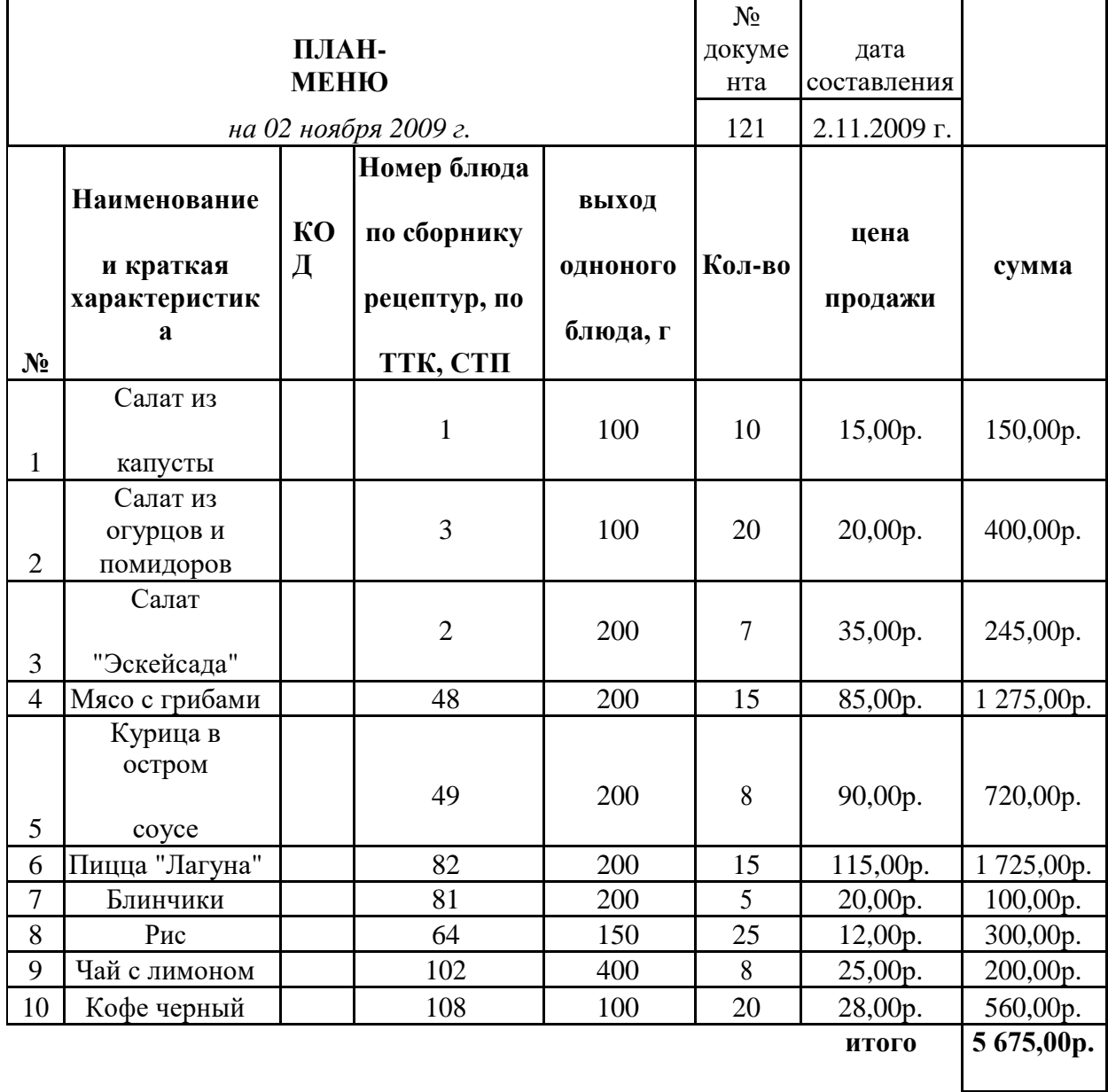

заведующий производством

подпись

# **ПРАКТИЧЕСКОЕ ЗАНЯТИЕ № 2.** СОЗДАНИЕ И РАСЧЕТ ТАБЛИЦЫ «МЕНЮ»

#### В **результате выполнения работы должны быть достигнуты следующие умения:**

- использовать в формулах ОПРЕДЕЛЕННОЕ ИМЯ ЯЧЕЙКИ;
- оформлять таблицы рисунками;
- использовать функцию ДАТА И ВРЕМЯ (=СЕГОДНЯ ( )).
- отображать различные денежные форматы чисел
- использовать в формулах АБСОЛЮТНЫЕ ССЫЛКИ;
- использовать процентный формат отображения чисел
- использовать в формулах СМЕШАННЫЕ ССЫЛКИ;

# **Программное обеспечение: MS Excel**

# **ЗАДАНИЕ:**

- 1. Создайте таблицу «Меню».
- 2. Вставьте дату, используя функцию =СЕГОДНЯ ( ).
- 3. Присвойте ячейке, в которой хранится курс евро определенное имя.
- 4. Введите формулу для расчета в столбец *Цена в рублях*.
- 5. Оформите таблицу рисунком.

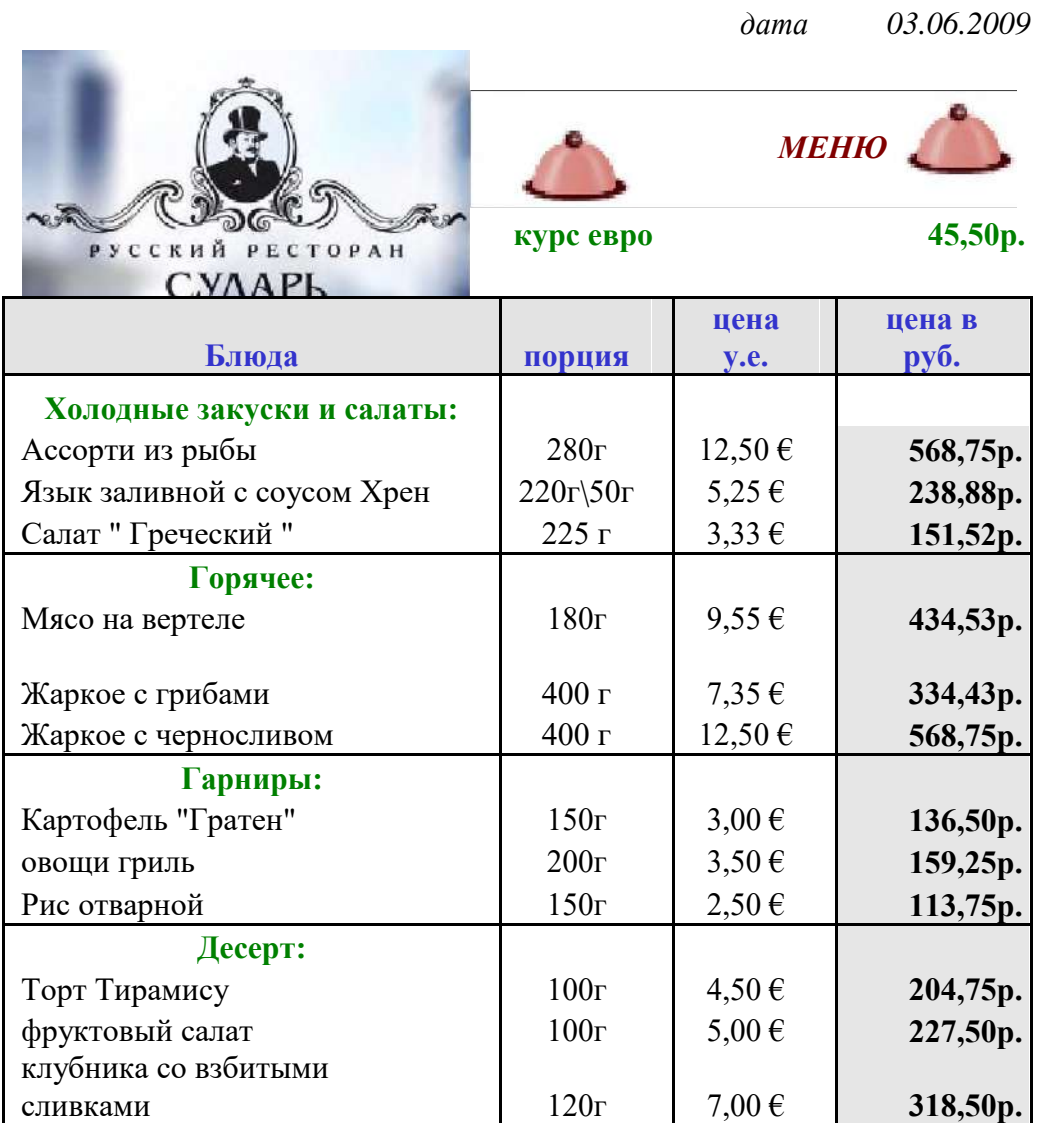

- 6. Создайте таблицу «Меню и расчет стоимости завтрака»
- 7. В столбцы СТОИМОСТЬ и СТОИМОСТЬ С НАЦЕНКОЙ введите формулы для расчета.
- 8. Используя функцию суммирования, рассчитайте стоимость завтрака (строка ИТОГО).
- 9. Введите формулы для расчета стоимости завтрака для всей семьи.
- 10. Оформить таблицу по предложенному образцу.

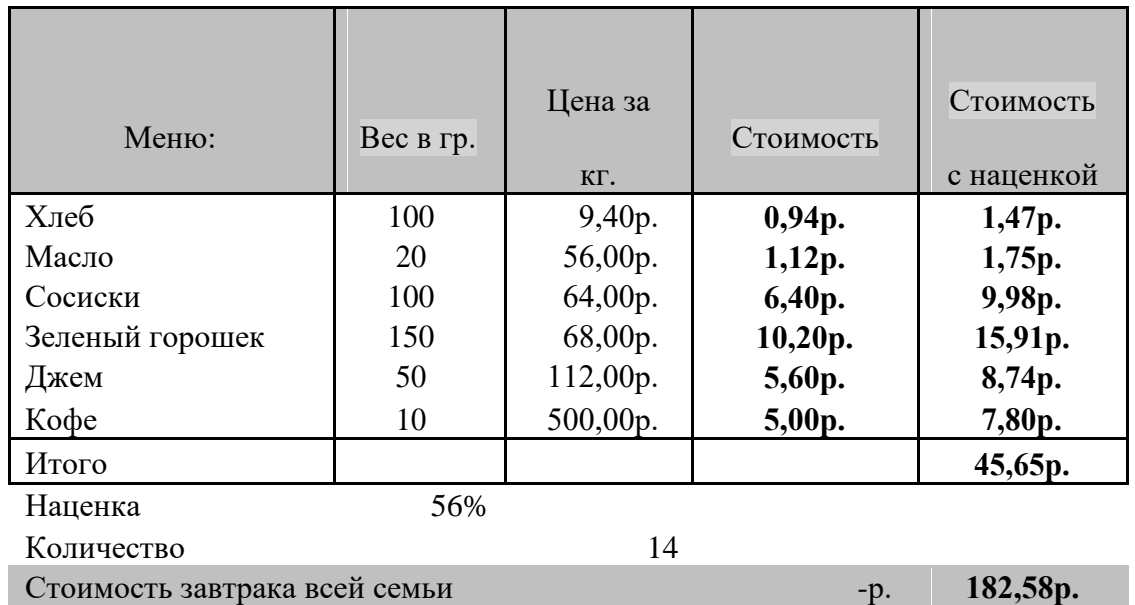

#### **Меню и расчет стоимости завтрака**

- 11. Создайте таблицу «Таблица квадратов»
- 12. Введите формулу для расчета квадрата числа, которое получается на пересечении стоки и столбца.
- 13. Отредактируйте в формуле относительные ссылки, измените их на смешанные ссылки.

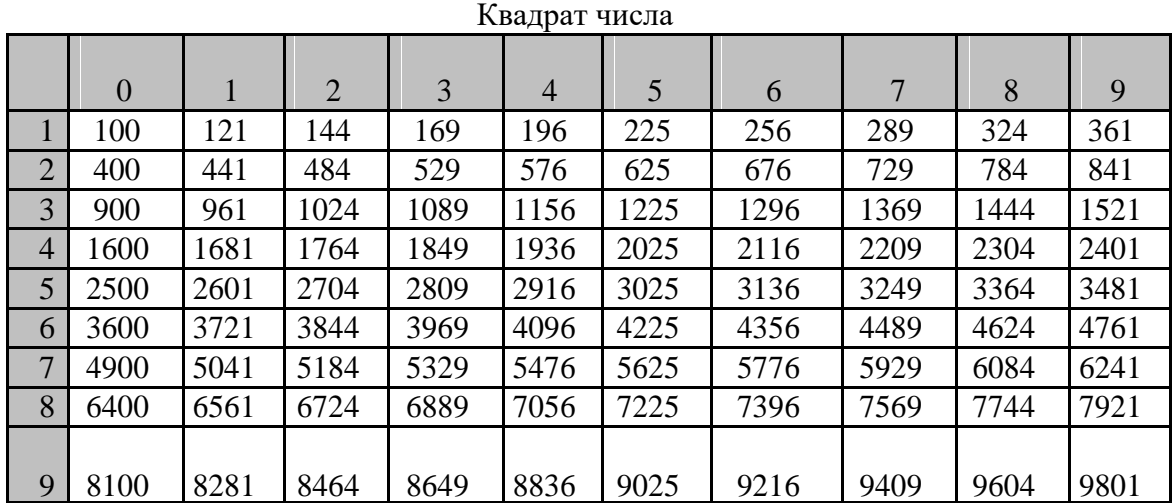

# **ПРАКТИЧЕСКОЕ ЗАНЯТИЕ №2.** РЕШЕНИЕ ПРОФЕССИОНАЛЬНЫХ ЗАДАЧ

#### В **результате выполнения работы должны быть достигнуты следующие умения:** использовать электронные таблицы для решения профессиональных задач

# **Программное обеспечение:** MS Excel

# **ЗАДАНИЕ:**

- 1. Создайте таблицу для расчета сырья на одну порцию (90 г).
- 2. Введите необходимую информацию: известно количество сырья на 1000г и вес одной порции.
- 3. Введите формулу для расчета массы брутто на одну порцию. Для расчета используйте коэффициент пересчета:

# **Коэффициент пересчета=90/1000**

#### **Брутто (на одну порцию (90г) = брутто\* Коэффициент пересчета**

4. Аналогично введите формулы для расчета массы нетто.

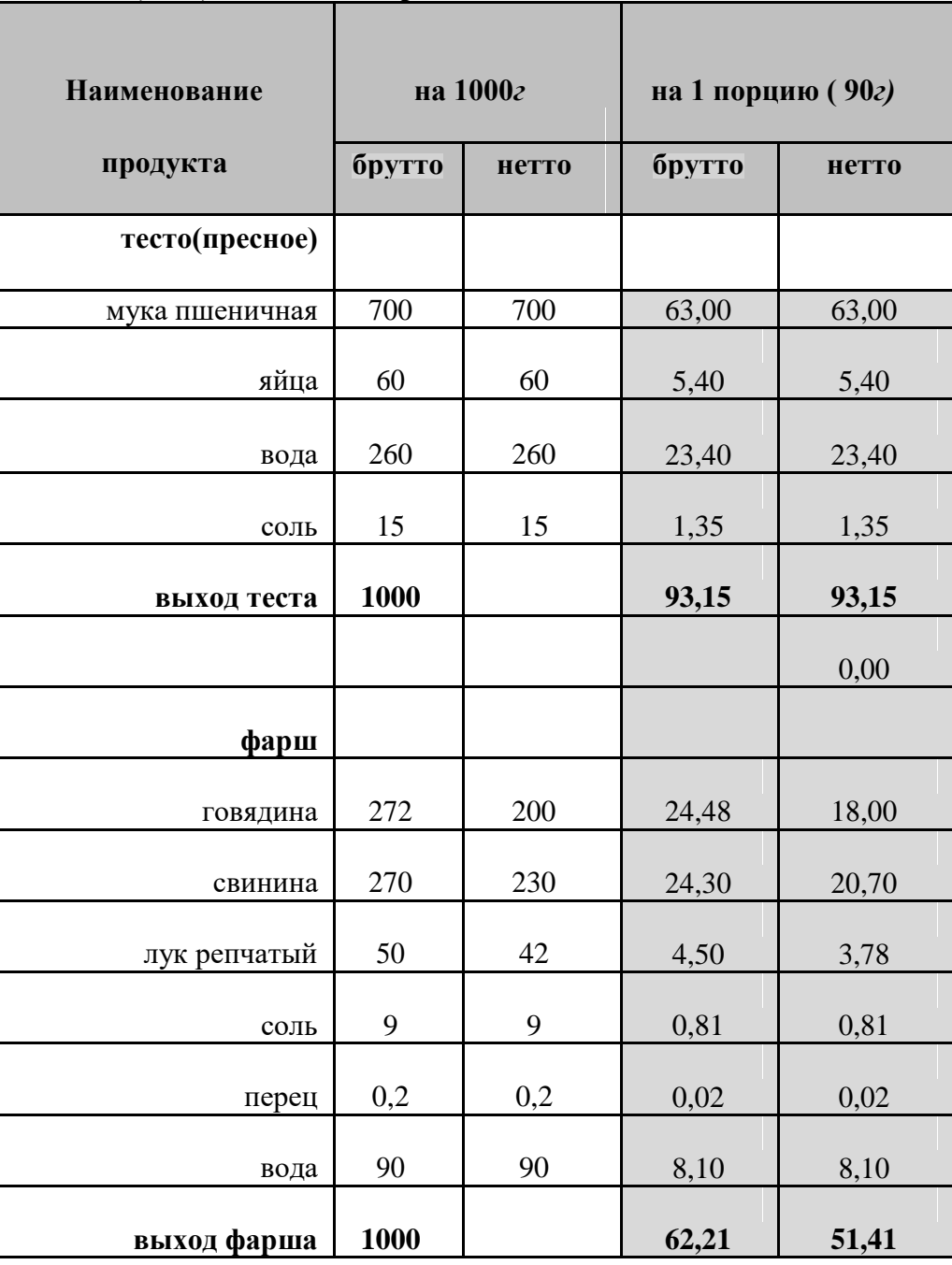

#### **1034.(2009) Пельмени жаренные**

# **полуфабриката 144,558**

5. Создайте таблицу расчета сырья для мучных кондитерских и булочных изделий Для расчета используйте следующие формулы

# **«В натуре» = «Песочный №8» + «Крем «Гляссе» № 48»**

# **«В сухих веществах» = «массовая доля сухих веществ %» \*«В натуре»**

Пирожное "Песочное с кремом (нарезное)

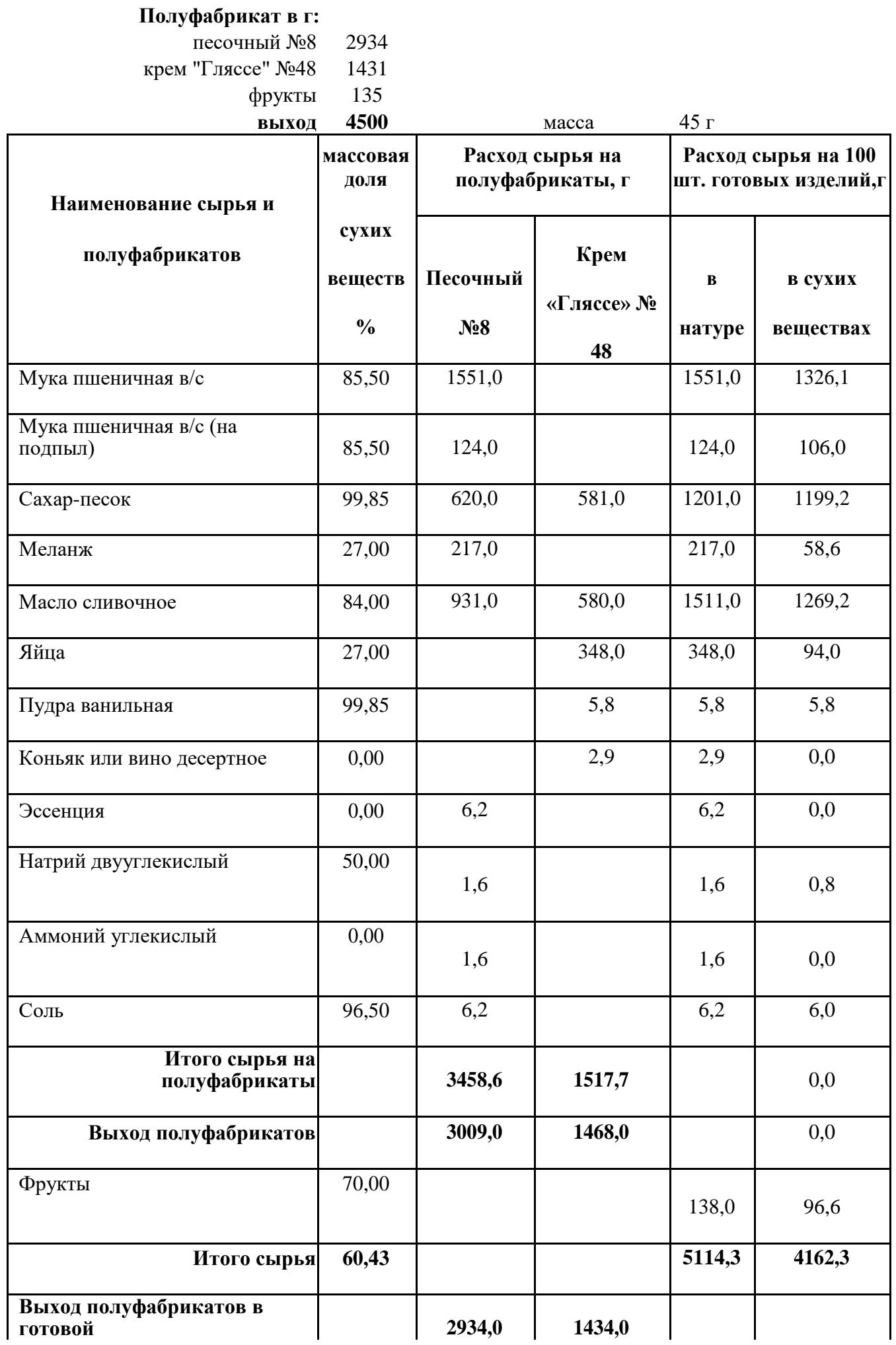

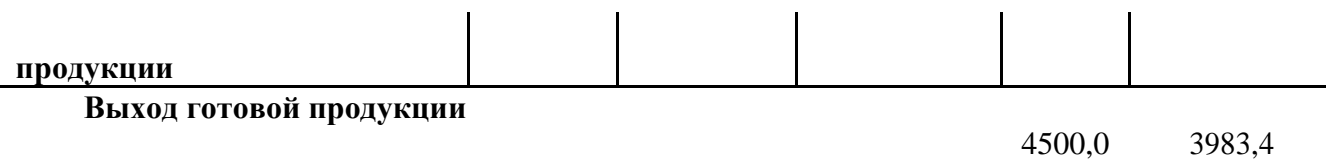

**Влажность** 5,5 ± 1,5% 22,00 ± 2%

# **ПРАКТИЧЕСКОЕ ЗАНЯТИЕ № 3.** РАЗРАБОТКА РЕЦЕПТУРЫ

#### В **результате выполнения работы должны быть достигнуты следующие умения:**

использовать электронные таблицы для расчета проекта рецептуры и калорийности блюда.

Программное обеспечение: MS Excel

#### **1.** Создайте расчетную таблицу **«Расчет закладки ингредиентов» для разработки проекта рецептуры**

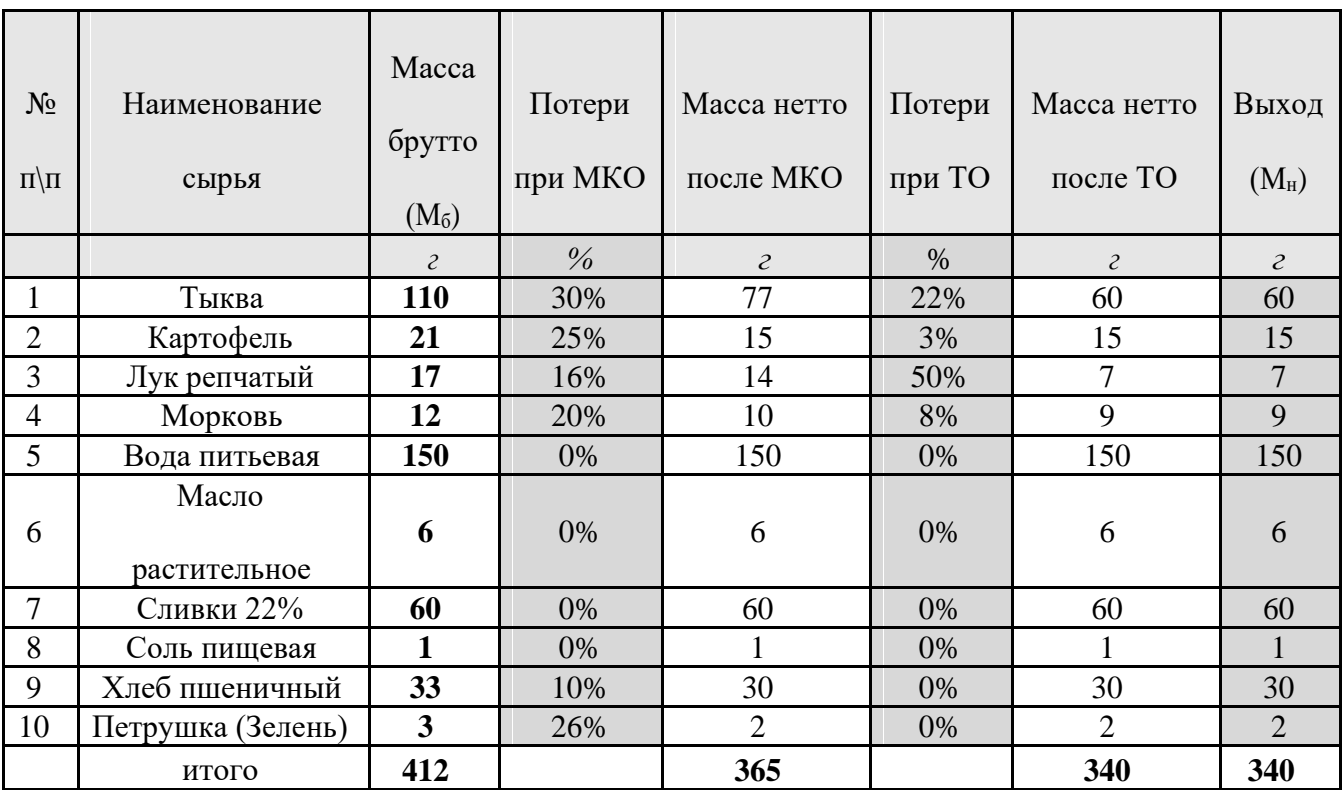

*Примечание: наименование используемых ингредиентов располагаются в технологической последовательности. Проценты потери сырья при МКО и ТО из сборников рецептур, при отсутствии ингредиентов в сборниках рецептур – нормами отходов и потерь, установленными актами контрольных проработок.*

Расчет массы отходов (**Мотх)** производится по формуле: **Мотх= М<sup>б</sup> \* %отх** (кг), где **М<sup>б</sup>** масса брутто продуктов принимается за 100%

**%отх** - процент отходов определяется по таблицам сборника рецептур

Расчета массы брутто (**Мб)** производится по формуле:

**М<sup>б</sup> = М<sup>н</sup> / (100% - %отх) (кг),** где

**М<sup>б</sup>** - масса брутто принимается за 100%;

**%отх** - процент отходов определяется по таблицам сборника рецептур

6. Создайте таблицу для расчета содержания основных пищевых веществ и энергетической ценности блюда.

Энергетическую ценность (ЭЦ) блюда определяется по формуле:

**ЭЦ = ∑Б × 4 + ∑Ж × 9 + ∑У×4 (ккал/г)** (5)

Б – суммарное содержание белков в блюде, Ж -

суммарное содержание жиров в блюде, У –

суммарное содержание углеводов в блюде;

**4**– коэффициент энергетической ценности белков

**9** - коэффициент энергетической ценности жиров;

**4** - коэффициент энергетической ценности углеводов

Суммарное содержание белков в блюде рассчитывается по формуле:

 $\sum$ **G**= **G**<sub>C1</sub> + **G**<sub>C2</sub> + **G**<sub>C3…</sub> (4)

Расчет содержания белков, жиров, углеводов в наборе сырья производится по формуле:  $\bf{b}_C = \bf{K}_C \times \bf{b}_{100}/100$  (1)

 $\mathbb{X}$  **c K**<sub>**C**</sub>  $\times$   $\mathbb{X}$ <sub>100</sub>**/100** (2)

 **(3)** 

где: **БС, ЖС, У<sup>С</sup>** - количество белков, жиров, углеводов в 1 порции блюда **К<sup>С</sup>**

- количество сырья (нетто) в блюде

**Б100, Ж100, У<sup>100</sup>** - показатели содержания количества белков, жиров, углеводов в 100 сырья определяются по справочнику «Химический состав российских пищевых продуктов»

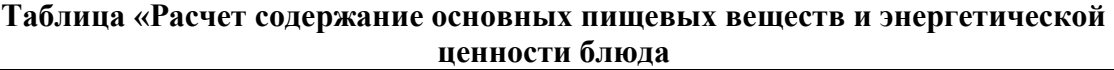

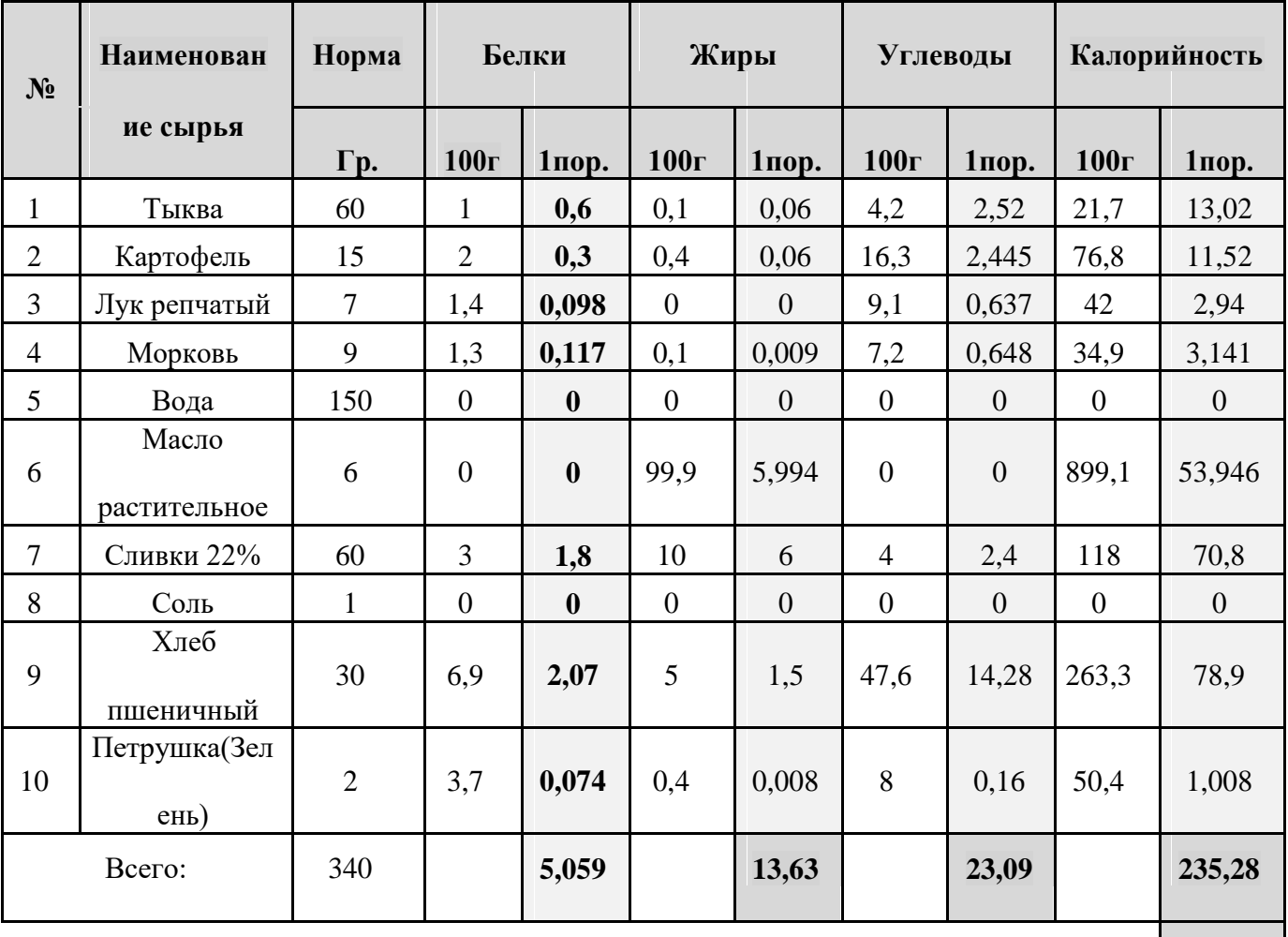

в 100 граммах блюда содержится 69,199

# **ПРАКТИЧЕСКОЕ ЗАНЯТИЕ № 4.** РАЗРАБОТКА АКТА ОТРАБОТКИ РЕЦЕПТУРЫ

#### **В результате выполнения работы должны быть достигнуты следующие умения:** использовать электронные таблицы для создания актов отработки блюд.

#### **Программное обеспечение**: MS Excel

- 1.Создайте акт отработки блюда (изделия). В таблице приводятся результаты экспериментальной отработки блюда (изделия), которое проводится 3-и раза. В ходе эксперимента регистрируется масса продуктов до обработки и после нее.
- 2.По результатам экспериментальной отработки блюда расчитайте процент отходов при механической и тепловой обработках сырья, выход готового блюда (изделия).
- 3.Данные полученные экспериментальным путем сравните с расчетными данными. При отклонениях выхода блюда (изделия) более ±3% отработку рецептуры повторяют.
- На основании акта отработки составляется технико-технологическая карта.

#### **АКТ**

# **отработки рецептуры нового блюда (изделия) и технологии приготовления**

Наименование предприятия: *Кафе «Студент»*

Дата проведения работы *22.05.2016 г.*

Наименование блюда (изделия) *Винегрет*

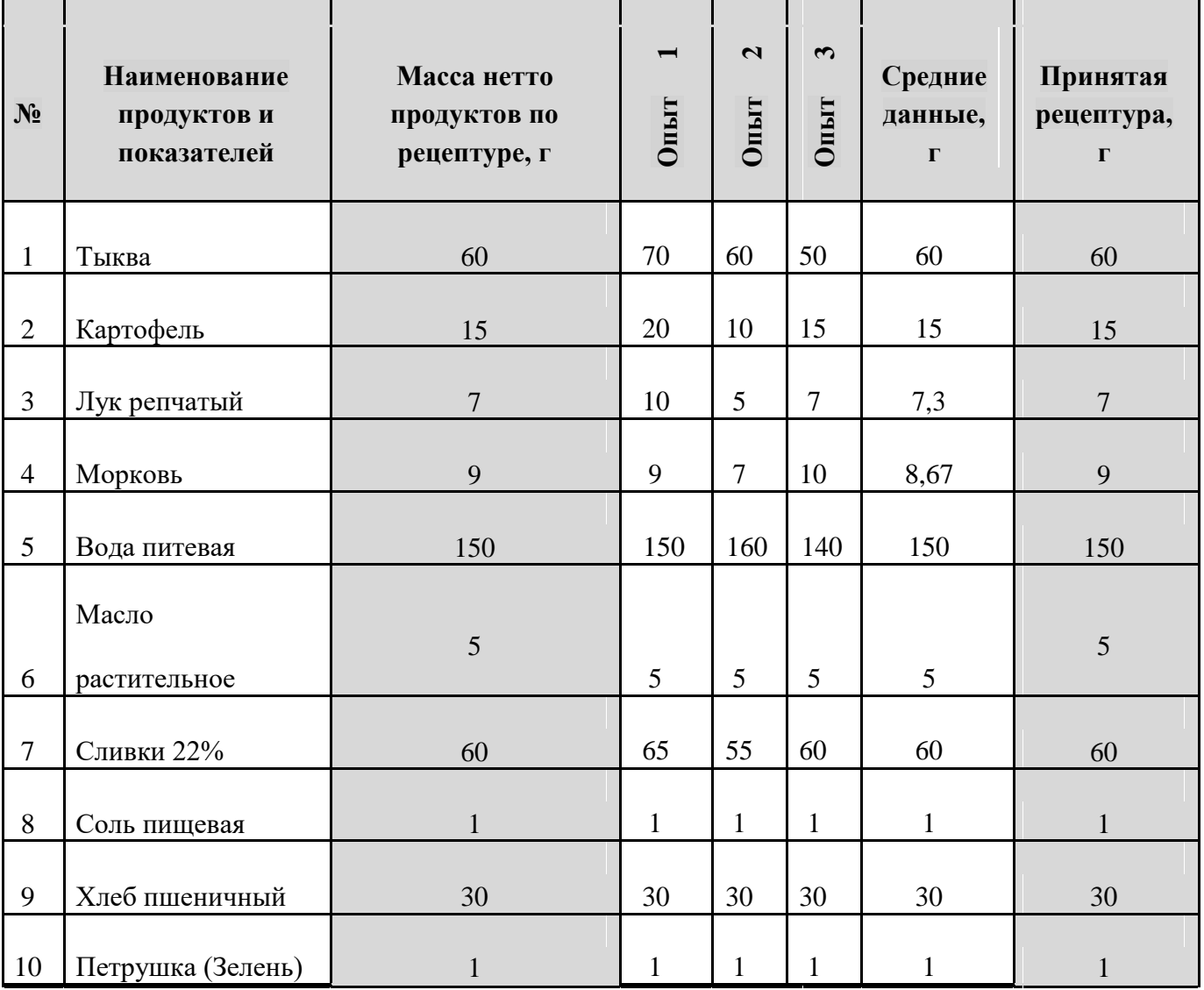

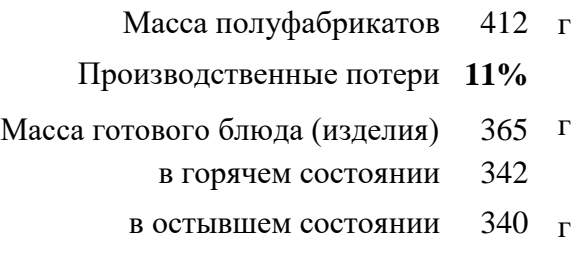

Потери при тепловой обработке **7%**

# **ПРАКТИЧЕСКОЕ ЗАНЯТИЕ № 4.** РАЗРАБОТКА КАЛЬКУЛЯЦИОННОЙ КАРТЫ

В **результате выполнения работы должны быть достигнуты следующие умения:** использовать электронные таблицы для калькуляции блюд.

#### **Программное обеспечение**: MS Excel

- *1.* Создайте таблицу «Калькуляционная карта». Рассчитайте себестоимость блюда и **введите цену продажи блюда**.
- *2.* В таблице введите формулы для расчета *суммы, себестоимости продуктов на 100 блюд, стоимости одного блюда и наценки.*

#### **Сумма = Норма\*Цена**

**Себестоимость продуктов на 100 блюд** рассчитывается с помощью функции суммирования **Σ**

**Стоимость одного блюда = Себестоимость\_продуктов\_на\_100\_блюд / 100**

#### **Наценка = Продажная цена\_одного\_блюда – Стоимость\_одного\_блюда**

3. Скопируйте лист «Калькуляционная карта» и вычислите **цену продажи блюда** с учетом ПП РФ от 7.03.1995г. №239 «О мерах по упорядочению государственного регулирования цен (тарифов)», которое устанавливает **предел торговой наценки** для социально значимых категорий организаций в размере 56 %.

#### **Продажная\_цена =себестоимость + себестоимость\*наценка%**

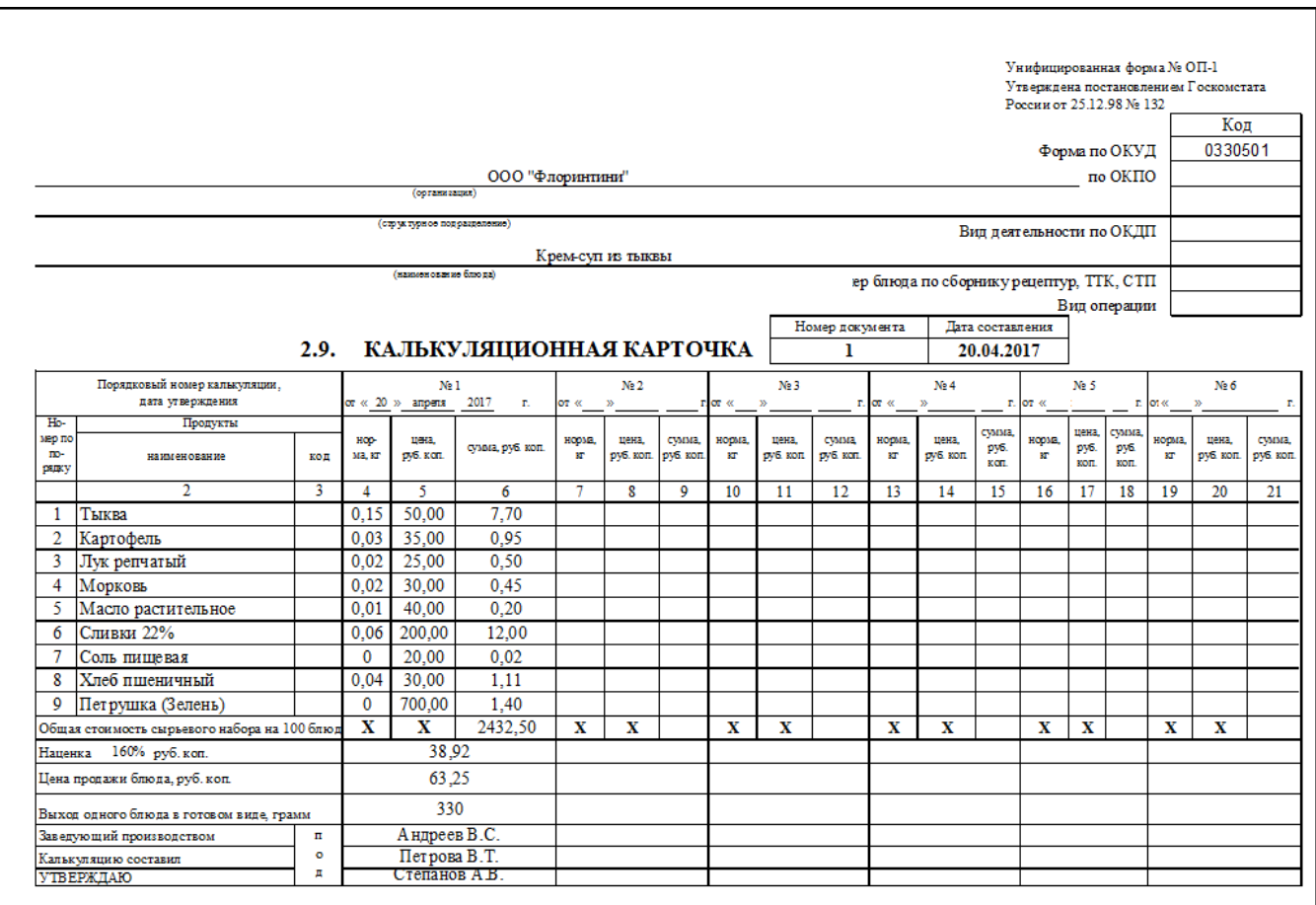

# **ПРАКТИЧЕСКОЕ ЗАНЯТИЕ № 5.** СОЗДАНИЕ ДОКУМЕНТА «ЗАБОРНЫЙ ЛИСТ»

В **результате выполнения работы должны быть достигнуты следующие умения:** составлять рабочую документацию (заборные листы, калькуляционные карта) и рассчитывать информацию в них используя, возможности электронных таблиц.

# **Программное обеспечение: MS Excel**

# **ЗАДАНИЕ:**

- 4. Создайте таблицу «Заборный лист».
- 5. Введите формулу для расчета столбца «Всего»

# **Всего = СУММА (отпущено количество блюд) – Возврат**

- 6. Введите формулы для расчета в столбцы «Сумма»
- 7. Введите формулы для расчета в строке «Итого»

### **Заборный лист № 48**

# на отпуск готовых изделий из *производства на раздачу*

*25 марта 2009 г.*

# **Директор** *Смирнова К.Л.* **ст.бухгалтер** *Спивакова Л.А.*

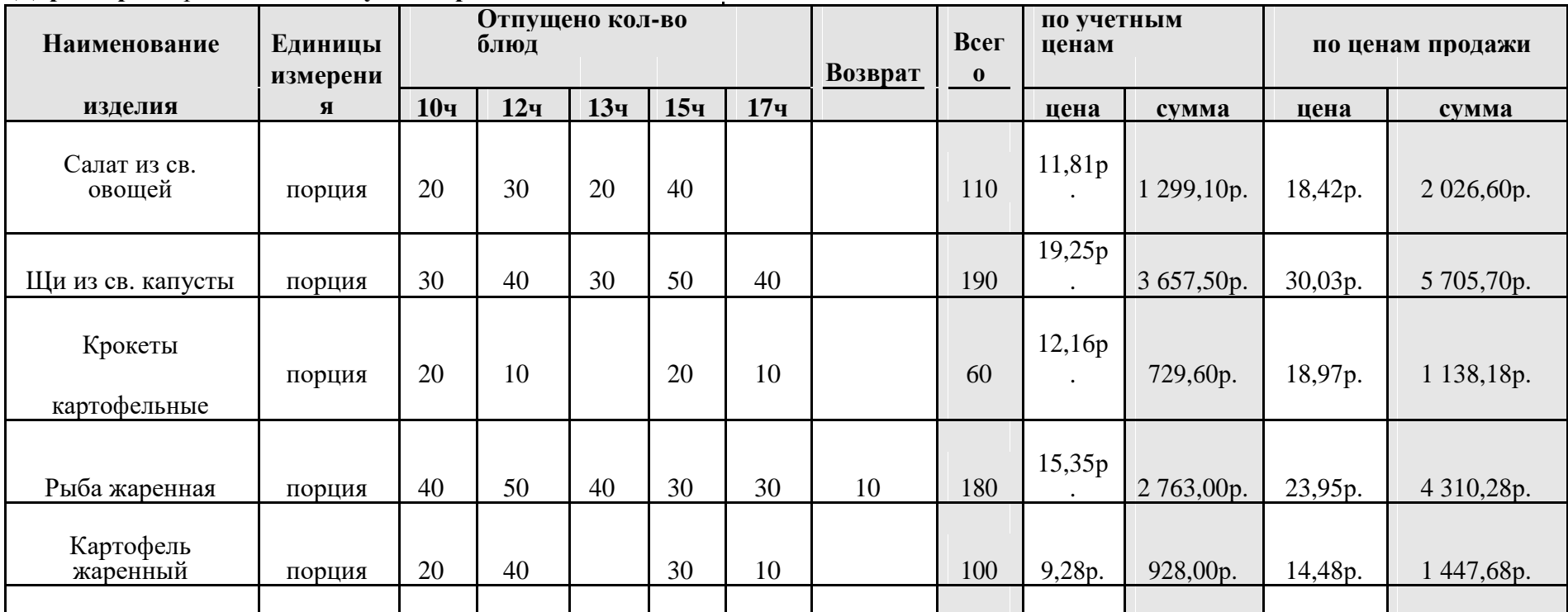

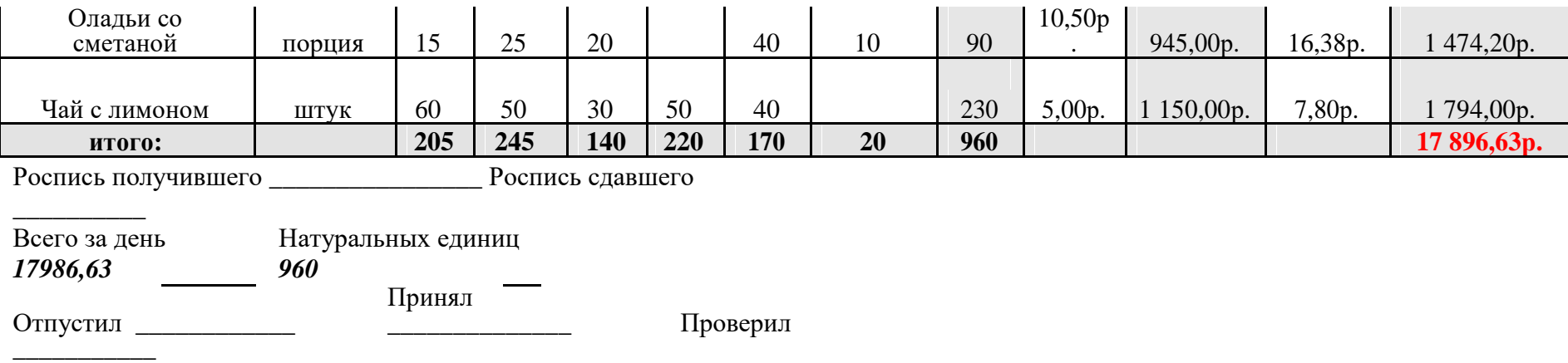

\_

# **ПРАКТИЧЕСКОЕ ЗАНЯТИЕ № 5.** СОЗДАНИЕ И РАСЧЕТ ТАБЛИЦЫ «РАСЧЕТ ПРОЦЕНТА ПОТЕРИ СЫРЬЯ». ПОСТРОЕНИЕ ДИАГРАММ

# **В результате выполнения работы должны быть достигнуты следующие умения:**

строить диаграммы, производить расчет потери сырья, вычислять процентную сумму.<br>оограммное обеспечение: MS Excel

Программное обеспечение:

#### **ЗАДАНИЕ:**

- 1. Создайте таблицу «Расчет потери сырья».
- 2. Введите формулу для расчета в столбец *Процент отходов*.

#### **Расчет потери сырья**

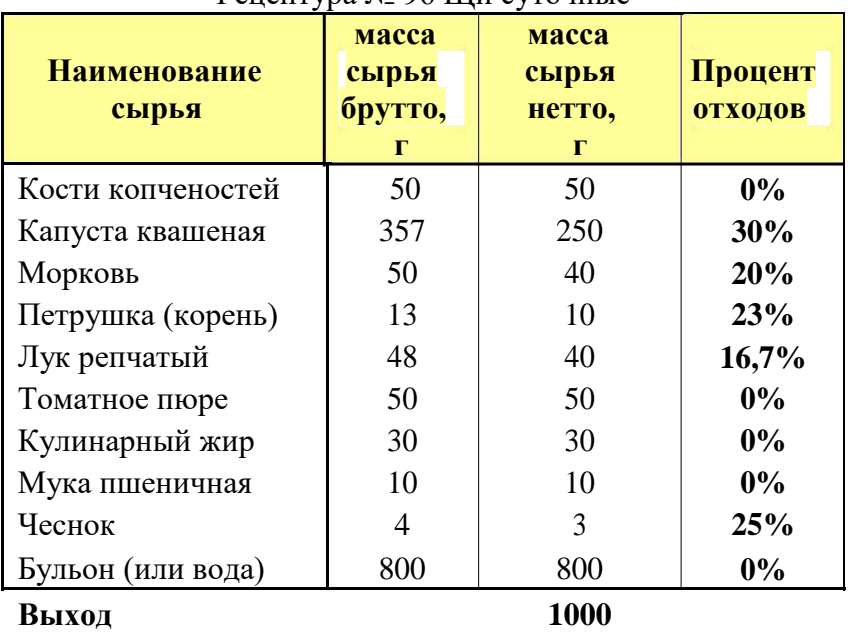

Рецептура № 96 Щи суточные

процент отходов масса\_сырья\_брутто - масса\_сырья\_нетто

масса\_сырья\_брутто

3. Постройте диаграмму «Соотношение брутто и нетто» по образцу.

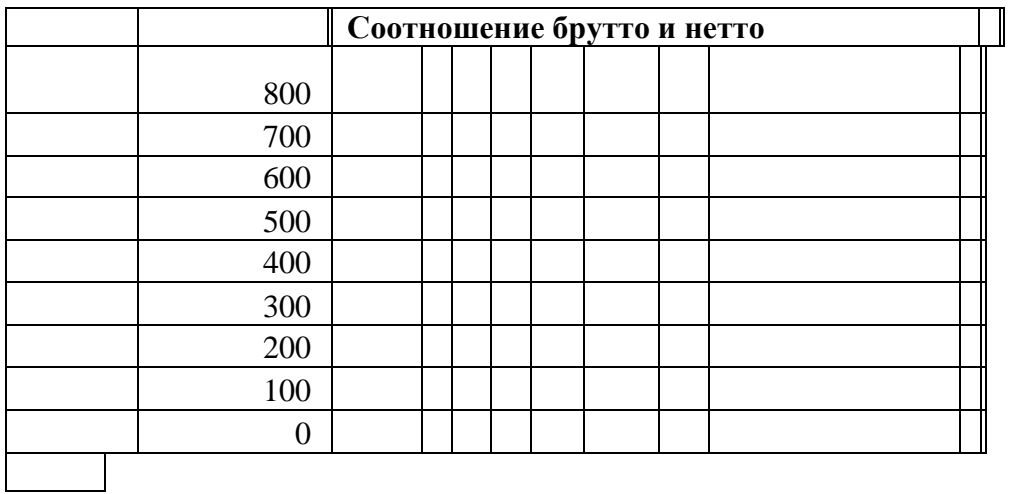

4. Создайте таблицу по предложенному образцу. Введите начальное число и процентную таксу. Введите формулу для расчета процентной суммы

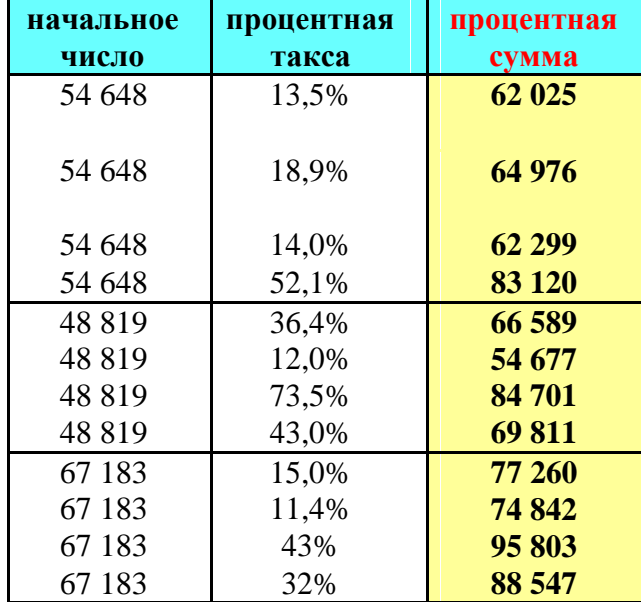

Начальное число – 100%

5. Создайте таблицу по предложенному образцу. Введите начальное число и процентную сумму. Введите формулу для расчета процентной таксы.

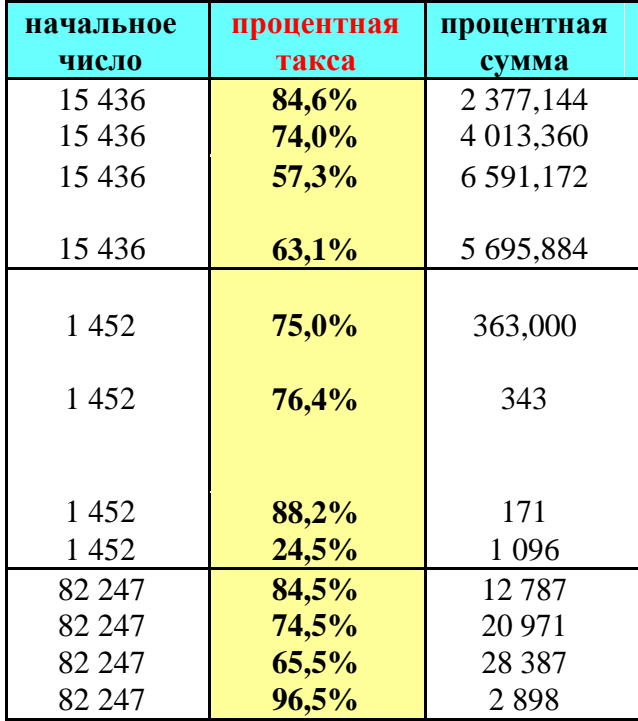

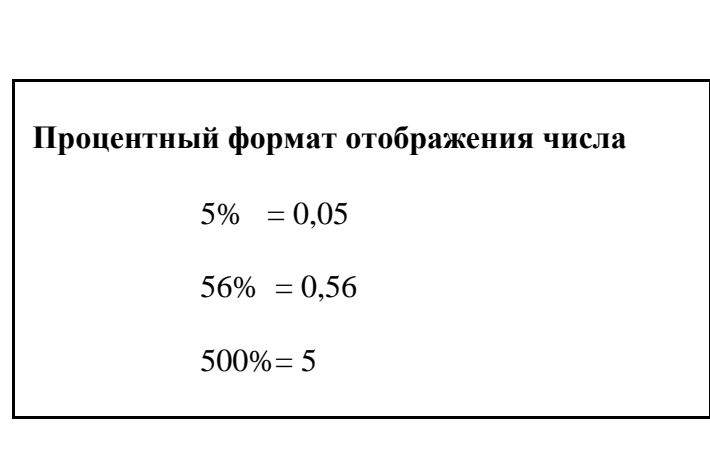

6. Создайте таблицу по предложенному образцу. Введите процентную таксу и процентную сумму. Введите формулу для расчета начального числа.

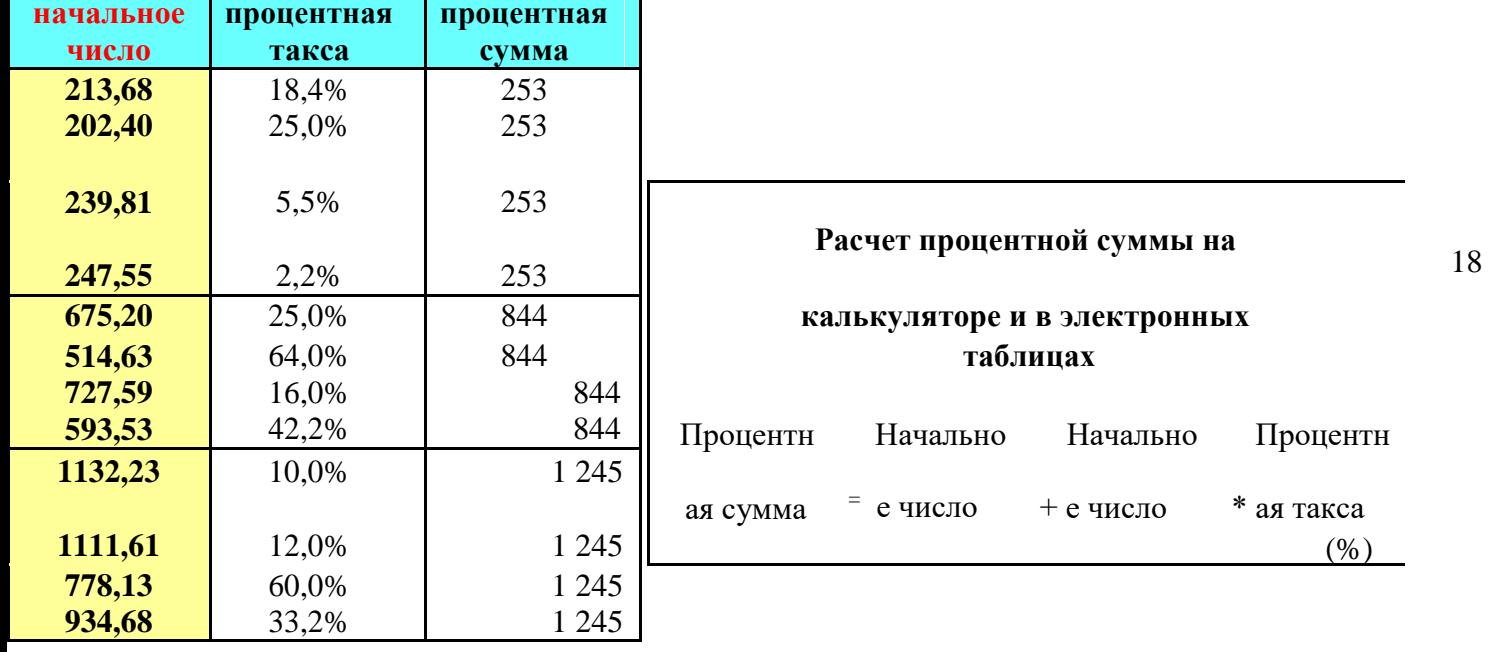

# **ПРАКТИЧЕСКОЕ ЗАНЯТИЕ № 6.** РАСЧЕТ ПРОДУКТОВ НА ЗАДАННОЕ КОЛИЧЕСТВО ПОРЦИЙ

# В **результате выполнения работы должны быть достигнуты следующие умения:**

решать профессиональные задачи, используя возможности электронных таблиц.

# **ЗАДАНИЕ:**

1. Создайте расчетную таблицу для решения задачи: определить количество продуктов, которое следует получить повару горячего цеха для приготовления 30 кг гарнира «Картофель, жаренный во фритюре», рецептура № 697.

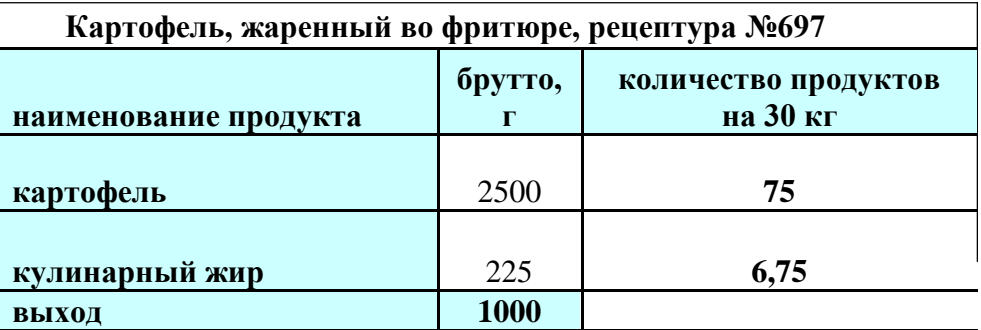

- 2. Создайте расчетную таблицу для решения задачи: определить количество продуктов, необходимых для приготовления 300 порций компота из свежих яблок по рецептуре № 859, если масса одной порции компота 200 г., а закладка продуктов в рецептуре дана на выход 1000 г.
- 3. Введите формулу для расчета массы на заданное количество порций. **Масса заданного количества порций = выход \* количество\_порций/ 1000**
- 4. Присвойте ячейке, где хранится масса заданного количества порций определенное имя.
- 5. Введите формулу для расчета количества продуктов.

# **Количество продуктов = нетто \* Масса\_заданного\_количества\_порций**

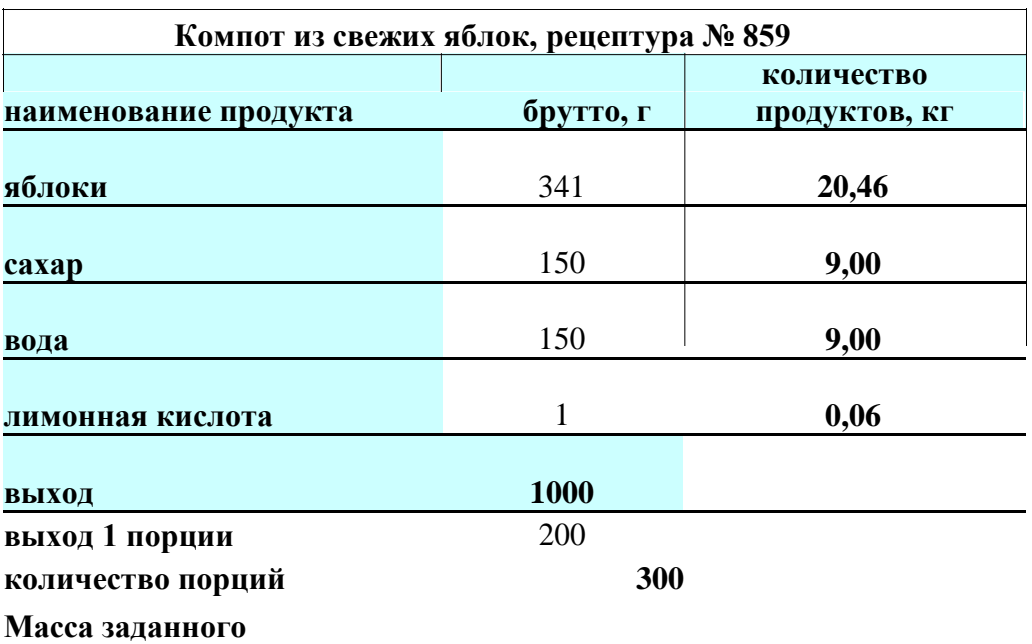

**количества порций 60кг**

Создайте расчетную таблицу для решения задачи: определить количество продуктов, которое следует получить повару горячего цеха для приготовления 150 порций «Бифштекса», рецептура № 548/II.

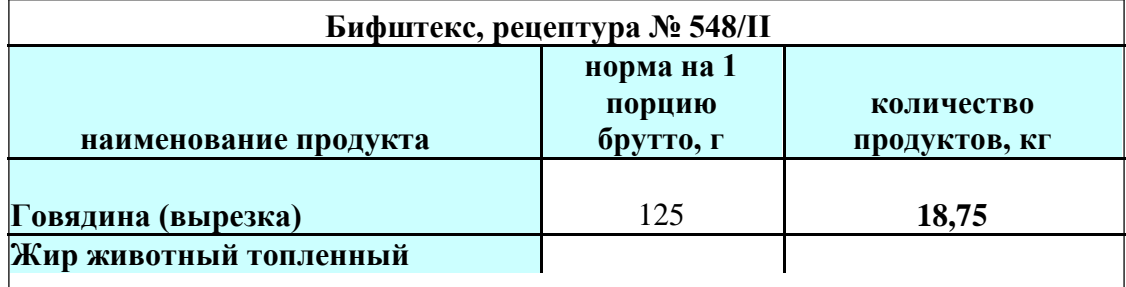

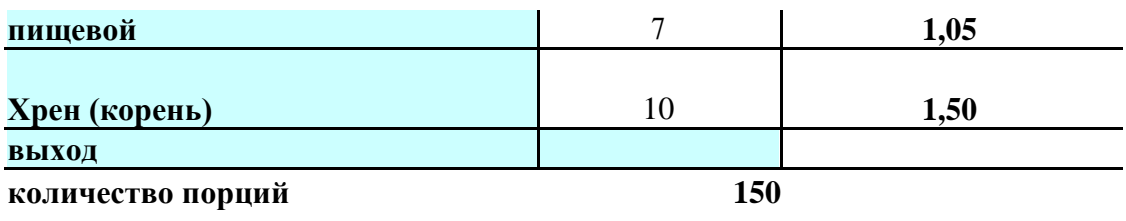

# РАСЧЕТ СЫРЬЯ ПО ПЛАНУ МЕНЮ

# ЗАДАНИЕ

1. Введите формулы для расчета сырья на заданное количество порций.

2. В формуле ссылку на ячейку, в которой хранится количество порций, сделайте абсолютной.

# Расчет сырья на заданное количество блюд по плану меню

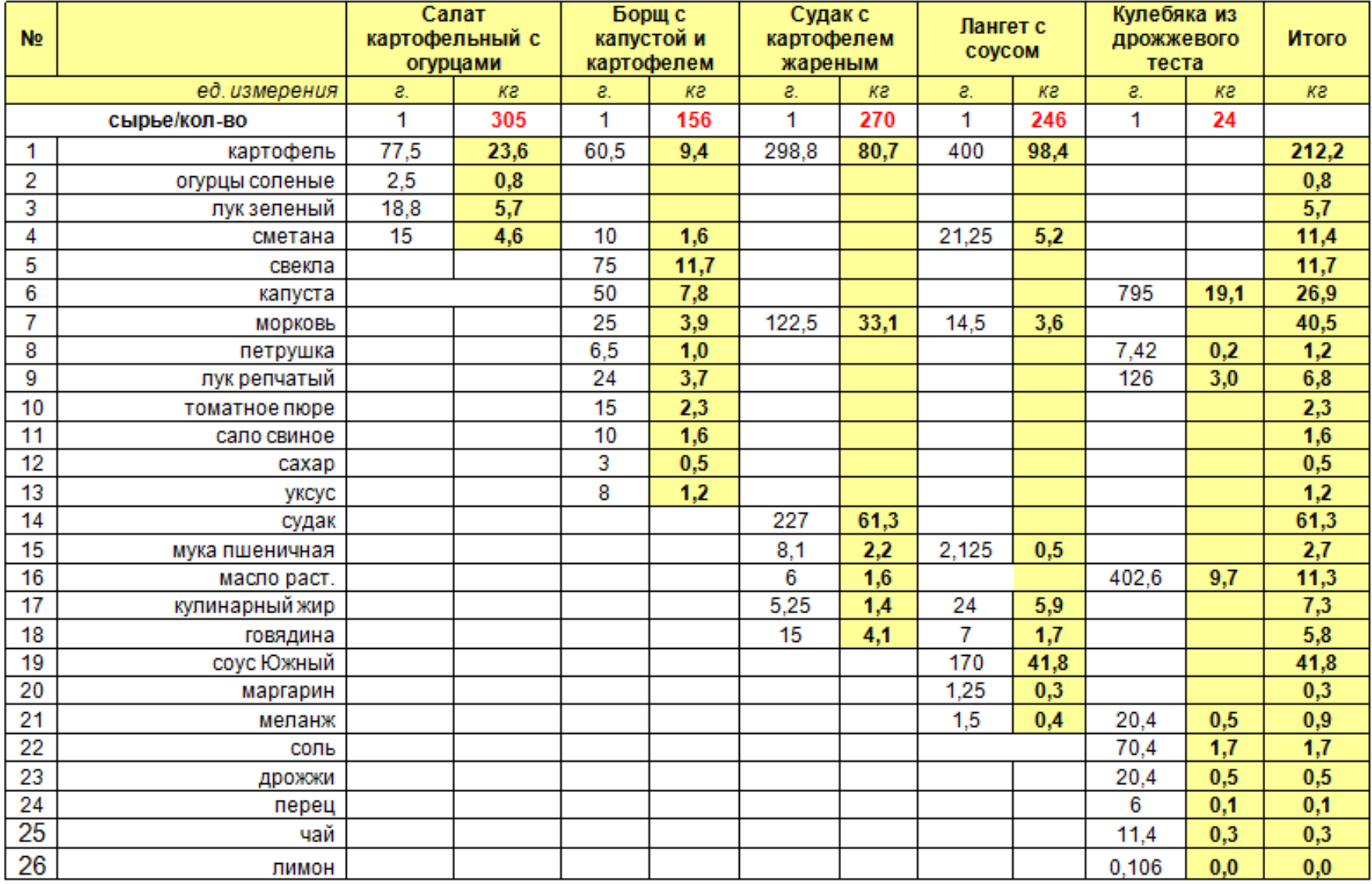

# **ПРАКТИЧЕСКОЕ ЗАНЯТИЕ № 6**. РАСЧЕТ ПИЩЕВОЙ ЦЕННОСТИ БЛЮД

В **результате выполнения работы должны быть достигнуты следующие умения:** решать профессиональные задачи, используя возможности электронных таблиц.

# **ЗАДАНИЕ:**

1. Создайте таблицу для расчета пищевой и энергетической ценности блюда «Колбаски одесские».

В таблице введите формулу для расчета столбца «Содерж. пищ. веществ в блюде/Белки*»*

# **Содерж.пищ.веществ в блюде = Вес нетто \* Содерж.пищ.веществ на 100 г продукта (Белки)/100**

*Аналогичным способом рассчитывается содержание жиров и углеводов. Для копирования формулы в столбцы «Жиры» и «Углев.» используйте фиксированные ссылки, =\$C5\*D5/100*

1. Введите формулу для расчета столбца «Содерж. веществ в блюде с учетом потерь»/Белки

# **Содерж.пищ.веществ в блюде с учетом потерь=Содерж.пищ.веществ в блюде\*(100- Потери пищ.веществ при тепл.обраб.)/100**

- 2. Используя функцию суммирования вычислите общее количество белков, жиров, углеводов в готовом блюде.
- 3. Используя формулу рассчитайте калорийность готового блюда **=Белки \* 4, жиры \* 9, углеводы \* 4,**. (4; 9; 4 -коэффициенты).

# **Таблица для расчета пищевой и энергетической ценности блюда «Колбаски одесские»**

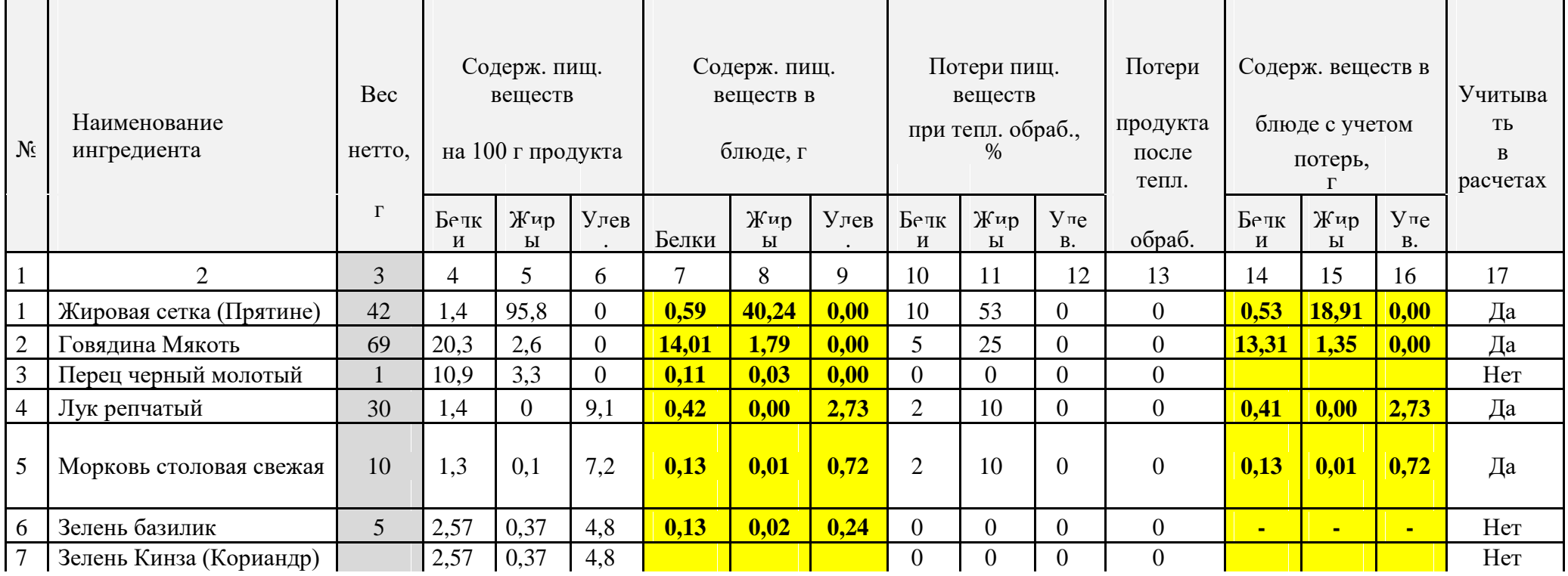

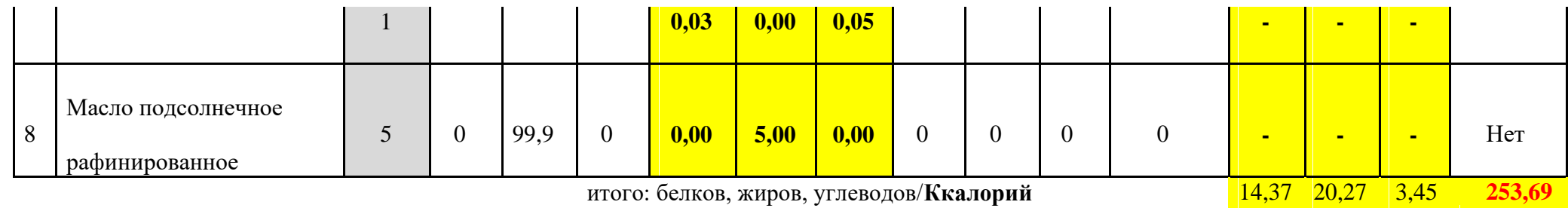

# **ПРАКТИЧЕСКОЕ ЗАНЯТИЕ № 7.** ПРОЦЕДУРА ИЗМЕНЕНИЯ ЦВЕТА ЯЧЕЕК В ЗАВИСИМОСТИ ОТ СОДЕРЖИМОГО

#### В **результате выполнения работы должны быть достигнуты следующие умения:** изменять форматирование ячеек в зависимости от их содержания

**Программное обеспечение:** MS Excel

# **ЗАДАНИЕ:**

1. Создайте таблицу «Учет сырья для лабораторных работ» по образцу.

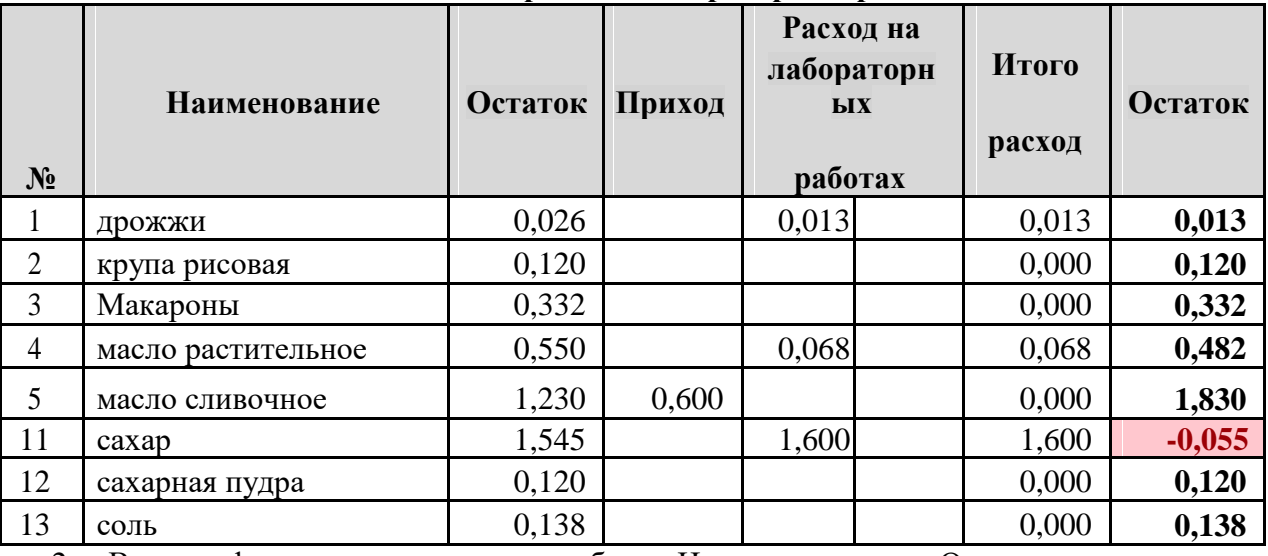

#### **Учет сырья для лабораторных работ**

2. Введите формулы для расчета столбцов «Итого расхода» и «Остаток»

3. Для столбца «Остаток» установите «Условное форматирование» по следующему правилу если значение отрицательное, то ячейка будет выделена красным цветом. Для этого:

Выделяем столбец, «Остаток», затем на вкладке *«Главная»*. выбираем *«Условное форматирование»*,. В открывшемся списке выбираем пункт *«Правила выделенных ячеек/ меньше» и устанавливаем значение «-0»*.

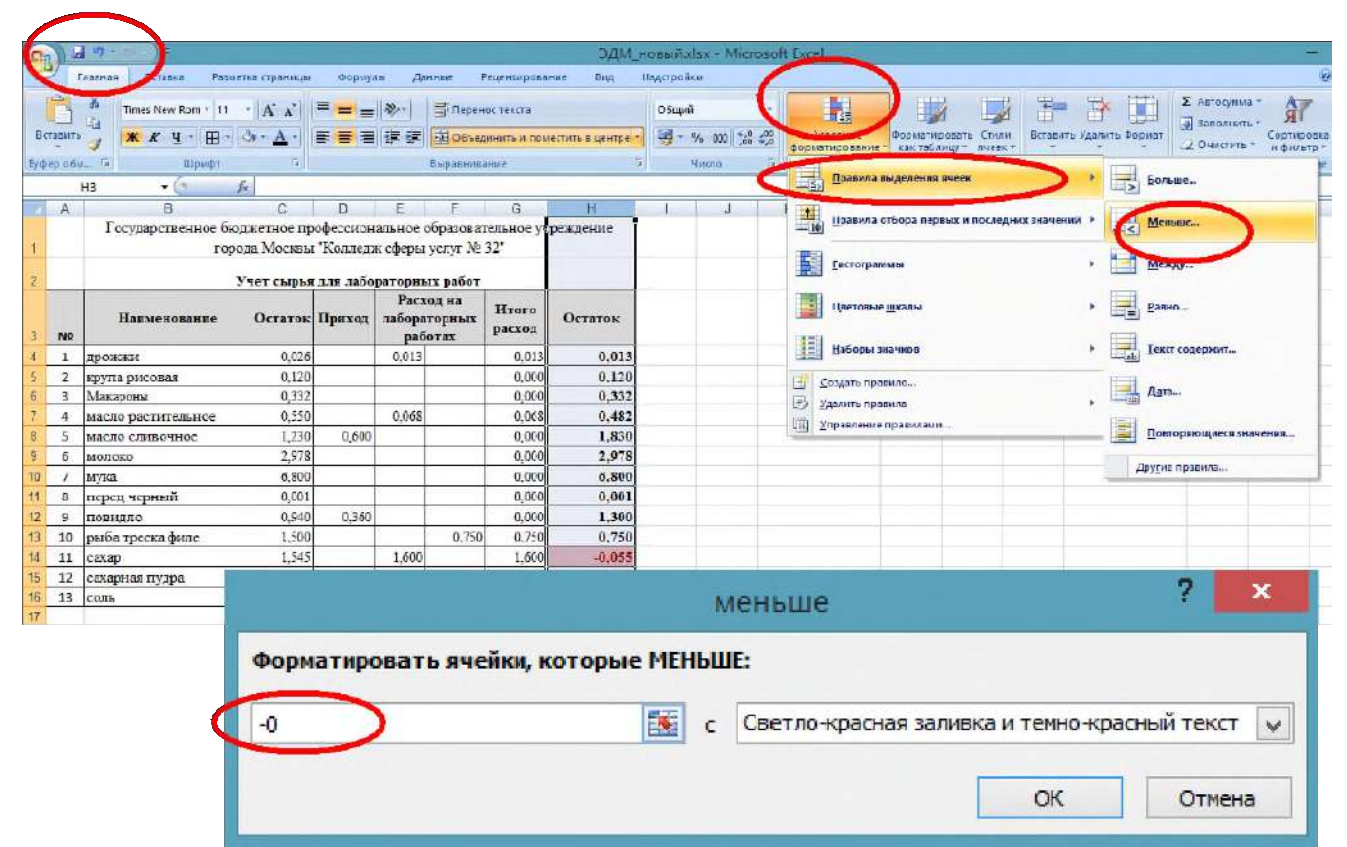

# **ПРАКТИЧЕСКОЕ ЗАНЯТИЕ № 7.**

#### ПОДГОТОВКА ОТЧЕТА. СВЯЗИ МЕЖДУ ФАЙЛАМИ И КОНСОЛИДАЦИЯ ДАННЫХ.

В **результате выполнения работы должны быть достигнуты следующие умения:** оформлять отчетную документацию на предприятиях общественного питания используя, возможности создания зависимых электронных таблиц.

**Программное обеспечение:** MS Excel

# **ЗАДАНИЕ:**

лимоном

итого:

50

- 1.Создайте на отдельных листах вашей книги таблицы «Накладная № 75», «Накладная № 45», Дневной заборный лист № 48», «Меню на отпуск питания».
- 2.Дайте названия листам соответствующие названиям таблиц.
- 3.Введите в этих таблицах необходимые формулы.
- 4.Создайте в своей книге лист «Отчет».
- 5.Создайте на листе «Отчет» таблицу «Отчет № 30»
- 6.Создайте зависимую ячейку для ввода прихода из кладовой по накладной № 75, для этого:
	- установите курсор на ячейку

384,50

- $\Box$  ввелите знак =
- перейдите на лист «Накладная № 75»
- установите курсор на ячейке, в которой храниться ИТОГО
- ввод формулы заканчивается нажатием на клавишу ENTER.
- 7.Используя схему заполнения отчета, создайте в отчете все необходимые зависимые ячейки.

#### *Схема заполнения Отчета*

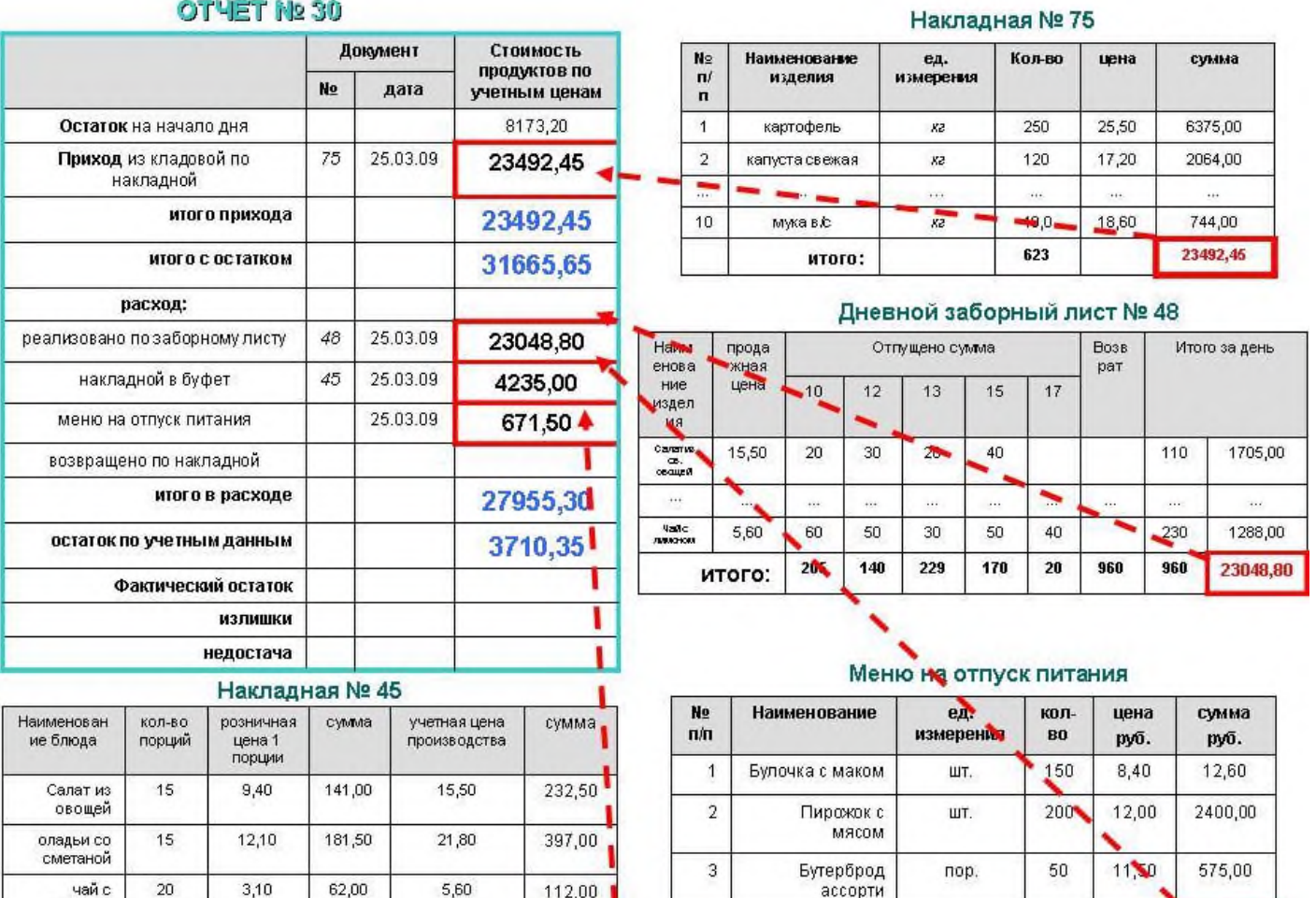

4235,00

400

итого:

# **ПРАКТИЧЕСКОЕ ЗАНЯТИЕ № 8.**

# РЕШЕНИЕ ЭКОНОМИЧЕСКИХ ЗАДАЧ И РАСЧЕТ ЭКОНОМИЧЕСКИХ ПОКАЗАТЕЛЕЙ В ЭЛЕКТРОННЫХ ТАБЛИЦАХ

В **результате выполнения работы должны быть достигнуты следующие умения:**  рассчитывать заработанную плату при прямой сдельной и сдельно-прогрессивной оплате труда используя, возможности электронных таблиц.

**Программное обеспечение:** MS Excel

# **ЗАДАНИЕ:**

- 1. Создайте таблицу для расчета по простой сдельной схеме оплаты труда «Ведомость начисления заработанной платы».
- 2. Введите формулы для расчета заработанной платы для простой сдельной системы оплаты

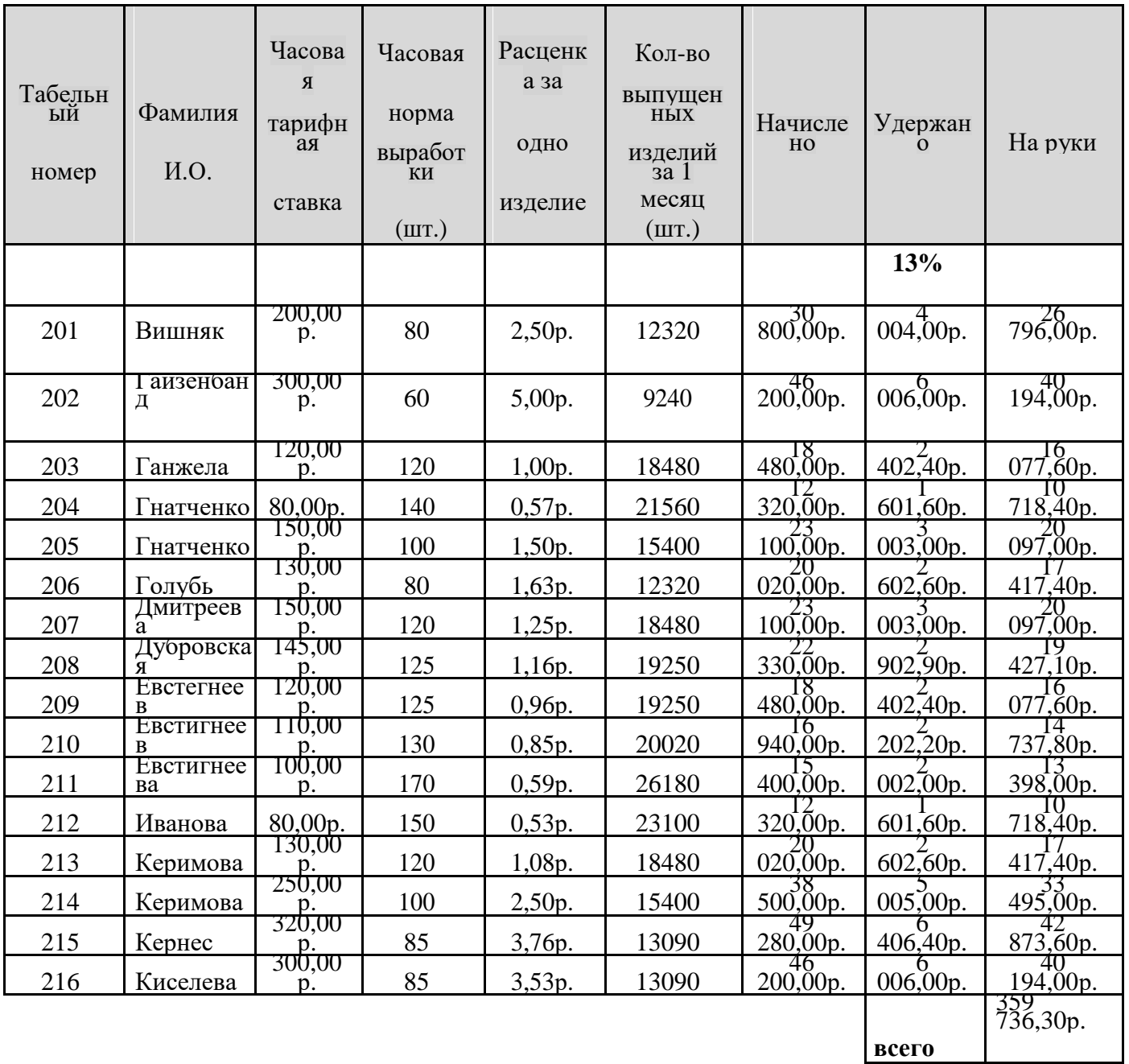

# **ВЕДОМОСТЬ НАЧИСЛЕНИЯ ЗАРАБОТНОЙ ПЛАТЫ** *ЗА ОКТЯБРЬ 2014 Г.*

труда.

#### **=Часовая\_тарифная\_ставка/Часовая\_норма\_выработки**

4. Введите формулу для расчета столбца «Начислено»

# **=Расценка\_за\_одно\_изделие\*Кол-во\_выпущенных\_изделий**

5. Введите формулы для расчета столбцов «Удержано» и «На руки».

# **Удержано=Начислено\*13% На\_руки=Начислено-Удержано**

- 6. Создайте таблицу «Ведомость начисления заработанной платы» (сдельно-поргрессивная система оплаты труда).
- 7. Введите формулу для расчета столбца «Расценка за одно изделие», как и в предыдущей таблице.
- 8. Введите формулы для расчета в столбец «Кол-во изделий выпущенных по норме»

# = **Часовая\_норма\_выработки\* Время\_работы\* Кол-во\_рабочих\_дней**

9. Введите формулы для расчета в столбца «Расценка за сверх норму»:

= **Расценка\_за\_одно\_изделие + Расценка\_за\_одно\_изделие\*20%**
## 10. Введите формулы для расчета столбца «Зарплата»

**= Расценка\_за\_одно\_изделие \* Кол-во\_изделий\_по\_норме + Расценка\_за\_сверх\_норму\* Кол-во\_изделий\_сверх\_нормы**

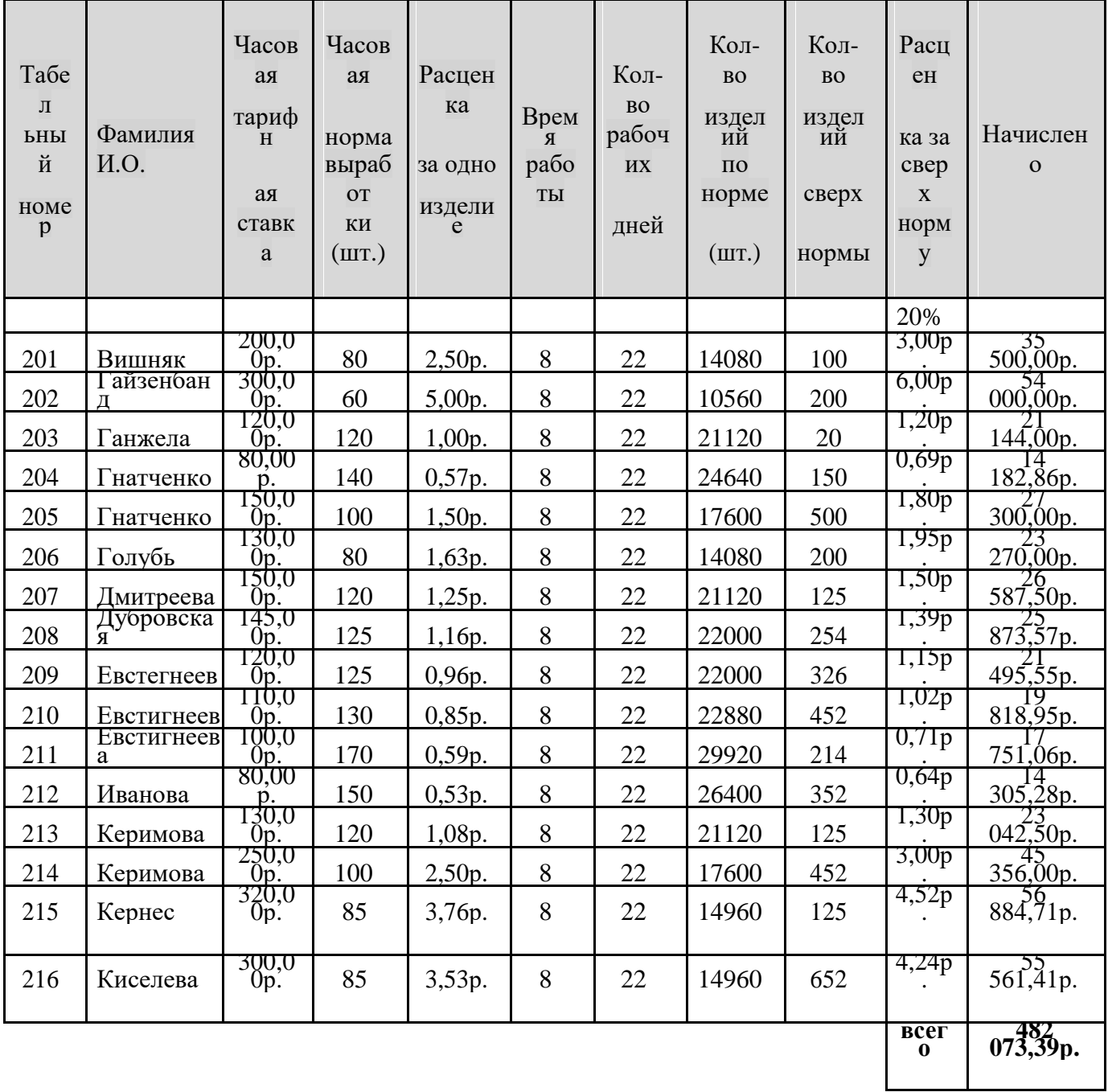

# СДЕЛЬНО- ПРОГРЕССИВНАЯ СИСТЕМА ОПЛАТЫ ТРУДА **ВЕДОМОСТЬ НАЧИСЛЕНИЯ ЗАРАБОТНОЙ ПЛАТЫ** *ЗА ОКТЯБРЬ 2014 Г.*

11. Создайте таблицу «Ведомость начисления заработанной платы» для расчета заработной платы по аккордной системе оплаты труда.

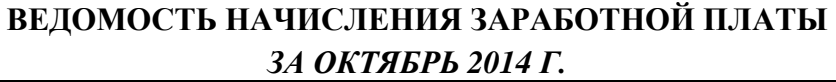

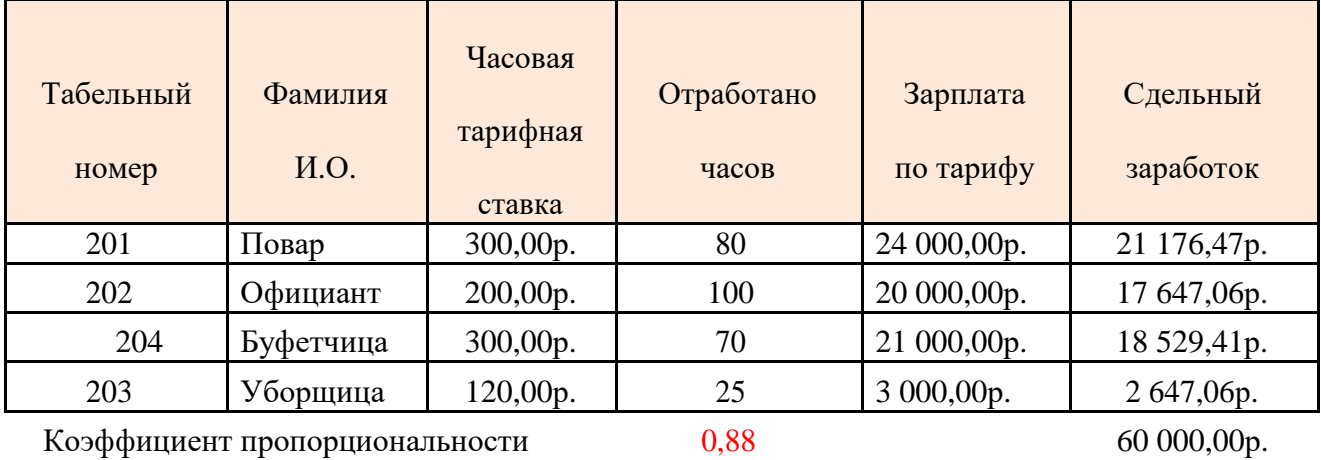

12. Вычислите заработок для каждого члена бригады, если на выполнение работу было выделено 60 000руб.

13. Введите формулы для расчета столбцов «Заработанная плата по тарифу»

**=Часовая\_тарифная ставка\* Отработано\_часов**

14. Вычислите коэффициент пропорциональности

# **=60000/СУММУ зарплаты по тарифу**

15. Вычислите заработанную плату с учетом коэффициента пропорциональности

**= Зарплата\_по\_тарифу\* Коэффициент\_пропорциональности**

# **ПРАКТИЧЕСКОЕ ЗАНЯТИЕ № 9.** РАСЧЕТ ПРЕМИИ. ОРГАНИЗАЦИЯ ОБРАТНОГО СЧЕТА.

#### В **результате выполнения работы должны быть достигнуты следующие умения:**  использовать функции обратного счета для решения экономических задач.

# **Программное обеспечение:** MS Excel

# **ЗАДАНИЕ:**

- 1. Решите задачу: Вычислите процент премии и сумму премии для каждого сотрудника, если известны оклады сотрудников и премиальный фонд составляет 500 000 руб.
- 2. Для решения задачи создайте таблицу «Ведомость начисления заработанной платы».

# **ВЕДОМОСТЬ НАЧИСЛЕНИЯ ЗАРАБОТНОЙ ПЛАТЫ**

## *ЗА ОКТЯБРЬ 2014 Г.*

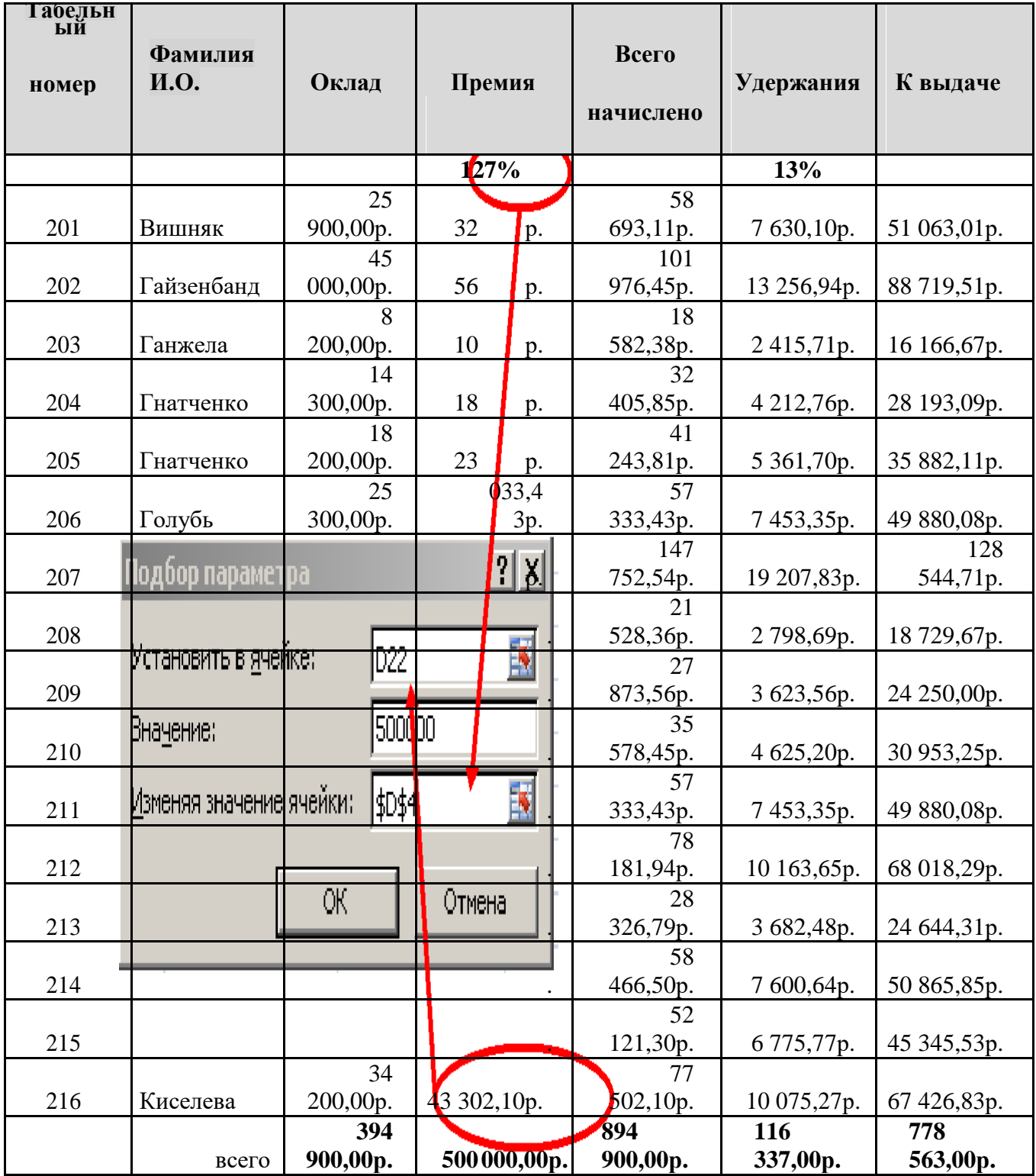

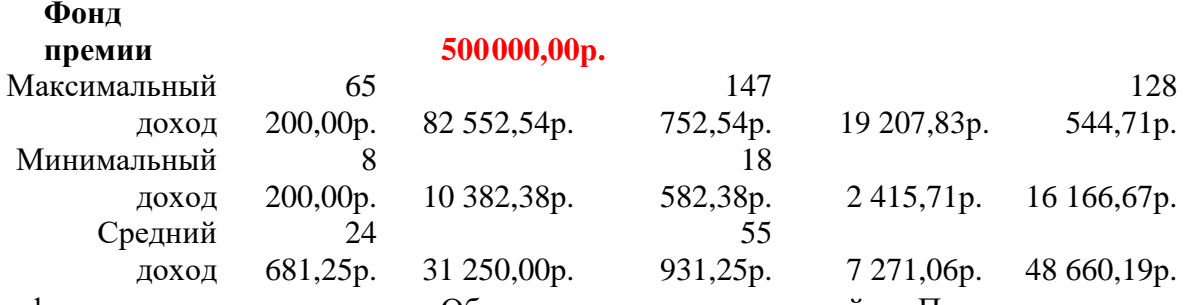

3. Введите формулу для расчета премии. Обратите внимание, что в ячейке «Премия» отсутствует значение.

## **=Оклад\*Премия**

4. Введите формулу для расчета Фонда премии

# **=СУММА(столбца премия)**

5. Вычислите размер процента премии, если известно, что фонд премии составляет 500000руб. Для решения задачи используйте средства электронных таблиц «подбор параметра». Установите курсор на **ячейку, где веден «Фонд премии», о**ткройте панель инструментов

«Данные» выберете инструмент <sup>Ерднализ что-если<sup>-</sup> - Подбор параметра. Для ячейки «Фонд</sup> премии» установите значение **500 000** и в поле **«Изменяя значение ячейки»** установите ссылку на ячейку, где храниться процент премии.

6. Введите формулы для расчета максимальной, минимальной и средней заработной платы

## **ПРАКТИЧЕСКОЕ ЗАНЯТИЕ № 9** АНАЛИЗ ТОВАРООБОРОТА И РАСЧЕТ ПРЕМИИ.

#### В **результате выполнения работы должны быть достигнуты следующие умения:**  использовать логические функции для решения экономических задач.

# **Программное обеспечение:** MS Excel

# **ЗАДАНИЕ:**

1. Создайте таблицу для анализа товарооборота и расчета премии сетевых кафе «Елки-палки»

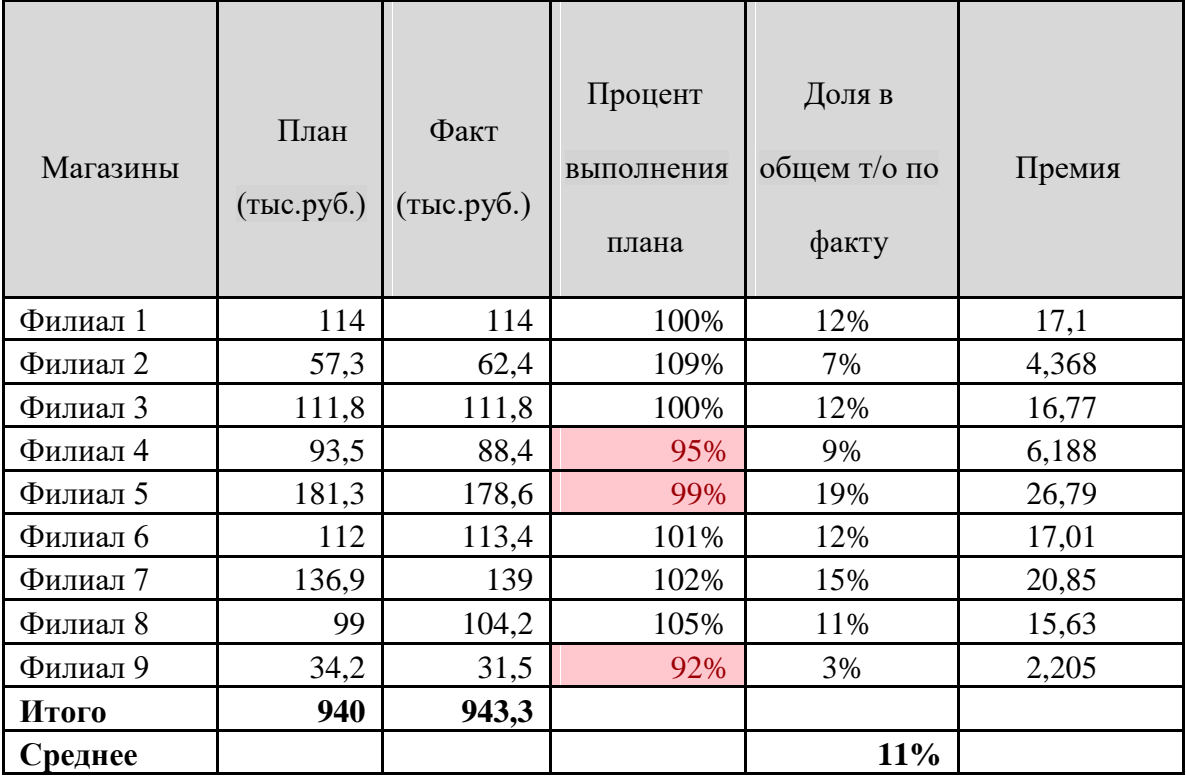

## **Анализ товарооборота ресторана "Елки-Палки"**

2. Рассчитайте процент выполнения плана, долю в общем товарообороте (по факту),

- 3. Введите формулы для расчета ячеек «Итого» и «Среднее»,
- 4. Начислите премию филиалам, чья доля в общем товарообороте составляет более 10%, начисляется премия в размере 13% от фактического товарооборота. Остальным премия начисляется в размере 0,7% от фактического товарооборота.
- 5. Используя инструмент Главной панели «Условия форматирования» в столбце «Процент выполнения плана» залейте желтым цветом те ячейки, где план не выполнен.

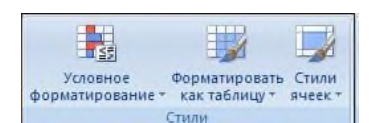

6. Постройте диаграмму долевого участия каждого филиала в общем товарообороте

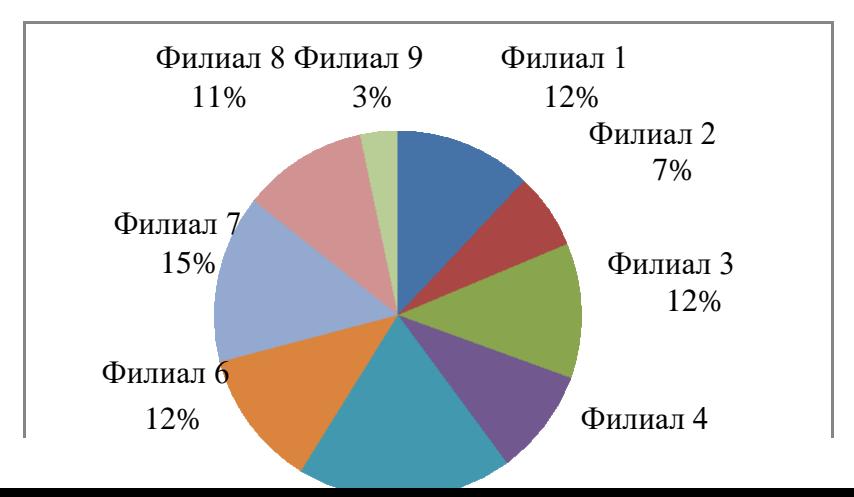

Филиал 5 9% 19%

7.

27

## **ПРАКТИЧЕСКОЕ ЗАНЯТИЕ № 9.** ЗАДАЧИ ОПТИМИЗАЦИИ (ПОИСК РЕШЕНИЯ). СОСТАВЛЕНИЕ ПЛАНА ВЫГОДНОГО ПРОИЗВОДСТВА.

В **результате выполнения работы должны быть достигнуты следующие умения:** решать задачи оптимизации (минимизации, максимизации) с помощью технологии поиска решения.

**Программное обеспечение:** MS Excel

# **ЗАДАНИЕ:**

- 1. Решите задачу: В кафе производят несколько видов блюд из одного и того же сырья мясо, картофель, грибы. Реализация блюд дает различную прибыль за единицу изделия. Продукцию можно производить в любых количествах, но ограничены запасы сырья. Необходимо определить, какой продукции и сколько надо произвести, чтобы общая прибыль реализации была максимальной.
- 2. Для решения задачи создайте электронную таблицу «План выгодного производства».

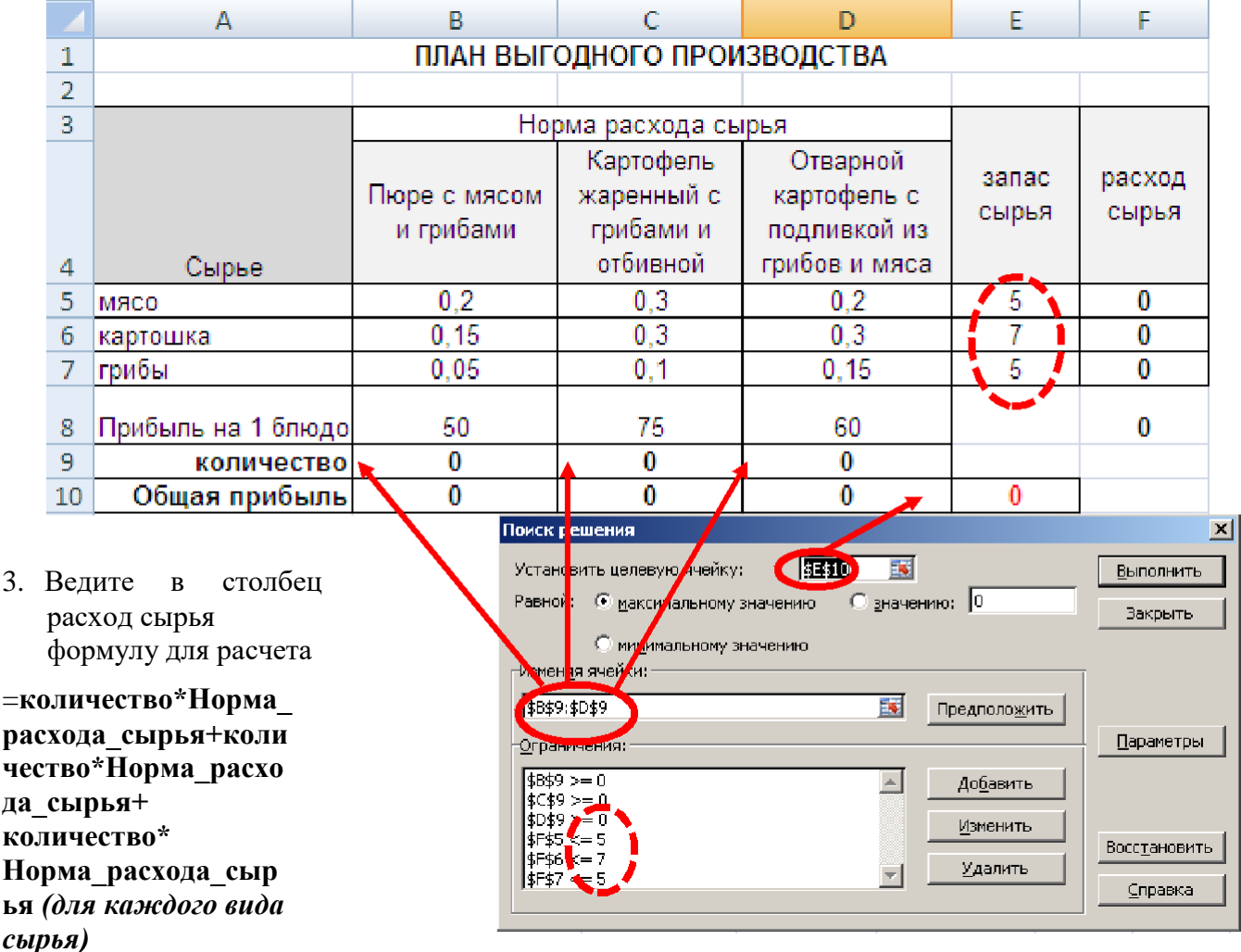

4. Введите формулу для расчета общей прибыли

# **=Прибыль\_на\_1 блюдо\* количество (по каждому блюду)**

- 5. Введите функцию суммирования для подсчета общей прибыли на все блюда.
- 6. Для поиска решения поставленной задачи на панели инструментов «**Данные»** откройте окно «Поиск решения». Заполните поля окна, в соответствии с рисунком, и найдите решение.
- Щелкните значок **Кнопка Microsoft Office** , а затем щелкните **Параметры Excel**.  $\Box$
- Выберите команду **Надстройки**, а затем в окне **Управление** выберите пункт **Надстройки Excel**.
- Нажмите кнопку **Перейти**. В окне **Доступные надстройки** установите флажок **Поиск решения** и нажмите кнопку **ОК**.
- **Совет** Если **Поиск решения** отсутствует в списке поля **Доступные надстройки**, чтобы найти надстройку, нажмите кнопку **Обзор**.
- В случае появления сообщения о том, что надстройка для поиска решения не установлена на компьютере, нажмите кнопку **Да**, чтобы установить ее.
- После загрузки надстройки для поиска решения в группе **Анализ** на вкладки **Данные** становится доступна команда **Поиск решения**.
- 7. Решите задачу: Клиент поместил в банк 450 000 руб. на 5 лет под 8% годовых. Какая сумма окажется на счете, если проценты начисляются ежегодно.
- 8. Для решения задачи создайте таблицу: «Накопление финансовых средств».
- 9. Введите формулу для расчета накоплений в соответствующий столбец:

# **=начальная\_сумма\*(1+процентная\_ставка)^год** =\$B\$4\*(1+\$C\$4)^A8

10. Для расчета накоплений в следующем столбце используйте функцию финансовую функцию «БС». Используя справочную систему и прилагаемый рисунок, заполните поля окна «Аргументы функции» необходимыми данными.

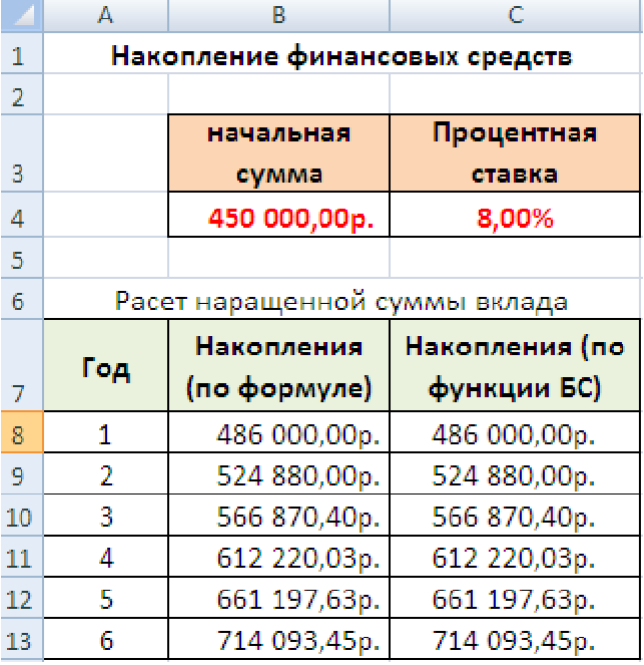

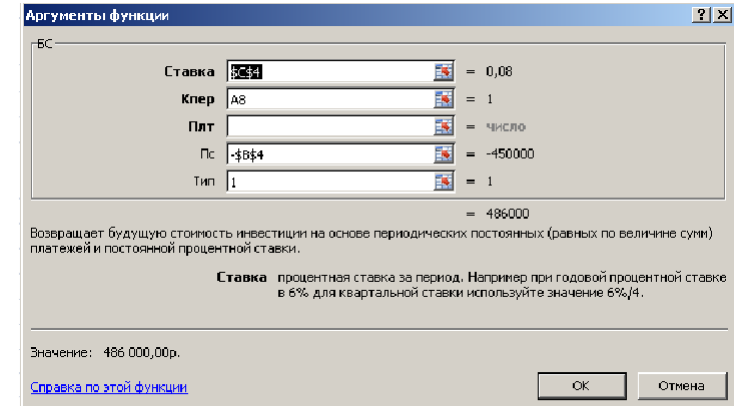

11. Рассчитайте, какую сумму надо поместить в банк на тех же условиях, чтобы через 6 лет накопить 1000 000 руб. Для решения задачи используйте инструмент подбор параметра (см.  $\Pi$ P  $N<sub>2</sub>11$ 

### **ПРАКТИЧЕСКОЕ ЗАНЯТИЕ № 10** ФОРМИРОВАНИЕ ИНФОРМАЦИОННОЙ БАЗЫ С УЧЕТОМ СПЕЦИФИКИ РЕСТОРАНА.

*Цель:* Познакомить учащихся с понятиями: информационно-поисковая система, база данных, с ее основными элементами и видами и дать первоначальные умения по работе с базой данных Microsoft Access.

*Техника безопасности:* соблюдать правила ТБ при работе с ПК.

*Оснащенность:* ПК, MS Word, MS Excel, MS Power Point, MS Access/

#### *Время на выполнение:* 2 часа

#### *Задачи:*

- 1. Определить объекты описания.
- 2. Определить признаки этих объектов.
- 3. Выбирать тип структуры, отображающий связи между объектами.
- 4. Построить конкретный экземпляр структуры.
- 5. Формирование информационной базы с учетом специфики ресторана.
- 6. Печать комплекта документов предприятия общественного питания.

#### *Обеспеченность занятия:*

2. Учебная литература:

 Информатика: программные средства персонального компьютера: Учебное пособие / В.Н. Яшин. - М.: НИЦ ИНФРА-М, 2014. - 236 с.

 Информационные технологии в профессиональной деятельности: Учебное пособие / Е.Л. Федотова. - М.: ИД ФОРУМ: НИЦ ИНФРА-М, 2015. - 368 с.

3. Рабочая тетрадь в клетку 48 листов, ручка.

4. Технические средства обучения: персональный компьютер с выходом в Интернет, презентация.

5. Программное обеспечение: Microsoft Windows ХР, программа Microsoft Access.

## *Краткие теоретические и учебно-методические материалы по теме практического занятия*

Информационно-поисковая система – это система, где хранится информация, из которой по требованию пользователя выдается нужная информация, поиск которой осуществляется либо в ручную, либо автоматически.

Информационно-поисковая система состоит из двух частей:

 большой, специально организованной совокупности данных (она называется базой данных);

 программа, позволяющая оперировать этими данными (СУБД – система управления базой данных) (записать в тетрадь).

В настоящее время в мире создано сотни тысяч информационно-поисковых систем. Они применяются в банках, в библиотеках, в больницах, в институтах, в магазинах и т. д. Некоторые информационно-поисковые системы объединяются в крупные, централизованные информационно-поисковые системы, и называются банками данных.

Сама по себе БД содержит только информацию – «Информационный склад» –и не может обслуживать запросы пользователя на поиск и обработку информации. Обслуживание пользователя осуществляет система управления базой данных. СУБД – это ПО, которое позволяет создавать БД, обновлять и дополнять информацию, обеспечивать гибкий доступ к информации. СУБД создает на экране компьютера определенную среду для работы пользователя (интерфейс), и имеет определенные режимы работы и систему команд. Именно на основе СУБД создаются и функционируют информационно-поисковые системы( WWW).

*Вопросы для закрепления теоретического материала к практическому занятию:* 1. Что такое концептуальное проектирование БД?

- 2. Что такое логическое проектирование БД?
- 3. Что такое физическое проектирование БД?
- 4. Что значит создать таблицу для БД?
- 5. Какие типы данных допустимы в MS Access?
- 6. Что такое информационно-поисковая система?
- 7. Из чего состоит информационно-поисковая система?
- 8. Что такое СУБД?
- 9. Типы СУБД?

#### *Образец отчета по практическому занятию:*

- 1. Название, цель работы, задание данной практической работы.
- 2. Условие задачи и ее решение.
- 3. Перечень контрольных вопросов.
- 4. Вывод о проделанной работе.

#### **ПРАКТИЧЕСКОЕ ЗАНЯТИЕ № 10**

## СОХРАНЕНИЕ ИНФОРМАЦИИ С ПОМОЩЬЮ ПРОГРАММ В MS OFFISE В РАЗЛИЧНЫХ ФОРМАТАХ

**Цель:** Выработать практические навыки работы по сохранению, копированию, перемещению файлов и папок с помощью различных программы.

#### **Задачи:**

1. Научиться работать с окнами ОС при сохранении и копировании файлов.

- 2. Научиться работать с папками и файлами.
- 3. Создавать ярлыки объектов.

### **Время на выполнение:** 2 часа

### **Обеспеченность занятия:**

2. Учебная литература:

 Информатика (курс лекций): Учебное пособие / В.Т. Безручко. - М.: ИД ФОРУМ: НИЦ ИНФРА-М, 2014. - 432 с.

 Информационные технологии в профессиональной деятельности: Учебное пособие / Е.Л. Федотова. - М.: ИД ФОРУМ: НИЦ ИНФРА-М, 2015. - 368 с.

3. Рабочая тетрадь в клетку 48 листов, ручка.

4. Технические средства обучения: персональный компьютер с выходом в Интернет, презентация.

5. Программное обеспечение: Microsoft Windows ХР или более поздние ОС.

### **Краткие теоретические и учебно-методические материалы по теме практического занятия**

## **Типы и формы окон в Windows**

В операционной системе Windows используется несколько разновидностей окон. В зависимости от назначения и способа использования окна в операционной системе Windows делятся на:

- программные;
- документов;
- диалоговые;
- сообщений и предупреждений;
- всплывающие.

В операционной системе Windows для выполнения программы почти всегда открывается связанное с ней окно. С помощью такого окна пользователь взаимодействует с выполняющейся программой, управляет ее работой.

Проводник – программа ОС Windows, предназначенная для навигации по файловой структуре компьютера. Рабочая область окна Проводника имеет панель дерева папок (левая панель) и панель содержимого папки (правая панель). Чтобы просмотреть содержимое папки, необходимо щелкнуть на значке папки в левой панели или дважды щелкнуть на значке папки в правой панели. Чтобы загрузить приложение или документ, достаточно дважды щелкнуть на значке соответствующего файла.

Создание, удаление и переименование папок. Создать новую папку:

1) на панели дерева папок выделить папку, в которой нужно создать новую;

2) выбрать команду Файл/Создать/Папка. На панели содержимого папки появится новый значок папки с текстовым полем справа (выделено прямоугольной рамкой);

- 3) ввести имя папки в текстовое поле;
- 4) нажать клавишу Enter.

Изменить имя папки:

- 1) на панели дерева папок выделить папку, имя которой нужно изменить;
- 2) выбрать команду Файл/Переименовать или щелкнуть на имени папки;
- 3) в текстовом поле справа от значка (выделено прямоугольной рамкой) ввести новое имя;
- 4) нажать клавишу Enter.

Удалить папку:

- 1) на панели дерева папок выделить удаляемую папку;
- 2) выбрать команду Файл/Удалить или нажать клавишу Delete;
- 3) подтвердить в диалоговом окне удаление папки.

Команды переименования и удаления папки можно вызвать из контекстного меню папки.

Выделение файлов.

Выделение файлов выполняется только на панели содержимого папки.

Выделить один файл – щелкнуть на его значке.

Выделить несколько файлов, находящихся рядом:

- 1) щелкнуть на первом по списку имени;
- 2) нажать и удерживать клавишу Shift;
- 3) щелкнуть на последнем по списку имени.

Отменить выделение – щелкнуть вне области выделенной группы файлов.

Выделить несколько файлов, находящихся в разных местах:

- 1) щелкнуть на имени первого файла;
- 2) нажать и удерживать клавишу Ctrl;
- 3) щелкать поочередно на именах всех нужных файлов.

Близлежащие значки можно выделить и с помощью мыши:

1) нажать левую клавишу мыши в любом свободном месте (это будет один из углов будущей прямоугольной области);

2) не отпуская клавишу мыши, переместить указатель (на экране будет рисоваться прямоугольная область, а все внутри выделяться);

3) когда все необходимые файлы будут выделены, отпустить клавишу.

Создание, переименование и удаление файлов. Создание файла: команда Файл/Создать выбрать нужный тип файла. Переименование файла: команда Файл/Переименовать  $\rightarrow$  ввести новое имя. Удаление файла: команда Файл/ Удалить или клавишей Delete. Команды переименования и удаления файла можно вызвать из контекстного меню.

Копирование и перенос файлов. Копирование файла – это получение копии файла в новой папке. Файлы всегда копируются из одной папки в другую. Перенос файла – это перемещение файла из одной папки в другую.

1 способ – копирование и перенос осуществлять стандартным образом через Буфер обмена.

2 способ – перенос осуществить перетаскиванием (перемещением) выделенного файла (группы файлов) с помощью мыши.

Если при перетаскивании держать нажатой клавишу Ctrl, то произойдет копирование.

Поиск файлов. Поиск файлов выполняется с помощью команды Сервис/Найти/Файлы и папки... или с помощью команды Главное меню/Найти. Включение флажка Просмотреть вложенные папки позволит искать необходимый файл и во вложенных папках выбранной

папки. Если в выпадающем списке отсутствует необходимая Вам папка, Вы можете выбрать ее вручную с помощью кнопки Обзор....

Ярлык. Ярлык – это специальный файл, который хранит путь к данному файлу. Ярлык обычно располагают в удобном для пользователя месте. Создание ярлыка:

1 способ – в контекстном меню выбрать команду Создать ярлык перенести ярлык в нужное место;

2 способ – по команде меню Файл/Создать/Ярлык  $\rightarrow$  перенести ярлык в нужное место.

Запись файлов на компакт-диск. Если компьютер оснащен соответствующим устройством, можно осуществить запись файлов на компакт-диск встроенными средствами операционной системы Microsoft Windows XP. Для этого необходимо выполнить следующие действия:

Открыть окно Мой компьютер двойным щелчком мыши на соответствующем значке, расположенном на Рабочем столе Windows;

Щелкнуть правой клавишей мыши на значке устройства для записи компакт-дисков, выберите в контекстном меню пункт Свойства, и в открывшемся окне перейдите на вкладку Запись. Установить флажок Разрешить запись CD на этом устройстве. В расположенном ниже меню выбрать один из дисковых разделов для временного хранения образа записываемого компакт-диска. Данный дисковый раздел должен содержать не менее 1 Гбайт свободного пространства. В меню Выберете скорость записи указать скорость, с которой данные будут записываться на компакт-диск. Следует учитывать, что в данном случае за единицу скорости записи данных принято значение 150 Кбайт/с. Иными словами, в случае, если, например, запись будет осуществляться со скоростью 32x, это означает, что максимально возможная скорость записи информации на этом устройстве будет составлять 150\*32=4800 Кбайт/с. Если нужно, чтобы по окончании записи компакт-диск автоматически извлекался из устройства, устанавливается флажок Автоматически извлекать CD после записи. Щелкнуть мышью на кнопке ОК, чтобы закрыть окно свойств устройства для записи компакт-дисков. Непосредственно перед записью на компакт-диск выбранные пользователем файлы помещаются во временную папку, в которой создается образ будущего компакт-диска. До момента записи содержимое этого образа можно редактировать, добавляя или удаляя файлы и папки во временной директории. Создавая образ диска помните, что общий объем копируемых на компакт-диск данных не должен превышать максимальной допустимый объем компакт-диска, составляющий 680, а в некоторых случаях - 700 Мбайт. Для того чтобы скопировать какие-либо файлы или папки на компакт-диск, нужно выделить их в окне Проводника при помощи мыши, после чего щелкните на пункте Скопировать выделенные объекты в панели Задачи для файлов и папок, которая расположена в левой части окна программы Проводник. В открывшемся диалоговом окне Копирование элементов выбрать щелчком мыши устройство для записи компакт-дисков, и щелкнуть на кнопке Копирование. В Области уведомлений Панели задач Windows появится сообщение о том, что операционная система обнаружила файлы, ожидающие записи на компакт-диск. Для того чтобы просмотреть файлы и папки, составляющие образ компакт-диска, дважды щелкните мышью на значке устройства для записи компакт-дисков в окне Мой компьютер.

Необходимо помнить, что в процессе записи компакт-диска записывающее устройство должно получать непрерывный поток данных с жесткого диска вашего компьютера. Если передача потока информации по каким-либо причинам прервется, записывающая головка устройства будет по-прежнему направлять лазерный луч на поверхность вращающегося компакт-диска, но записи данных при этом не состоится. Такая ситуация неизбежно приведет к сбою в процессе записи, а сам компакт-диск окажется при этом запорченным. Чтобы избежать подобных неприятностей, рекомендуется придерживаться следующих несложных правил: перед началом записи нужно убедиться в том, что поверхность компакт-диска не содержит пыли и царапин; закрыть окна всех ненужных в данный момент приложений: обращение какой-либо программы к жесткому диску (например, автоматическое сохранение текстового документа) может привести к сбою в записи компакт-диска; отключить экранные заставки, которые могут автоматически запуститься во время сеанса записи; в процессе записи компакт-диска не запускать никаких приложений, не выполнять операций копирования, перемещения, удаления файлов и папок; по возможности осуществляйте запись компактдиска на низкой скорости.

Нужно помнить, что для создания временной папки, в которой хранится образ записываемого компакт-диска, операционная система использует свободное место на жестком диске компьютера. Если дискового пространства окажется недостаточно, запись может не состояться. В подобной ситуации потребуется освободить недостающее дисковое пространство: это можно сделать, очистив содержимое Корзины, удалив ненужные файлы и папки, деинсталлировав малоиспользуемые приложения или выполнив дефрагментацию диска.

Если используется компакт-диск с возможностью многократной записи (CD-RW), и после завершения записи на нем осталось свободное пространство, впоследствии можно добавить файлы к уже записанному компакт-диску, используя Мастер записи компакт-дисков.

#### **Вопросы для закрепления теоретического материала к практическому занятию:**

- 1. Что такое файловая структура компьютера?
- 2. Для чего предназначен проводник?
- 3. Что отображается на панелях проводника?
- 4. Перечислите основные типы носителей информации?
- 5. Для чего предназначено Главное меню?
- 6. Как открывается контекстное меню?
- 7. В чем особенности ОС Windows?
- 8. Что является средствами управления ОС Windows?
- 9. Перечислите основные элементы управления ОС Windows

#### **Задания для практического занятия:**

#### **Задание 1***.*

- 1. Создать на рабочем столе папку с именем номер группы.
- 2. В созданной папке создать папку с именем своя фамилия.

3. В папке с именем – своя фамилия создать текстовый документ. Сохранить его под любым именем.

4. Создать на рабочем столе еще одну папку с именем ИТвПД.

5. Скопировать папку – своя фамилия в папку ИТвПД.

6. Переименовать папку – своя фамилия и дать название – свое имя.

- 7. Создать в папке ИТвПД ярлык на приложение Word.
- 8. Скопированную папку своя фамилия записать на CD-RW.

9. Удалить с рабочего стола папку – номер группы.

10. Удалить с рабочего стола папку ИТвПД.

**Задание 2**.

1. Открыть Главное меню. Указать команду.

2. Перечислить пункты обязательного раздела Главного меню.

3. Перечислить пункты произвольного раздела Главного меню.

4. Открыть Контекстное меню. Указать команду.

5. Перечислить пункты Контекстного меню, не выделяя объекты.

6. Перечислить пункты Контекстного меню, выделив какой-либо из объектов. Указать, какой объект выделили.

7. Скопировать выделенный объект на дискету или другой накопитель (CD-RW) информации предварительно создав там папку ИТвПД.

8. Удалить папку ИТвПД.

#### **Инструкция по выполнению практического занятия:**

1. ознакомьтесь с краткой теоретической справкой.

2. Включите ПК. Включение ПК должно производиться в следующей последовательности: включить монитор; включить системный блок.

3. Используя методические указания по практическому занятию выполнить практическое задание согласно варианта.

4. Выключите ПК. Перед выключением компьютера завершите все работающие программы и подождите 1-2 сек. (это необходимо, если на вашем ПК предусмотрено кэширование дисков). Далее необходимо: выключить системный блок; выключить монитор.

## **Порядок выполнения отчета по практическому занятию:**

- 1. Описать название, цель работы, задание практической работы.
- 2. Ознакомиться с пунктами практической работы и записать их.
- 3. Ответить письменно на контрольные вопросы.
- 4. Сделать вывод о проделанной работе.

## **Образец отчета по практическому занятию:**

- 1. Название, цель работы, задание данной практической работы.
- 2. Условие задачи и ее решение.
- 3. Перечень контрольных вопросов.
- 4. Вывод о проделанной работе.

## **ПРАКТИЧЕСКОЕ ЗАНЯТИЕ № 11** ПЕЧАТЬ РЕЗЮМЕ, АНКЕТЫ, РЕКЛАМНЫХ БУКЛЕТОВ, ОБЪЯВЛЕНИЙ. ПЕЧАТЬ ВИЗИТНЫХ КАРТОЧЕК, ПРИКАЗОВ, ДОЛЖНОСТНЫХ ИНСТРУКЦИЙ.

**Цель:** Выработать практические навыки использования систем проверки орфографии и грамматики. Организовать собственную деятельность, выбирать типовые методы решения профессиональных задач, оценивать их эффективность и качество.

#### **Задачи:**

1. Научиться исправлять грамматические ошибки в документах.

2. Научиться пользоваться автотекстом и автозаменой.

3. Печать резюме, анкеты, рекламных буклетов, объявлений, визитных карточек, приказов, должностных инструкций.

 4. Формировать умение рационально выполнять учебную работу, грамотно её оформлять.

#### **Время на выполнение:** 2 часа

#### **Обеспеченность занятия:**

2. Учебная литература:

 Информатика (курс лекций): Учебное пособие / В.Т. Безручко. - М.: ИД ФОРУМ: НИЦ ИНФРА-М, 2014. - 432 с.

 Информационные технологии в профессиональной деятельности: Учебное пособие / Е.Л. Федотова. - М.: ИД ФОРУМ: НИЦ ИНФРА-М, 2015. - 368 с.

3. Рабочая тетрадь в клетку 48 листов, ручка.

4. Технические средства обучения: персональный компьютер с выходом в Интернет, презентация

5. Программное обеспечение: Microsoft Windows ХР или более поздние ОС программа Word.

#### **Краткие теоретические и учебно-методические материалы по теме практического занятия**

Одним из важных качеств текста является отсутствие грамматических ошибок. Грамматические ошибки в тексте могут возникнуть, во-первых, по незнанию человека, вовторых, в результате опечатки при наборе текста. Для устранения грамматических ошибок в среду Word встроена автоматизированная система проверки правописания. Основу этой системы составляет база данных — вариантов написания русских и английских слов, и база знаний — правил грамматики. Эта система сверяет каждое написанное слово с базой данных, а также анализирует правильность написания словосочетаний и предложений (согласованность падежей, расстановку запятых и т. д.). При обнаружении ошибок система выдает подсказку и в некоторых случаях — варианты исправления ошибок. Эта система является примером системы искусственного интеллекта.

По умолчанию Microsoft Word проверяет орфографию и грамматику автоматически при вводе текста, выделяя возможные орфографические ошибки красной волнистой линией, а возможные грамматические ошибки — зеленой волнистой линией. Система проверки орфографии по умолчанию включена всегда.

Исправлять ошибки можно по мере ввода текста, а можно провести проверку сразу во всем тексте по окончании ввода.

Для исправления ошибки по мере ввода щелкните правой кнопкой мыши на тексте, подчеркнутом волнистой зеленой или красной линией, а затем выберите предложенный вариант или соответствующую команду в контекстном меню. При исправлении орфографической ошибки в контекстном меню часто предлагаются слова, близкие по написанию. Но лучше осуществить проверку правописания сразу во всем тексте по

окончании ввода. Это существенно сэкономит время. Следует заметить, что не всегда слово, подчеркнутое красной линией, написано неправильно. Вполне возможно, что это какойнибудь специальный термин, которого нет в словаре. Очень часто подчеркиваются имена собственные, а также составные слова (например, «автотекст», «автозамена» и пр.), которые также отсутствуют в базе данных приложения. Если слово написано правильно, но подчеркнуто красной линией, можно добавить его в пользовательский словарь, и больше не будет выделяться подчеркиванием. Если в результате опечатки получается слово, имеющееся в словаре, то программа проверки орфографии его не пометит, например, если вместо слова «кот» написано слово «кто» или вместо слова «парта» написано слово «пара». Чтобы устранить такие ситуации, следует внимательно перечитать текст самому или, что еще лучше, попросить об этом другого человека.

Для автоматизации ввода и исправления текста в среде Word существуют инструменты Автозамена и Автотекст

Бывает, что при вводе текста с клавиатуры вместо нужной клавиши нажимается соседняя или две буквы нажимаются в обратном порядке. Инструмент Автозамена имеет встроенный словарь наиболее типичных опечаток и ошибочных написаний. При обнаружении таких опечаток слово автоматически заменяется на правильное. Словарь автозамены можно пополнять. Практически у каждого пользователя есть свои особенности набора и «индивидуальные» опечатки и ошибки. Если в процессе набора вы ввели слово с опечаткой, то можно не только исправить его, но и включить в словарь автозамен. Для этого в контекстном меню следует выбрать команду Автозамена. Инструменты Автотекст и Автозамена можно использовать для быстрого ввода стандартных фраз по нескольким первым буквам. Инструмент Автотекст содержит список фраз длиной до 32 символов, которые среда автоматически предлагает вставить, когда набраны первые несколько букв. Эти фразы можно выбирать из списка элементов автотекста. Кроме того, в этом списке содержатся элементы для вставки служебной информации, которая, как правило, вставляется в колонтитул, например имя автора, дата создания, дата печати, имя файла.

Иногда ошибки в словах исправляются без выделения и предупреждения, несмотря на то, что они не записаны в словарь автозамен.

#### *Вопросы для закрепления теоретического материала к практическому занятию:*

- 1. Что такое Автотекст?
- 2. Перечислить основные элементы интерфейса Word.
- 3. Самая известная программа для работы с текстом?
- 4. Особенности программы Word?
- 5. Какую функцию выполняет буфер обмена?
- 6. Что такое Автозамена?
- 7. Как перебросить документ из Word в Excel?
- 8. Возможно форматирование графического изображения в Word?

#### *Образец отчета по практическому занятию:*

- 5. Название, цель работы, задание данной практической работы.
- 6. Условие задачи и ее решение.
- 7. Перечень контрольных вопросов.
- 8. Вывод о проделанной работе.

### **ПРАКТИЧЕСКАЯ РАБОТА №12**

## ИСПОЛЬЗОВАНИЕ СИСТЕМ ПРОВЕРКИ ОРФОГРАФИИ И ГРАММАТИКИ.

- *1. Цель работы:* выработать практические навыки использования систем проверки орфографии и грамматики.
- *2. Оборудование, приборы, аппаратура, материалы:* персональный компьютер, текстовый процессор MS Word.
- *3. Краткие теоретические сведения.*

#### **Проверка орфографии**

Одним из важных качеств текста является отсутствие грамматических ошибок. Грамматические ошибки в тексте могут возникнуть, во-первых, по незнанию человека, вовторых, в результате

опечатки при наборе текста. Для устранения грамматических ошибок в среду Word встроена автоматизированная система проверки правописания. Основу этой системы составляет база данных — вариантов написания русских и английских слов, и база знаний — правил грамматики. Эта система сверяет каждое написанное слово с базой данных, а также анализирует правильность написания словосочетаний и предложений (согласованность падежей, расстановку запятых и т. д.). При обнаружении ошибок система выдает подсказку и в некоторых случаях — варианты исправления ошибок. Эта система является примером системы искусственного интеллекта.

По умолчанию Microsoft Word проверяет орфографию и грамматику автоматически при вводе текста, выделяя возможные орфографические ошибки красной волнистой линией, а возможные грамматические ошибки — зеленой волнистой линией. Система проверки орфографии по умолчанию включена всегда.

Исправлять ошибки можно по мере ввода текста, а можно провести проверку сразу во всем тексте по окончании ввода.

Для исправления ошибки по мере ввода щелкните правой кнопкой мыши на тексте, подчеркнутом волнистой зеленой или красной линией, а затем выберите предложенный вариант или соответствующую команду в контекстном меню.

При исправлении орфографической ошибки в контекстном меню часто предлагаются слова, близкие по написанию.

Но лучше осуществить проверку правописания сразу во всем тексте по окончании ввода. Это существенно сэкономит время.

Следует заметить, что не всегда слово, подчеркнутое красной линией, написано неправильно. Вполне возможно, что это какой-нибудь специальный термин, которого нет в словаре. Очень часто подчеркиваются имена собственные, а также составные лова (например, «автотекст», «автозамена» и пр.), которые также отсутствуют в базе данных приложения.

Если слово написано правильно, но подчеркнуто красной линией, можно добавить его в пользовательский словарь, и больше не будет выделяться подчеркиванием.

Если в результате опечатки получается слово, имеющееся в словаре, то программа проверки орфографии его не пометит, например, если вместо слова «кот» написано слово «кто» или вместо слова «парта» написано слово «пара». Чтобы устранить такие ситуации, следует внимательно перечитать текст самому или, что еще лучше, попросить об этом другого человека.

#### **Автозамена и Автотекст**

Для автоматизации ввода и исправления текста в среде Word существуют инструменты Автозамена и Автотекст.

Бывает, что при вводе текста с клавиатуры вместо нужной клавиши нажимается соседняя или две буквы нажимаются в обратном порядке. Инструмент Автозамена имеет встроенный словарь наиболее типичных опечаток и ошибочных написаний.

При обнаружении таких опечаток слово автоматически заменяется на правильное. Словарь автозамены можно пополнять.

Практически у каждого пользователя есть свои особенности набора и «индивидуальные» опечатки и ошибки. Если в процессе набора вы ввели слово с опечаткой, то можно не только исправить его, но и включить в словарь автозамен. Для этого в контекстном меню следует выбрать команду Автозамена.

Инструменты Автотекст и Автозамена можно использовать для быстрого ввода стандартных фраз по нескольким первым буквам.

Инструмент Автотекст содержит список фраз длиной до 32 символов, которые среда автоматически предлагает вставить, когда набраны первые несколько букв. Эти фразы можно выбирать из списка элементов автотекста. Кроме того, в этом списке содержатся элементы для вставки служебной информации, которая, как правило, вставляется в колонтитул, например имя автора, дата создания, дата печати, имя файла.

Иногда ошибки в словах исправляются без выделения и предупреждения, несмотря на то, что они не записаны в словарь автозамен. Это происходит в тех случаях, когда есть только один вариант исправления слова, например, в причастиях и прилагательных с двойными согласными

(«вызванный», «переданный», «деревянный» и пр.), или если вместо одной буквы написаны одинаковые буквы подряд («теекст», «слуучай»).

## *4. Задания*

*Задание 1*. Опишите основные команды MS Word, позволяющие проверить правописание текста, и действия, которые нужно сделать для проверки.

## *Задание 2*

- 1. Подберите фрагмент текста из истории города Рославля (3 листа формата А4, шрифт 14 пт, абзац - 1,5) , внесите в него ошибки различного типа – орфографические, грамматические, пунктуационные, стилистические и т.п. Сохраните файл с ошибками в вашей папке на Рабочем столе в папке ПР13 под именем ПР13\_1.doc.
- 2. Проверьте правописание этого фрагмента средствами MS Word.
- 3. Убедитесь, что Word находит и выделяет ошибки, исправьте ошибки в процессе ввода текста с помощью контекстного меню.
- 4. Убедитесь, что при вводе текста в нем автоматически появляются переносы слов по слогам. Сохраните этот файл в вашей папке на Рабочем столе в папке ПР13 под именем ПР13\_2.doc.

## *Задание 3*

Наберите следующие слова, нажмите пробел и проследите за исправлениями:

пРИМЕР, напирмер, нелзя.

## *Задание 4*

Для проверки Автозамены наберите следующие слова в 1),2),3) пунктах, достаточно набрать несколько символов, пока не появится все слово и нажать ENTER, в 4),5) пунктах набрать полностью и нажать пробел.

- 1. Текущую дату (ДД.ММ.ГГГГ)
- 2. Пятница
- 3. Апрель
- 4. ПРимер
- 5. НОМЕР
- В файле ПР13\_2.doc сделайте подпись (используя автозамену) текущей даты.

#### *5.Содержание отчета*

Отчет должен содержать:

- 1. Название работы.
- 2. Цель работы.
- 3. Задание и его решение.
- 4. Ответы на контрольные вопросы.
- 5. Вывод по работе.

## *6.Контрольные вопросы*

- 1. Каковы возможности MS Word для проверки ошибок различного рода в текстовых документах?
- 2. Каков порядок проверки орфографии и грамматики в MS Word?
- 3. Для каких целей нужны функции автозамены и автотекста?

## *7.Литература*

- 1. Информатика и ИКТ: учебник для начального и среднего профессионального образования. Цветкова Н.С., Великович Л.С. – Академия, 2011 г.
- 2. Информатика и ИКТ. Практикум для профессий и специальностей технического и социально-экономического профилей. Н. Е. Астафьева, С. А. Гаврилова, под ред. М.С. Цветковой, Академия, 2012г.
- 3. Информатика и ИКТ. Базовый уровень: учебник для 10-11 кл. / И.Г.Семакин, Е.К.Хеннер. – 4 изд., испр. – М. – Бином. Лаборатория знаний, 2008г. – 246 с.: ил.
- 4. Информатика и ИКТ. Базовый уровень: практикум для 10-11 кл. / И.Г.Семакин, Е.К.Хеннер. – 4 изд., испр. – М. – Бином. Лаборатория знаний, 2008г.
- 5. Информатика и ИКТ. 10 кл. Базовый уровень под ред.

Н.В.Макаровой – Спб – Лидер, 2010г.

- 6. Информатика и ИКТ. 11 кл. Базовый уровень под ред. Н.В.Макаровой – Спб – Лидер, 2010г.
- 7. Энциклопедия школьной информатики / под ред. И.Г.Семакина. – М.: Бином. Лаборатория знаний, 2011г.
- 8. **http//www.informatika.ru**;
- 9. **http://www.student.informatika.ru**;<br>10. **http://mirgeo.ucoz.ru/**
- 10. **http://mirgeo.ucoz.ru/**

## **ПРАКТИЧЕСКАЯ РАБОТА №13** СОЗДАНИЕ КОМПЬЮТЕРНЫХ ПУБЛИКАЦИЙ НА ОСНОВЕ ИСПОЛЬЗОВАНИЯ ГОТОВЫХ ШАБЛОНОВ

*1. Цель работы:* выработать практические навыки создания публикаций средствами MS Publisher.

*2. Оборудование, приборы, аппаратура, материалы:* персональный компьютер, программа MS Publisher.

## *3. Краткие теоретические сведения.*

**Программа MS Publisher** позволяет создание публикаций, предназначенных для издания на принтере или в издательстве, рассылки электронной почтой или размещения в Интернете. Вместе с программой предоставлены заготовки (шаблоны) публикаций для широкого диапазона публикаций, бюлетни, брошуры, визитные карточки, листовки, объявления, сертификаты, резюме, каталоги и страницы веб-узлов.

Во время выбора типа создаваемой публикации в Publisherотображаются эскизы доступных заготовок (шаблонов). Для разработки публикации на основе одной из заготовок хватит щелкнуть её эскиз.

После того как откроется шаблон публикации, вам необходимо заменить текст и рисунки. Также можно менять цветовую и шрифтовую схемы, удалять или добавлять элементы макета и совершать любые другие необходимые изменения, чтоб публикация точно отображала стиль конкретной организации или деятельности.

Все элементы публикации, включая блоки текста, не зависят друг от друга. Любой элемент можно размещать точно в необходимом месте с возможностью управления размером, формой и внешнем видом каждого элемента.

Способы создания публикации:

Публикация для печати – выбор шаблона определенного типа и задание для  $\Box$ него шаблона оформления (имеются шаблоны нескольких категорий – бланки, буклеты, календари и др.)

- Web-узлы и электронная почта  $\Box$
- Наборы макетов
- $\Box$ Пустые публикации
- $\Box$ Создание публикации на основе уже имеющейся.
- $\Box$

Запуск Publisher осуществляется по команде Пуск / Программы / Microsoft Office / Microsoft Publisher щелчком мыши. Либо щёлчком мыши по ярлыку Publisher, находящемуся на Рабочем столе или на Панели задач. После запуска приложения на экране появляется следующее окно:

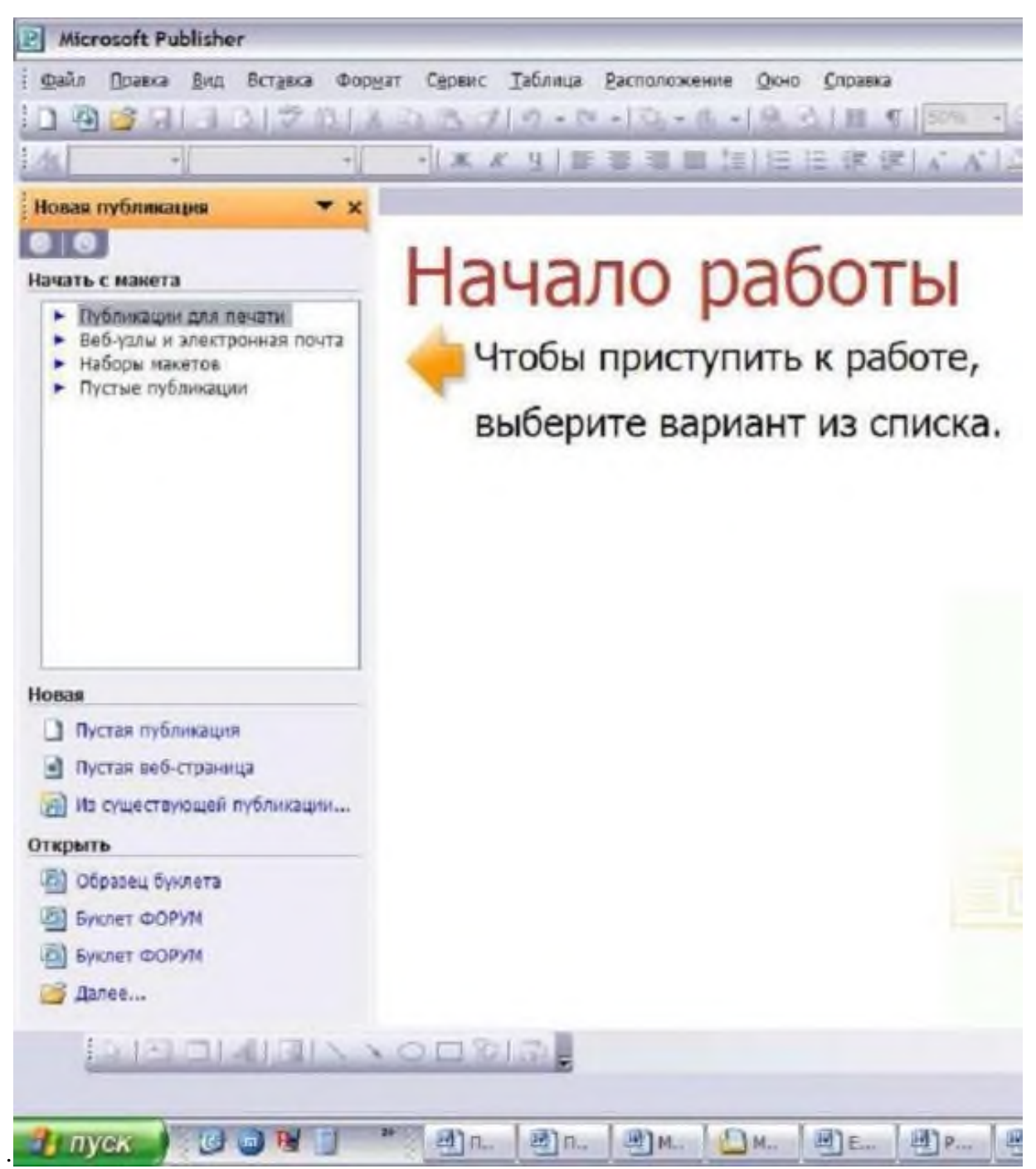

В отличие от Word и Excel при непосредственном запуске (а не открытии существующей публикации) Publisher не создает нового документа. Для того чтобы добраться до панелей инструментов и меню, необходимо создать новую публикацию.

Слева в окне располагается Область задач, в которой предлагается Новая публикация. Чтобы начать работу, необходимо выбрать из ниже предлагаемого списка требуемую категорию публикации:

- Публикации для печати
- Веб-узлы и электронная почта
- Наборы макетов
- Пустые публикации

(Если Область задач не видна, нажмите на клавиатуре Ctrl+F1 или в меню Вид поставьте галочку в пункте Область задач.)

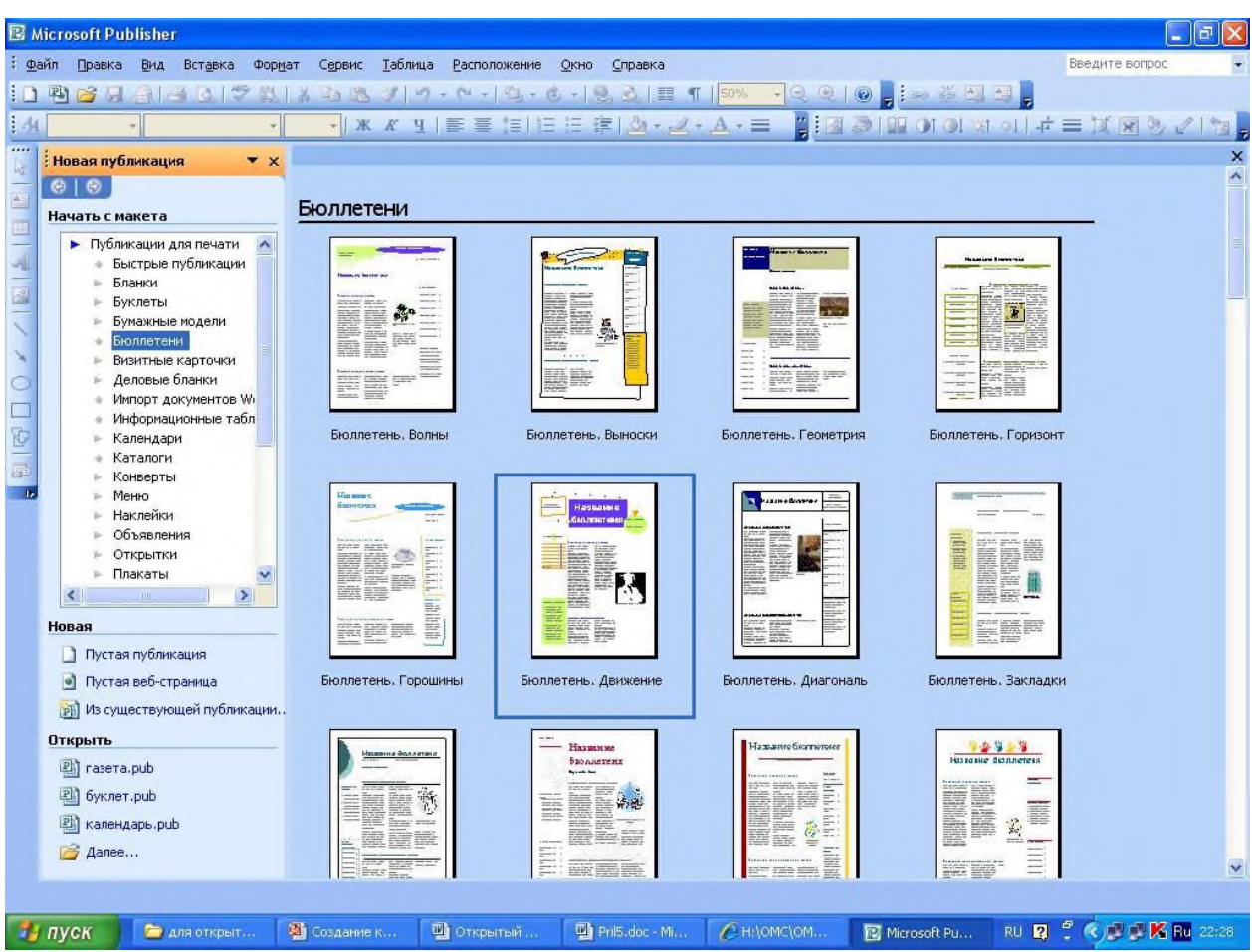

В Публикациях для печати (открыть) предлагается достаточно большое число типов публикации:

- Быстрые публикации
- Бланки
- Буклеты
- Бумажные модели
- Бюллетени
- Визитные карточки
- Деловые бланки
- Календари
- Каталоги
- Наклейки
- Плакаты
- Приглашения
- Резюме и др.

(Выбираем Буклет). (Показать бумажный вариант буклета)

Все шаблоны содержат и текстовую и графическую информацию, и, что особенно важно, при выводе на печать сохраняется отличное качество графики.

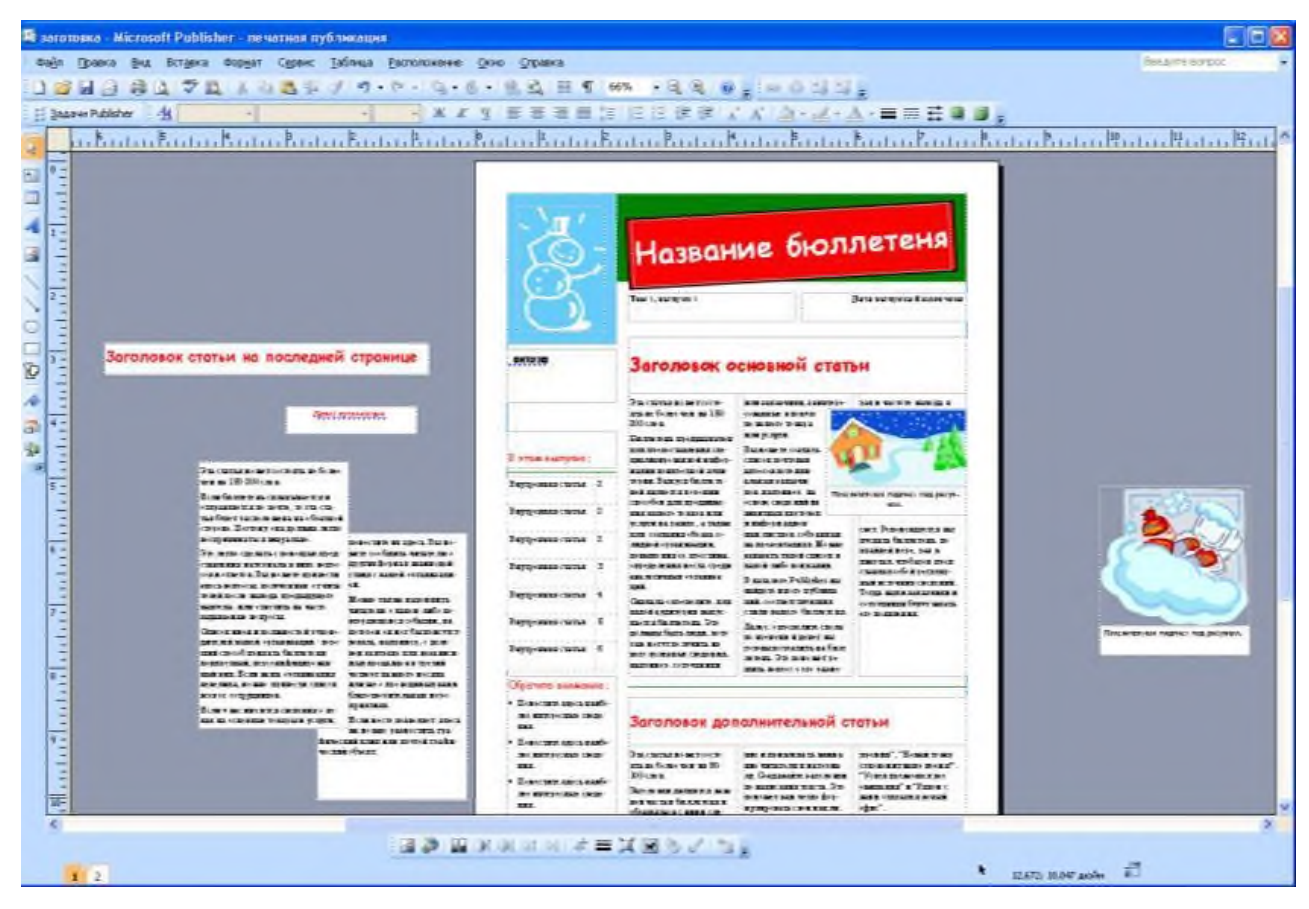

Вся работа в Publisher организуется на специальном поле, которое можно назвать "монтажным столом". Его особенность – это возможность одновременного размещения на нем различных материалов для верстки: текстовых блоков, рисунков. Количество страниц, необходимое для вашего издания, неограниченно, можно сверстать целую книгу.

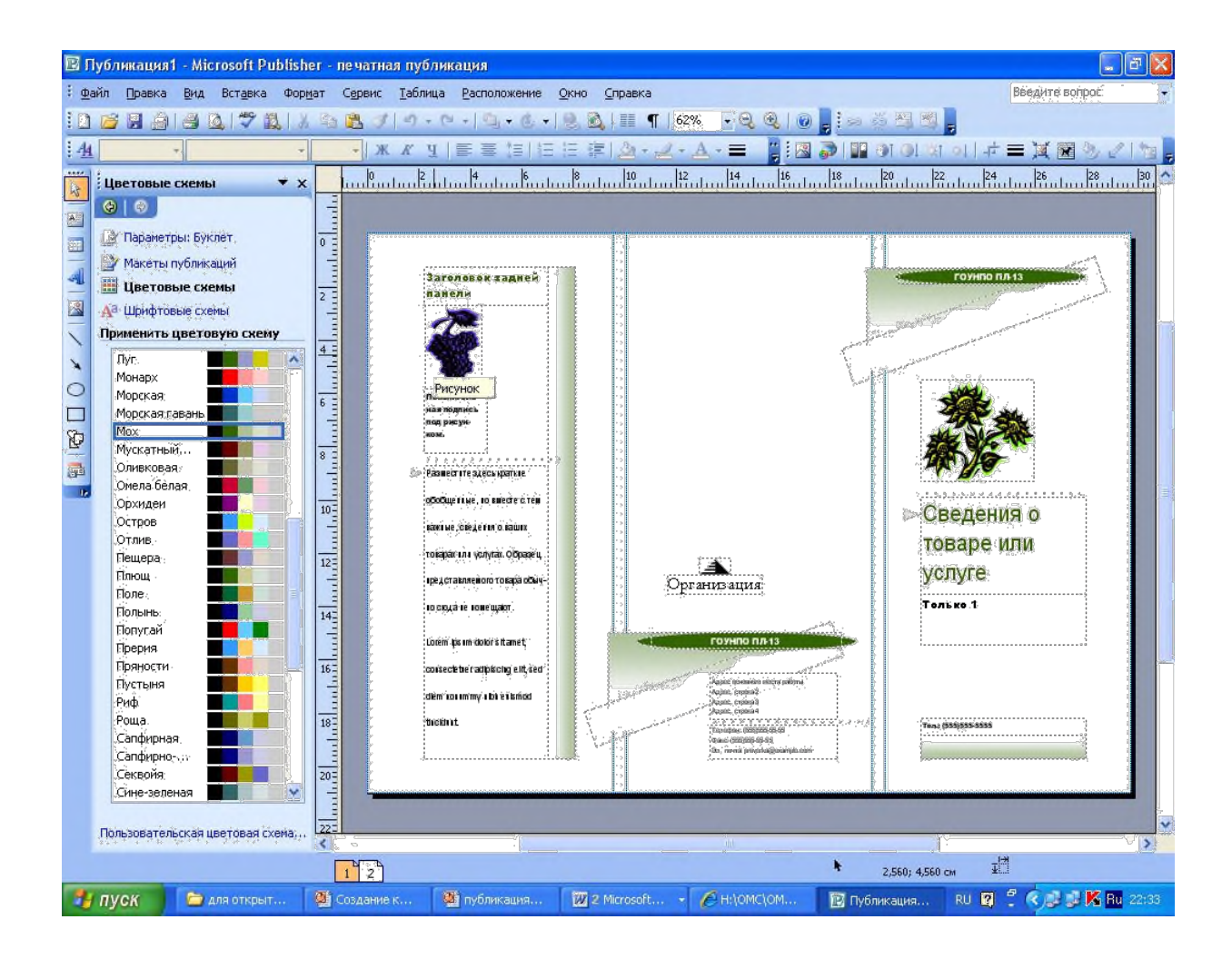

Можное изменить цветовую схему уже выбранного макета. Для этого в Области задач необходимо щелкнуть по слову Цветовые схемы и выбрать ту схему, которая вам нравится.

Также можно изменить и шрифтовые схемы выбранного вами макета, для чего щелкнуть в Области задач по слову Шрифтовые схемы и выбрать те шрифты, которые вам нужны.

Если же вам вдруг перестал нравиться выбранный макет публикации, то его можно легко поменять на другой простым щелчком мыши (там же в Области задач) по слову Макеты публикаций. Просто выберите новый макет и щелкните по нему мышью.

## *4. Задание*

*Задание 1.* Создать визитную карточку на основе шаблона. Сохраните визитную карточку в своей папке под именем ПР14\_1.pub.

*Задание 2.* Подготовить необходимые графические файлы и создать календарь на основе шаблона. Сохраните календарь в своей папке под именем ПР14\_2.pub.

## *5. Содержание отчета*

Отчет должен содержать:

- 1. Название работы.
- 2. Цель работы.
- 3. Задание и краткое описание его выполнения.
- 4. Ответы на контрольные вопросы.
- 5. Вывод по работе.

## *6. Контрольные вопросы*

- 1. Каковы возможности MS Publisher?
- 2. Какие виды публикаций различают в MS Publisher?
- 3. Охарактеризуйте основные этапы создания публикаций
	- в MS Publisher.

# *7. Литература*

- 1. Информатика и ИКТ: учебник для начального и среднего профессионального образования. Цветкова Н.С., Великович Л.С. – Академия, 2011 г.
- 2. Информатика и ИКТ. Практикум для профессий и специальностей технического и социально-экономического профилей. Н. Е. Астафьева, С. А. Гаврилова, под ред. М.С. Цветковой, Академия, 2012г.
- 3. Информатика и ИКТ. Базовый уровень: учебник для 10-11 кл. / И.Г.Семакин, Е.К.Хеннер. – 4 изд., испр. – М. – Бином. Лаборатория знаний, 2008г. – 246 с.: ил.
- 4. Информатика и ИКТ. Базовый уровень: практикум для 10-11 кл. / И.Г.Семакин, Е.К.Хеннер. – 4 изд., испр. – М. – Бином. Лаборатория знаний, 2008г.
- 5. Информатика и ИКТ. 10 кл. Базовый уровень под ред. Н.В.Макаровой – Спб – Лидер, 2010г.
- 6. Информатика и ИКТ. 11 кл. Базовый уровень под ред. Н.В.Макаровой – Спб – Лидер, 2010г.
- 7. Энциклопедия школьной информатики / под ред. И.Г.Семакина.
	- М.: Бином. Лаборатория знаний, 2011г.
- 8. **http//www.informatika.ru**;
- 9. **http//www.student.informatika.ru**;
- 10. **http://mirgeo.ucoz.ru/**

#### **ПРАКТИЧЕСКОЕ ЗАНИЯТИЕ № 14** ИНТЕРФЕЙС И СПРАВОЧНАЯ СИСТЕМА ПРОГРАММЫ 1С:ОБЩЕПИТ

**В результате выполнения работы должны быть достигнуты следующие результаты:** изучены интерфейс и структура окон программы, получен практический опыт работы со справочной системой.

# **ЗАДАНИЕ:**

1. Загрузите программу 1С:ОБЩЕПИТ**.** Изучите и зарисуйте общую схему главного окна программы, подпишите его основные элементы.

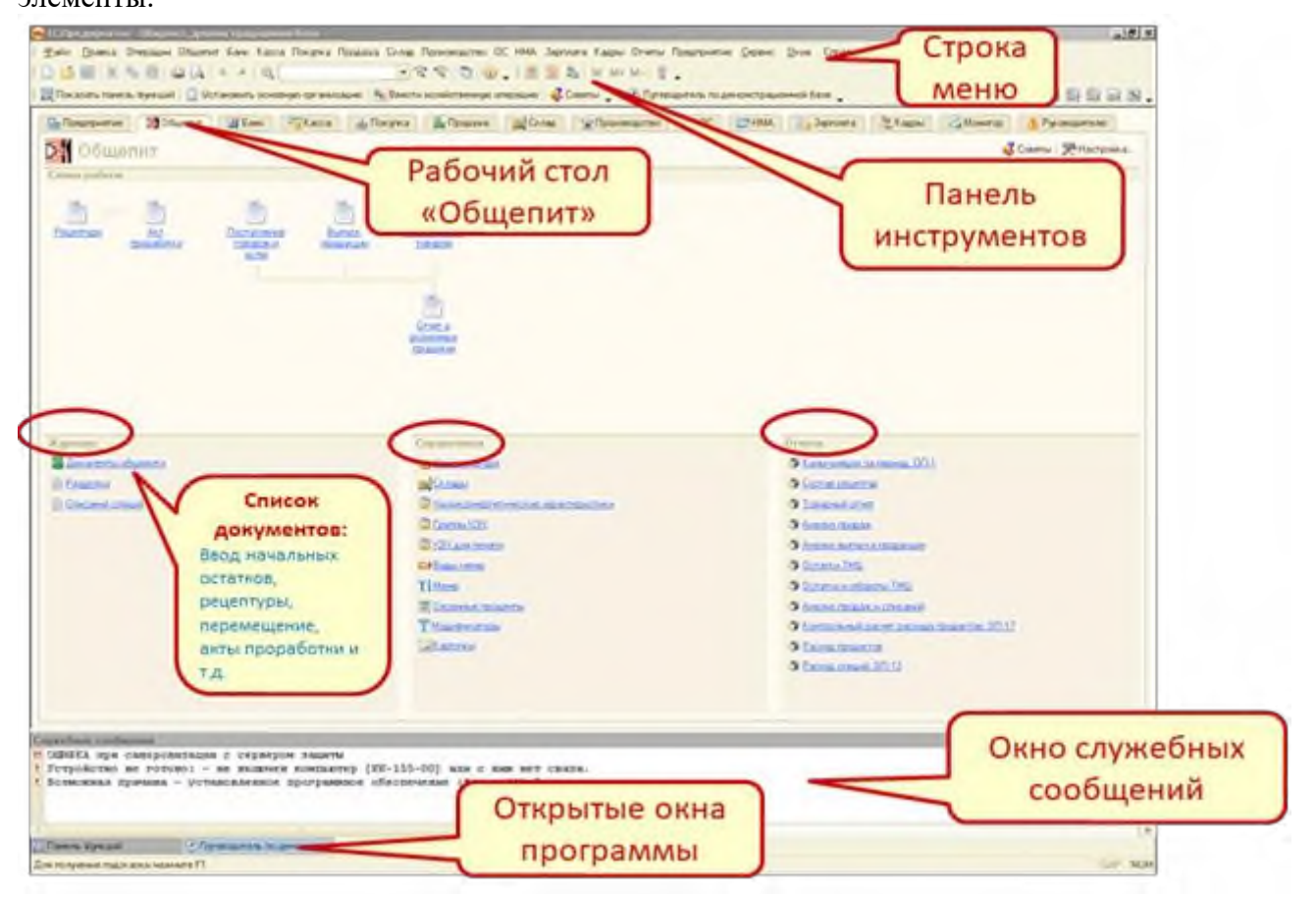

2. Откройте на панели инструментов меню **Справка.** Изучите различные окна и способы работы со справочной системой. Ответьте на вопрос: Чем различаются способы поиска информации в различных окнах справки?

3. Используя различные способы поиска, найдите информацию о **Справочниках**. Ответьте на вопросы:

- Какие **Справочники** используются в системе?
- Каково назначение **Справочников**?
- Что входит в справочник **Номенклатура**?
- 4. Изучите **Путеводитель по информационной базе**.

5. Ознакомьтесь с ресурсом **Быстрое освоение 1С:Общепит 8.** Ответьте на вопрос: Чем отличается справочная система от этого ресурса?

6. Ознакомьтесь с ресурсом **Дополнительная информация.** Ответьте на вопрос: Какая справочная информация содержится в данном ресурсе?

7. Используя справочную систему, освойте операцию удаления объектов. Ответьте на вопрос: Для чего необходим "**Контроль**" проверки возможности удаления отмеченных объектов?

## **ПРАКТИЧЕСКОЕ ЗАНИЯТИЕ № 15** ЗАПОЛНЕНИЕ СПРАВОЧНИКА «НОМЕНКЛАТУРА»

# **В результате выполнения работы должны быть достигнуты следующие результаты:** изучены интерфейс и структура окна «Номенклатура», получен практический опыт разработки и создания номенклатурных групп и элементов, особенности заполнения номенклатуры «Ингредиенты», справочник «Сезонные проценты».

# **ЗАДАНИЕ:**

- 1. Откройте справочник «Номенклатура» (*меню Общепит/номенклатура)*
- 2. [GroupDrawing]Изучите структура окна Номенклатура.<br>3. Запишите в тетрали назначение кнопок на панели инсти
- 3. Запишите в тетради назначение кнопок на панели инструментов.
- 4. Создайте новую номенклатурную группу **«Супы»** в разделе **«Блюда».** Для этого

# используйте пункт меню **«Добавить группу» .**

5. Введите в группу «Супы» новое блюдо. Для этого используйте пункт

# меню **Добавить .**

6. Изучите структуру окна «Элемент номенклатуры»: информацию на вкладках, использование кнопок на панели инструментов.

7. Для системного хранения разработайте в тетради и создайте в программе структуру для номенклатуры «Блюда».

8. Переместите из группы «Блюда» элементы по созданным папкам (например, все первые блюда в папку «Супы» и т.д.).

9. Введите новые блюда. Заполните необходимые реквизиты блюда**: Краткое и полное наименование, Единицы измерения, номенклатурную группу, вид номенклатуры.** Запишите документы.

- 10. Ответь на вопросы:
	- Как добавить номенклатурную группу, элемент номенклатуры?
	- Как удалить номенклатурную группу, элемент номенклатуры?
	- Как изменить вид просмотра Номенклатуры?
	- Как переместить или скопировать номенклатурную группу, элемент номенклатуры?
	- Как изменить вид окна «Номенклатура»?

## **ПРАКТИЧЕСКОЕ ЗАНИЯТИЕ № 16** ВВОД РЕЦЕПТУРЫ

**В результате выполнения работы должны быть достигнуты следующие результаты:** изучены интерфейс и структура окна **Рецептура**, правила заполнения рецептуры, расчет потерь сырья, ввод ингредиентов их аналогов и заменителей, сезонных процентов.

**ЗАДАНИЕ:**

1. Введите документ **Рецептура** (используйте кнопку в левом нижнем углу окна **Элемент Номенклатура** или пиктограмму на рабочем столе «Общепит» **).**

2. Введите **номер** рецептуры, **дату** составления, **выход** блюда, заполните

строку **Составлено на**:.

3. На вкладке **Технология приготовления** опишите технологию приготовления блюда.

4. В табличную часть введите сведения об **ингредиентах**: единицы измерения, брутто,

нетто. Для ингредиентов, которые используются в очень малом количестве (соль, перец и т.п.) установите галочку þ в поле Специя, *(обратите внимание, что количество разрядов увеличиться до 6-ти знаков после запятой).*

5. Используя кнопку «Ввод строки диалогом», заполните ячейки Брутто, Нетто, % Потери, Выход через окно «Строка рецептуры блюда» .

6. Изучите окно «Строка рецептуры блюда»:

 [GroupDrawing]Заполните ячейку **Брутто** и **Нетто**, затем используя кнопки вычислите **%Потери** при ХО .

 Заполните ячейку **Брутто** и **% Потери при ХО**, затем используя кнопку вычислите **Нетто**.

Заполните ячейку Выход, затем используя вычислите **% Потери при ГО.**

Заполните ячейку **% Потери при ГО,** затем используя вычислите **Выход.**

 Заполните ячейку Выход и последовательно вводя значения % Потери при ГО и ХО вычислите вес Брутто.

7. Для новых блюд проверьте и добавьте, если это необходимо, ингредиенты в справочник **Ингредиенты**. При необходимости, установите их аналоги и коэффициент для пересчета.**Коэффициент для пересчета заменителя** смотри в таблице «Нормы взаимозаменяемости продуктов при приготовлении блюд» из Сборника рецептур.

8. Для овощных ингредиентов в справочник **Сезонные проценты** введите информацию о сезонных потерях, используя таблицу «Расчет расхода сырья, выхода полуфабрикатов и готовых изделий» из Сборника рецептур.

9. Введите документ **Рецептура**, для которого используется схема **«блюдо в блюде»**, опишите необходимые ингредиенты и технологию приготовления. Обратите внимание, что ингредиент (например, тесто) является блюдом и в поле Рецептура уже введена актуальная рецептура, которую можно только просмотреть.

10. Введите документ Рецептура для блюда «Грушевый компот». Для ингредиента «груши» установите запрет на замену его на аналогом «яблоки».

11. Ведите рецептуру для порции супа (250г и 500г). Для пересчета ингредиентов используйте **кнопку количество порций** (обратите внимание, что в Сборнике рецептур дается расчет на 1000 г выхода готовой продукции).

# **ПРАКТИЧЕСКОЕ ЗАНИЯТИЕ № 17 - 18**

# СОСТАВЛЕНИЕ ТЕХНОЛОГИЧЕСКИХ КАРТ БЛЮД С ИСПОЛЬЗОВАНИЕМ АКТА ПРОРАБОТКИ

**В результате выполнения работы должны быть достигнуты следующие результаты:** умение составлять акт проработки, технологические карты с использованием акта проработки, изучены правила составления технологической документации.

# **ЗАДАНИЕ:**

1. Создайте документ «Акт проработки». Для этого на закладке Общепит откройте ярлык **Акт проработки**, или через основное меню **Общепит/Документы Общепит/ /Акт проработки.**

2. Заполните документ «Акт проработки».

- Заполните вкладку **Ингредиенты,** в столбах **Количество1,2,3** укажите количество ингредиента, израсходованное на приготовление блюда при первой, второй и третьей проработке.
- На вкладке Технология приготовления опишите особенности приготовления блюда.

3. На основании введенного Акт проработки выведете на экран документ «Технологическая карта» и «Акт проработки». Для этого используйте кнопку Печать внизу окна «Акт проработки».

4. На основании веденного **Акта проработки** введите документ **Рецептура.**

5. Заполните документ **Акт проработки** на основании документа **Рецептура**. Для этого используйте кнопку «**Заполнить».**

6. Отредактируйте вручную необходимую информацию

# **ПРАКТИЧЕСКОЕ ЗАНЯТИЕ № 29** СОСТАВЛЕНИЕ ПЛАНА-МЕНЮ, ТЕХНОЛОГИЧЕСКИХ КАРТ

**Цель:** осуществлять автоматизированную обработку документов;

### **Теоретическая часть:**

 Документ План-меню служит для списания ингредиентов на приготовление требуемых блюд. Чаще всего план-меню составляет шеф-поваром или главным технологом в начале каждой рабочей смены . При необходимости в ходе смены можно провести еще несколько планов меню.

 Перед проведением плана-меню на складе кухни обычно должны присутствовать все продукты, необходимые для производства блюд и заготовок.

Документ План меню состоит из План- меню, Параметры плана-меню, производство.

Вкладка производство содержит две таблицы : блюда и заготовки и ингредиенты.

В таблице блюда и заготовки перечислены блюда и полуфабрикаты, перечисленные на вкладке план-меню.

Таблица ингредиенты показывает компоненты, фактически использованные при производстве блюда, выделенного в левой таблице.

Документ план-меню можно создать на основании следующих документов:

- заказ банкетов
- акт о реализации

На основании документа план-меню можно создать следующие документы:

- заказ товара
- поступление МПЗ
- внутреннее перемещение
- акт о реализации
- запись книги продаж.

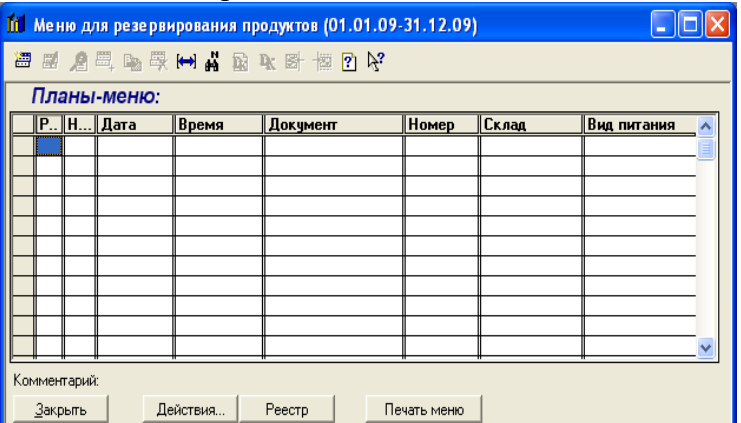

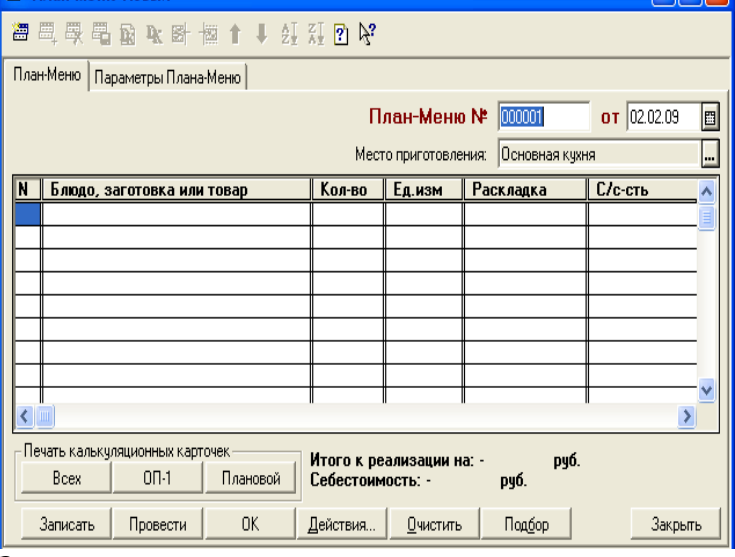

#### **Задание:**

1.Вводим исходные данные : из справочника

**Сырные шарики с зеленью и кунжутом.**

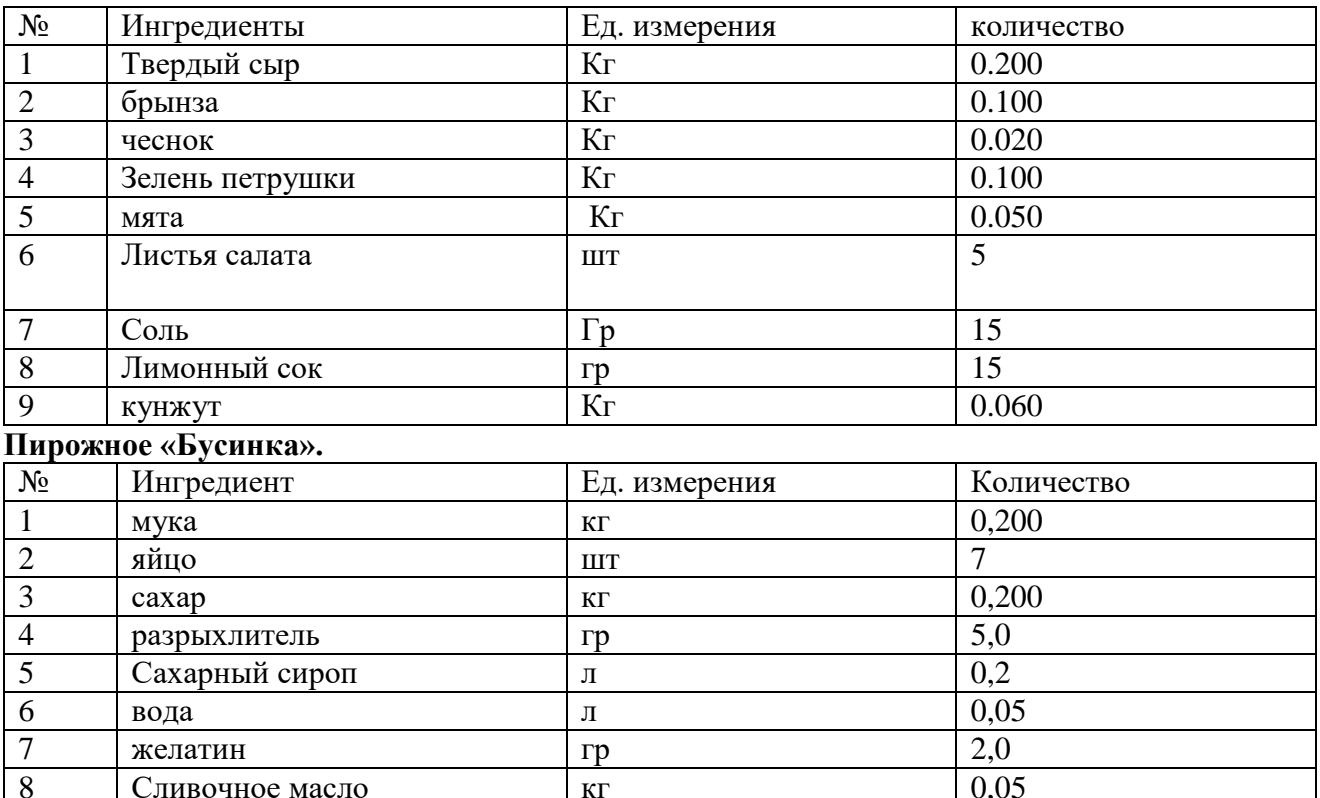

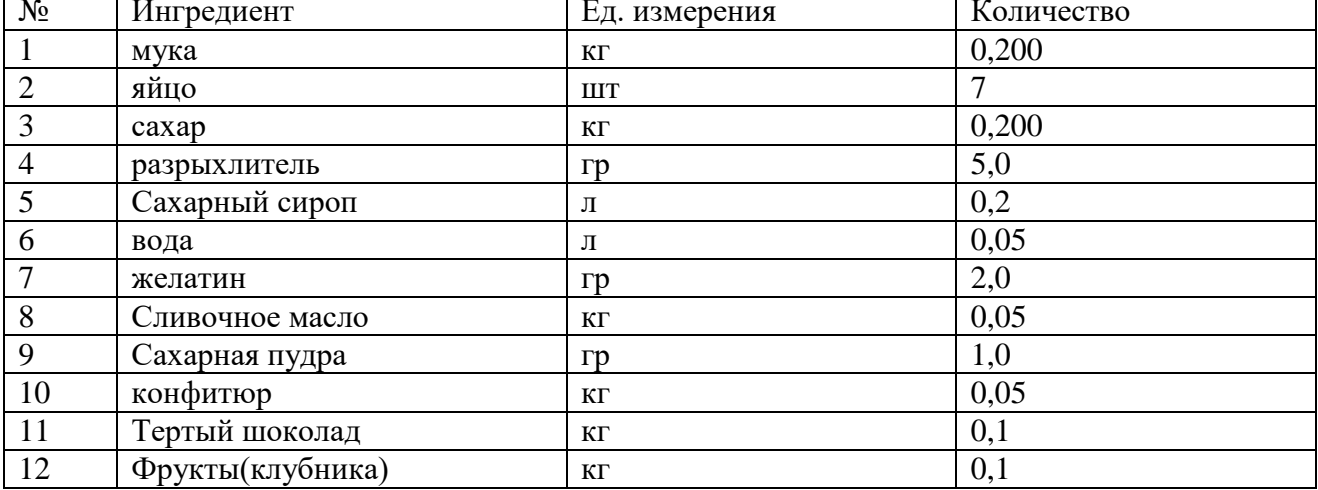

#### **Мидии в чесночном соусе.**

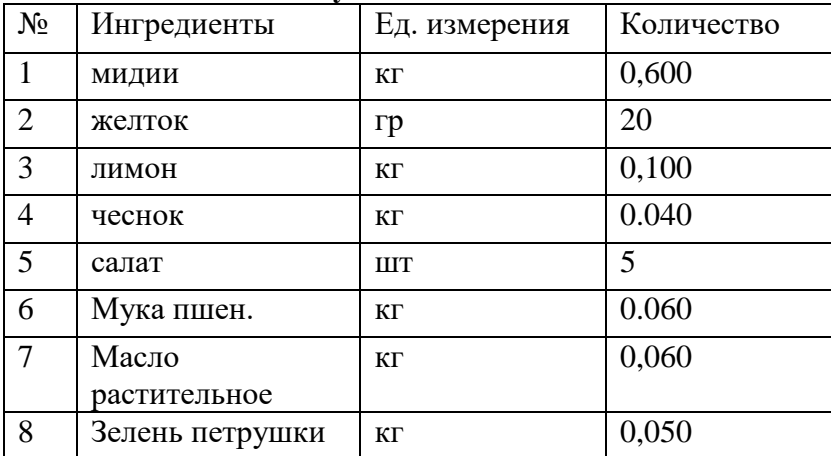

Документ отгрузки: План- Меню или Заказ товаров

Склад: Кладовая

Поставщик: Ромашка

Дата документа 12.02.09

Свинину вносим вручную в документ *Поступления товаров*

Все поля и графы табличной части (кроме строчки свинина) формируются автоматически. Если фактические закупки отличаются от заказа ,то строчки можно корректировать.

Нажать кнопку: Действия

- отчёт о движении документа

- структура подчинённости

- Ввести на основании- выбрать в списке и «Приходный кассовый ордер».

Нажать кнопку: Действия.

-отчёт о движении документа

-Структура подчинённости

Выбрать в списке план- Меню

- нажать кнопку провести, после этого автоматически формируются значения в графе себестоимость.

# **Контрольные вопросы:**

- 1. Зачем нужен документ План-Меню?
- 2. Кем на производстве составляется План-меню?
- 3. Что включают в себя документ План-Меню?
- 4. Что удается контролировать при вкладке компонентов, фактически использованных при производстве блюд?

# **ПРАКТИЧЕСКОЕ ЗАНИЯТИЕ № 19** ВЫПУСК ПРОДУКЦИИ

**В результате выполнения работы должны быть достигнуты следующие результаты:** получен опыт составления плана меню, оформления выпуска продукции, формирование отчета о реализации товаров и услуг.

# **ЗАДАНИЕ:**

1. Создайте документ «Выпуск продукции» для приготовления 10 порций «Картофельного пюре». На рабочем столе «Общепит» откройте ярлык «Выпуск продукции». Заполните необходимые поля:

- **Организация** –организация от лица которой будет оформляться приготовление блюд
- **Склад** место приготовления (хранения), с которого списываются продукты.
- **Подразделение** заполняется автоматически.

 **Режим расчета списания в производство** – по норме, расчет списание ингредиентов будет происходить в соответствии с нормативами, указанными в рецептуре.

 **Режим использования аналогов** – присвоить значение «Разрешить», при нехватке основных ингредиентов будут использоваться их аналоги.

 **Приготовление заготовок** – присвоить значение «Все заготовки», означает, что все заготовки готовятся заново и не будут использоваться заготовки, имеющиеся в наличии на складе.

## **Дата** – установите дату и время выпуска блюд. Обратите внимание, что дата и время **перемещения** должны быть более раннего периода.

2. Заполните табличную часть. На вкладке **Товары** добавьте блюда и их количество. На вкладке ингредиенты заполните табличную часть, используя кнопку **Заполнить**.

3. Проконтролируйте наличие необходимых ингредиентов. Для этого снимите флажок **Разрешить недовложения** и просмотрите «Ведомость недовложений в производстве». Ответьте на вопрос: «Сколько и каких ингредиентов не хватает на складе для приготовления блюда?»

4. Используя кнопку просмотрите наличие ингредиентов в организации.

5. Создайте отчет «Ведомость остатков продуктов» на производственном складе «Кухня». Проанализируйте количество продуктов на складе для приготовления блюда «Картофельное пюре» на 10 порций. Сравните информацию в документах «Ведомость недовложений в производстве» и «Ведомость остатков продуктов».

6. **Запишите** документ «Выпуск продукции».

7. Оформите перемещение необходимых ингредиентов со склада на кухню кафе «Студент» (или *Действия/На основании/Перемещение товара*). Обратите внимание на дату перемещения, она должна быть раньше, чем выпуск продукции.

8. Заполните необходимые поля формы.

- **Склад-отправитель** склад, с которого списываются продукты.
- **Склад-получатель** склад, на который приходуются продукты для приготовления блюд.
- **Дату и время** установите ранее чем в документе выпуск продукции.
- **Заполните всеми ингредиентами.** (*Заполнить/Заполнить всеми ингредиентами без учета остатков*)
- 9. Запишите и проведите документ.
- 10. Просмотрите печатные формы ОП-3, ОП-4.
- 11. Проанализируйте Остатки и обороты ТМЦ на складе кафе «Студент».
- 12. Проведите выпуск продукции.
- 13. На основании документа **Выпуск продукции**, оформите и проведите документ перемещение готового блюда в зал кафе «Студент» (*правая клавиша мыши на документе Выпуск продукции*).

14. Создайте документ «Заборный лист ОП-06» для передачи готовой продукции с кухни на реализацию **(***Операции/Отчеты*). Проверьте наличие подписей ответственных лиц.

## 15. На основании документа **Перемещение товаров,** оформите и проведите документ **Отчет о розничных продажах.** Просмотрите печатную форму **ОП-12 Акт о реализации.**

16. Оформите и проанализируйте товарный отчет за день по Складу Студент.

## **ПРАКТИЧЕСКОЕ ЗАНЯТИЕ №20** НАЗНАЧЕНИЕ И ФУНКЦИОНАЛЬНЫЕ ВОЗМОЖНОСТИ ПРОГРАММЫ ТЕХНОЛОГИЧЕСКАЯ КАРТА 1.3

В **результате выполнения работы должно быть достигнуты следующие умения:** создавать технологические карты, вести базу данных продукты, генерировать готовые для печати документы в программе «**ТЕХНОЛОГИЧЕСКАЯ КАРТА 1.3»**.

**Программное обеспечение:** ТЕХНОЛОГИЧЕСКАЯ КАРТА 1.3

## **ЗАДАНИЕ:**

- 1. Откройте программу **ТЕХНОЛОГИЧЕСКАЯ КАРТА 1.3.** Для запуска программы используйте ярлык на рабочем столе.
- 2. Ознакомьтесь с руководством пользователя (пункт меню: *Информация Руководство*).
- 3. Запишите в тетрадь назначение программы и ее функциональные возможности.
- 4. Изучите порядок работы и интерфейс программы.
- 5. Создайте технологические карты блюд.
	- Откройте вкладку Продукты и с помощью кнопки «Новый продукт» добавьте все необходимые ингредиенты для создания технологических карт. Для всех ингредиентов введите информацию о цене продукта и проценты потери при различных способах обработки.
	- Откройте вкладку блюда. Заполните поле «Название блюда» и введите количество порций. Используя кнопку «Добавить продукт» введите все необходимые ингредиенты.
	- Во вкладке «технология приготовления» опишите технологию приготовления блюда. Во вкладке «Оформление, подача, реализация и хранение» введите необходимую информацию.
- 6. Сгенерируйте документацию по созданному блюду. Просмотрите полученную документацию и ответьте на вопросы:
	- Какие документы составлены?
	- По каким введенным данным рассчитана калькуляция блюда?
	- Для чего необходим документ «Требования в кладовую»?
	- Кто подписывает созданные документы?
- 7. Создайте на рабочем столе папку «Блюда».
- 8. Сохраните созданные блюда в папку на рабочем столе «Блюда».
- 9. Откройте для просмотра каталог блюд (пункт меню: *Функции поиск блюд).* Изучите возможности поиска и фильтрации необходимой информации.
- 10. Создайте отчет «Ценовые политики блюд» (пункт меню: *Функции Отчеты Ценовые политики блюд).*
- 11. Ответьте на вопрос «Какая информация содержится в отчете?
# **ПРАКТИЧЕСКОЕ ЗАНЯТИЕ № 21** ОБЗОР И ВОЗМОЖНОСТИ РОССИЙСКИХ КОМПЬЮТЕРНЫХ СПРАВОЧНО-ПРАВОВЫХ СИСТЕМ (СПС)

В **результате выполнения работы должны быть достигнуты следующие результаты:**  изучены основные возможности, принципы выбора, достоинства и ограничения компьютерных СПС.

## **Материальное обеспечение:**

- учебник Е.В.Михеева «Информационные технологи в профессиональной деятельности»,
- компьютерная презентация СПС.ppt
- наличие сети Интернет

# **ЗАДАНИЕ**

- 1. Запишите в тетради тему занятия.
- 2. Используя материалы учебника и интернет-ресурсы, выпишите определение компьютерных справочно-правовых систем, принципы выбора СПС, причины популярности СПС.
- 3. Используя поисковые системы Интернет, найдите информацию о справочных правовых системах: КонсультантПлюс, ГАРАНТ, «Кодекс», «Система», «Эталон».
- **4.** Заполните таблицу **«Обзор российских компьютерных СПС»**

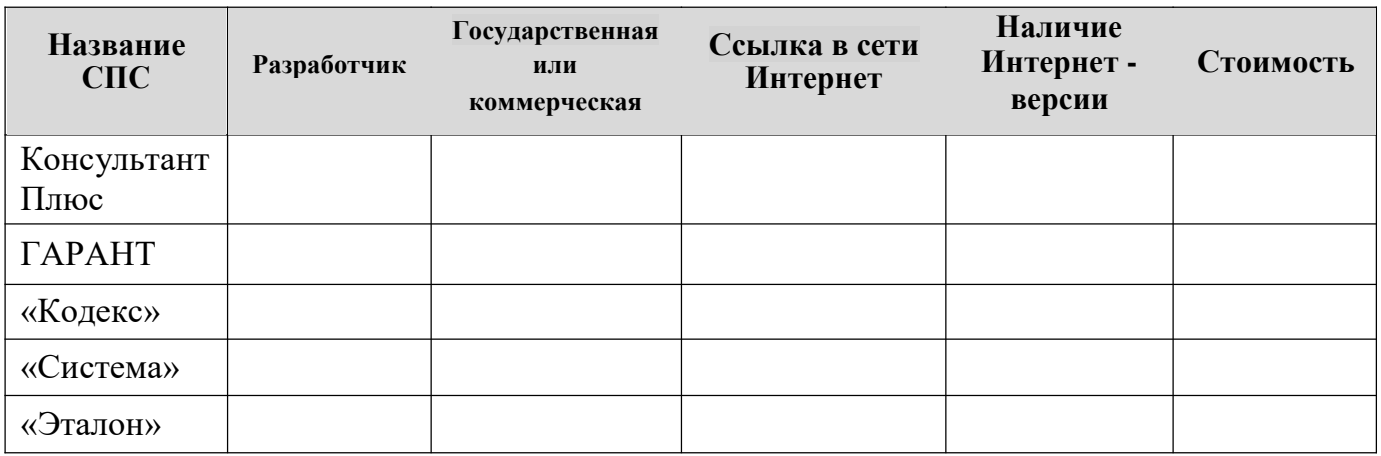

- 5. Составьте перечень основных сервисных услуг, которые предоставляют разработчики СПС.
- 6. Используя материалы учебника, составьте таблицу достоинства и ограничения СПС.

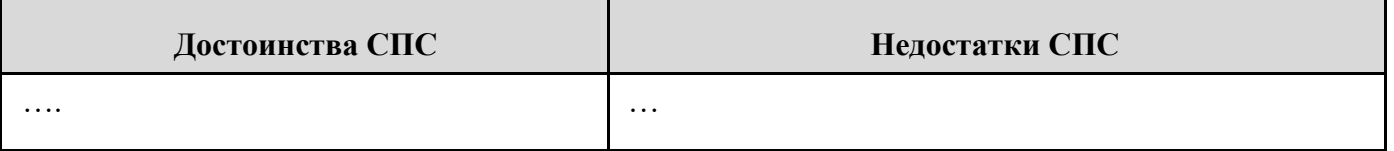

7. Откройте файл презентации «Компьютерные справочные правовые системы», который находится на сервере в папке \\StudentPublish\демо-лекции\СПС\СПС.ppt и сравните выполненные задания с эталоном.

# **ПРАКТИЧЕСКОЕ ЗАНЯТИЕ** ЗНАКОМСТВО С КОМПЬЮТЕРНОЙ СПРАВОЧНОЙ ПРАВОВОЙ СИСТЕМОЙ КОНСУЛЬТАНТПЛЮС.

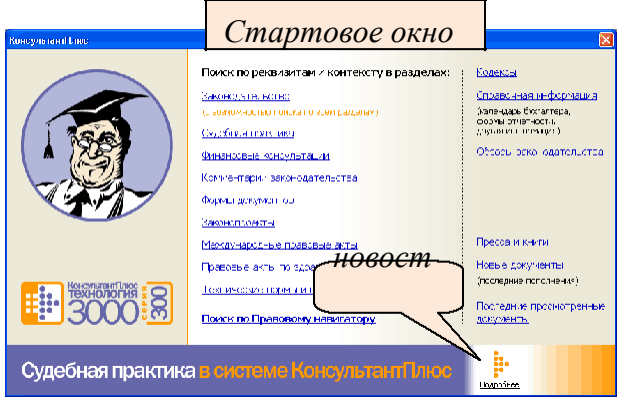

В результате выполнения работы должны быть достигнуты следующие результаты: изучены интерфейс, основные объекты, виды информации и способы поиска в компьютерных  $C \Pi C$ .

# Материальное обеспечение:

• Система КонсультантПлюс

# ЗАДАНИЕ

- 團 1. Запустите программу КонсультантПлюс . Изучите Стартовое окно программы. Выберете раздел «Законодательство»
- Используя справочную систему программы, ( 2.

N? ) ознакомитесь с интерфейсом и основными объектами программы.

3. Ознакомьтесь с разделом справочной системы «Виды информации  $\overline{B}$ системе КонсультантПлюс», изучите структуру разделов и заполните таблицу:

# «Структура единого информационного массива».

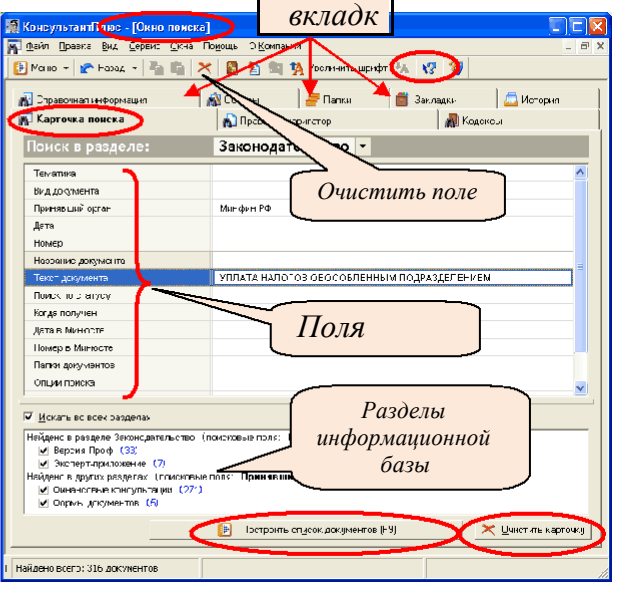

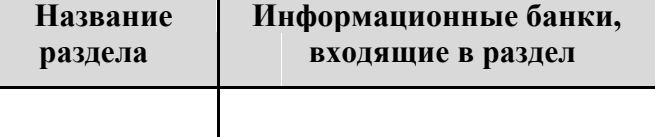

- 4. Письменно ответьте на вопрос: «Что означает Версия Проф (2), Москва Проф (3)»
- 5. Ознакомьтесь с разделом справочной системы «Окно поиска». Зарисуйте в тетради структура окна и подпишите его вкладки.
- 6. Изучите инструмент поиска «Карточка поиска», ознакомьтесь с примерами поиска информации с ее использованием.
- 7. Изучите раздел справочной системы «Список документов». Запишите в тетради виды работ со списком документов.
- 8. Изучите раздел справочной системы «Текст документов». Ознакомьтесь с инструментами и приемами работы с текстом документа. Заполните таблицу: «Инструменты для работы с текстом»

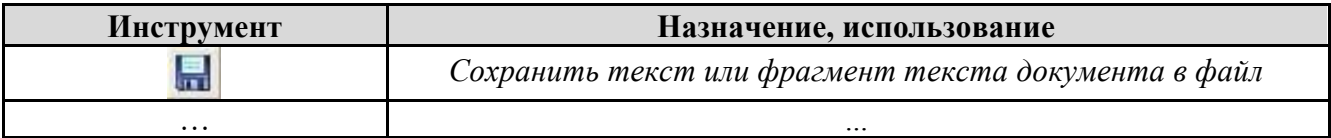

# 9. Изучите язык запросов. Заполните таблицу «Логические операторы языка запросов»

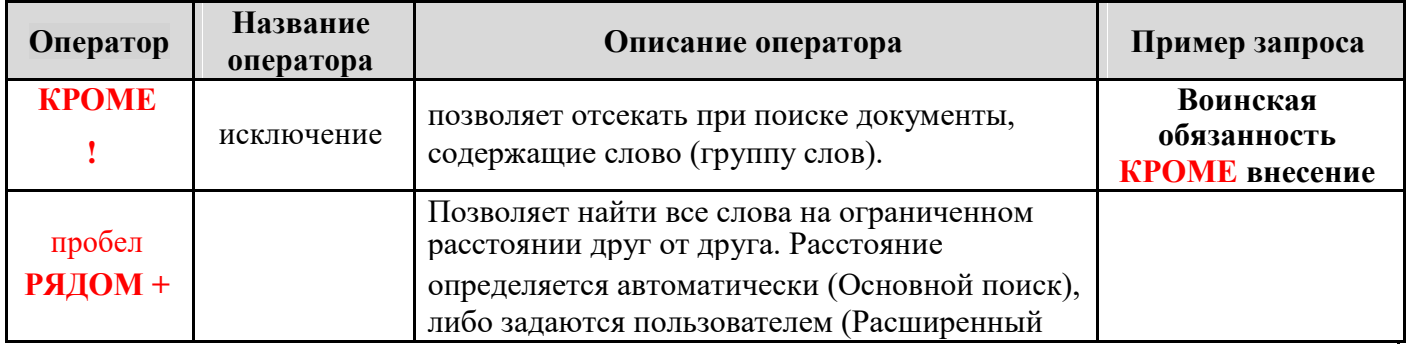

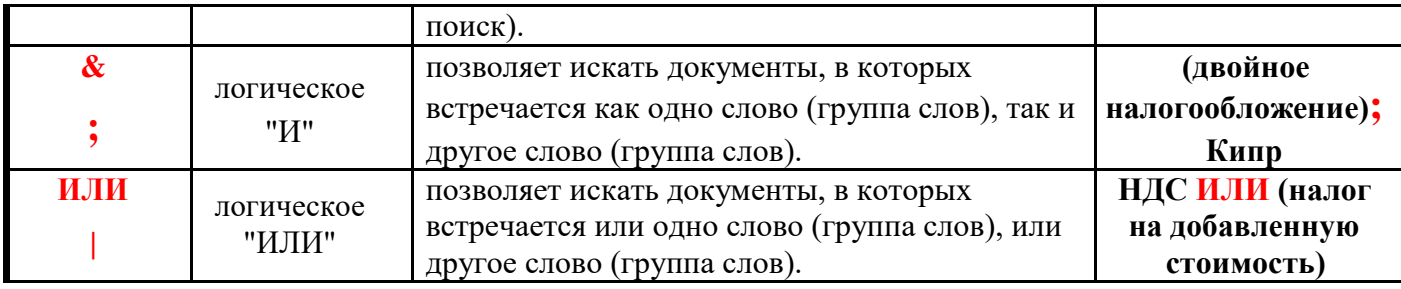

**Инструменты для работы с текстом документов и поиска документов**

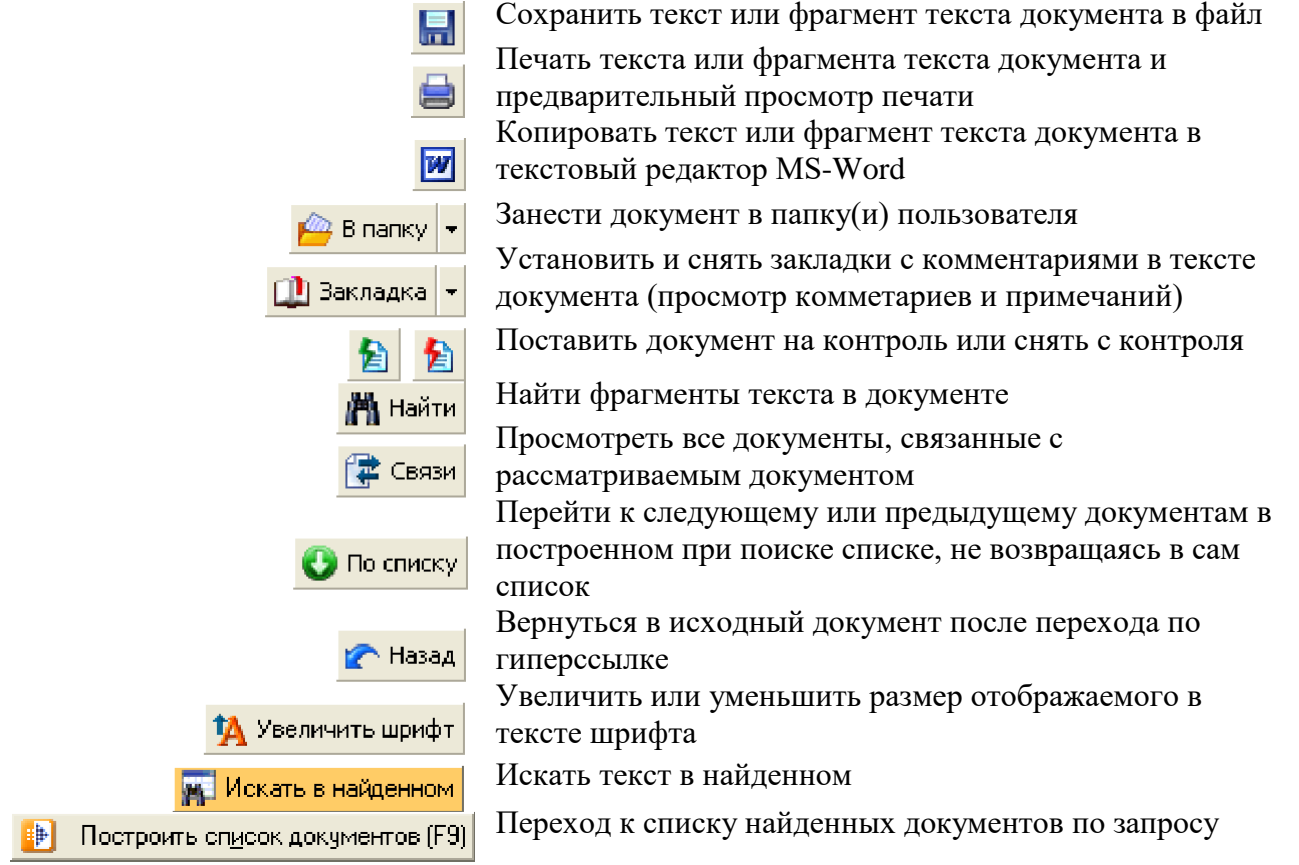

# **Выбор поискового инструмента в зависимости от поисковых**

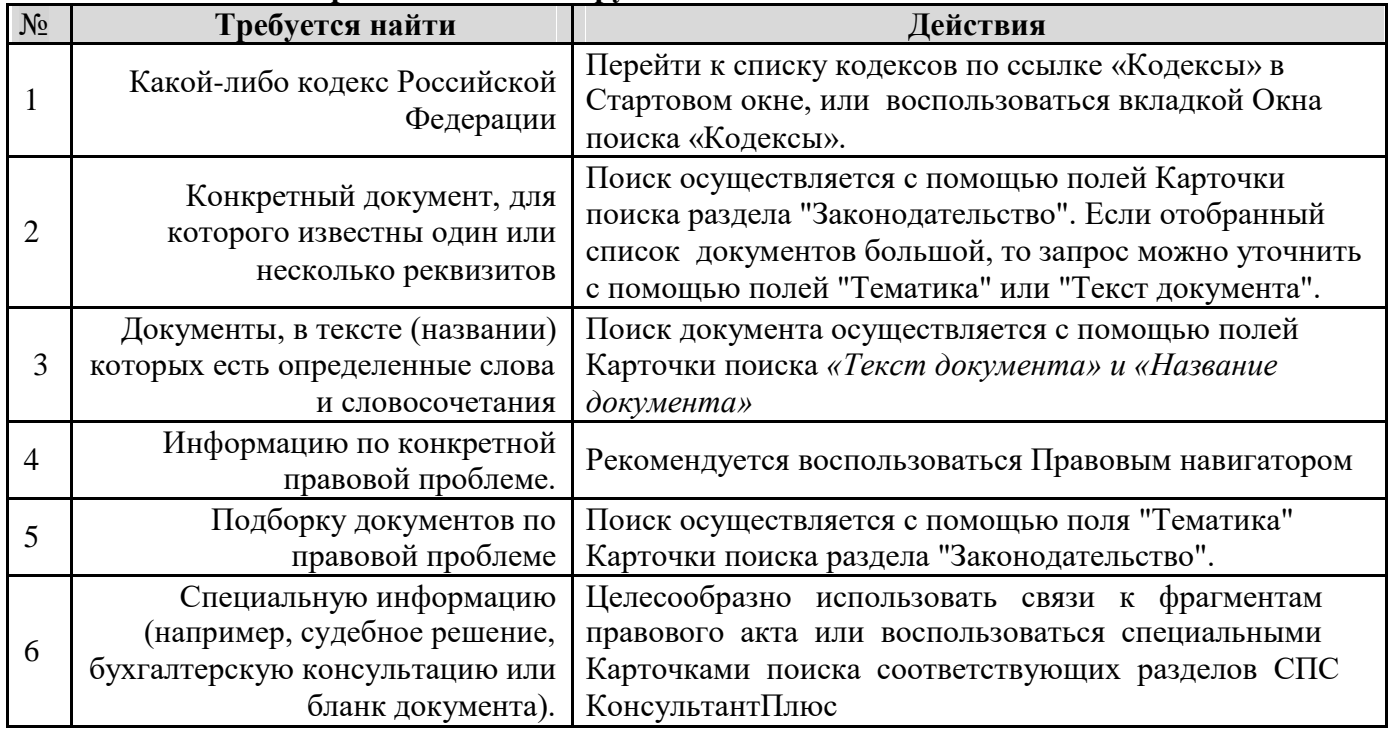

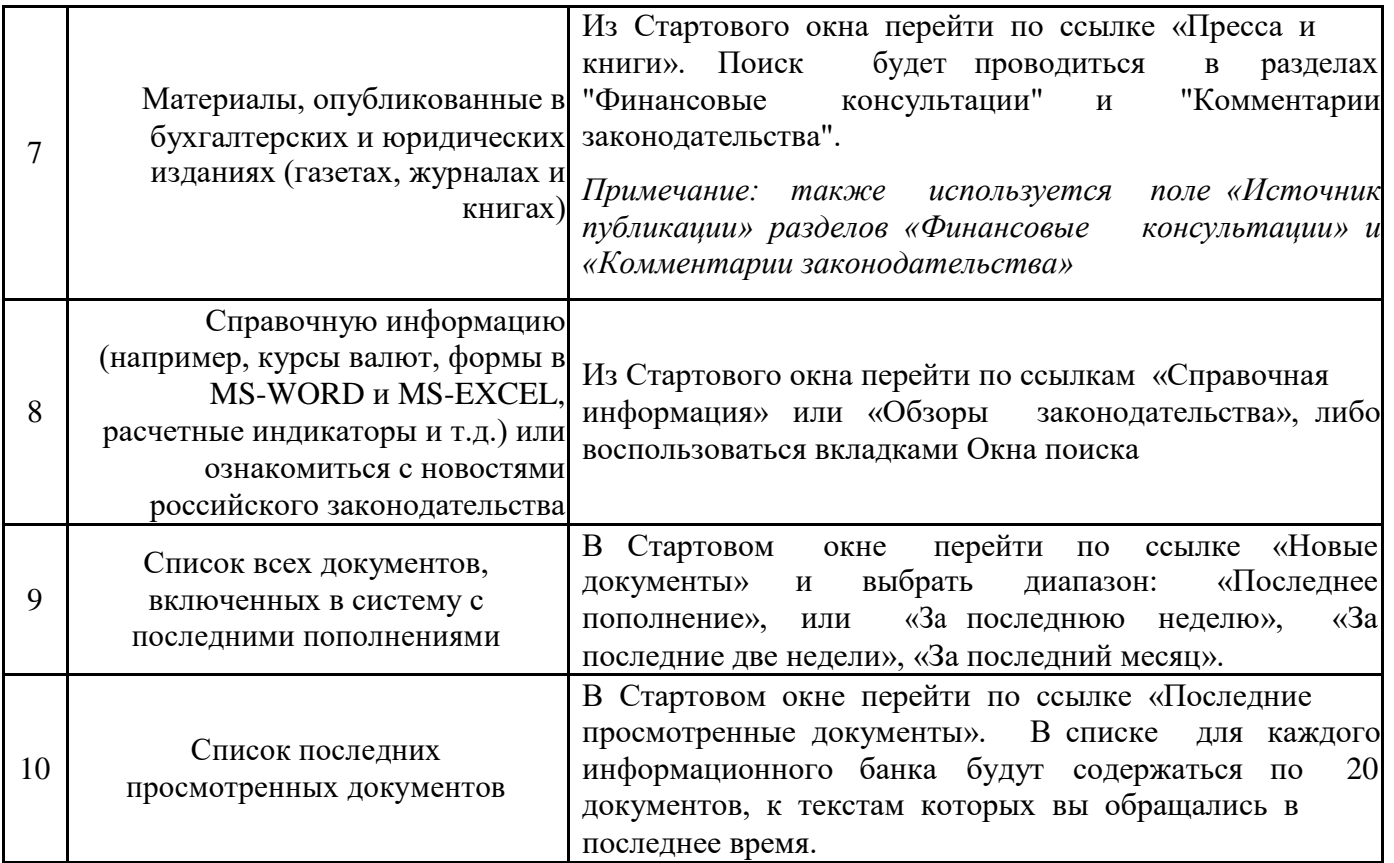

# ПРАКТИЧЕСКОЕ ЗАНЯТИЕ №22 ПОИСК ИНФОРМАЦИИ В СПС КОНСУЛЬТАНТПЛЮС

В результате выполнения работы должны быть достигнуты следующие результаты: умение использовать различные инструменты поиска для, виды информации и способы поиска в компьютерных СПС.

# Материальное обеспечение:

• Система КонсультантПлюс

# ЗАДАНИЕ:

- 1. Откройте программу КонсультантПлюс. Ознакомьтесь с новостями компании КонсультантПлюс, для этого нажмите соответствующую ссылку в Стартовом окне.
- 2. Найдите в трудовом кодексе положение о работе по совместительству (1). Полученную информацию скопируйте в документ Word.
- 3. Найдите действующую редакцию Федерального закона "О воинской обязанности и военной службе» (2). Примечание для поиска используйте поля «Вид документа» «Поиск по статусу» и «Название документа». Для поиска используйте логическое условие: «Воинская обязанность КРОМЕ внесение.
- 4. Постройте список документов по теме: «Интеллектуальная собственность. Авторское право». Найденные документы будут представлены в виде структурированного деревасписка по разделам и информационным банкам. Искомый текст выделен специальным

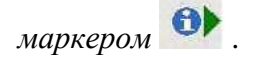

5. Используя «Правовой навигатор», найдите в раздел «Общественное питание» документы по теме «Бланки строгой отчетности». Заполните таблицу «Формы по учету операций в общественном питании»

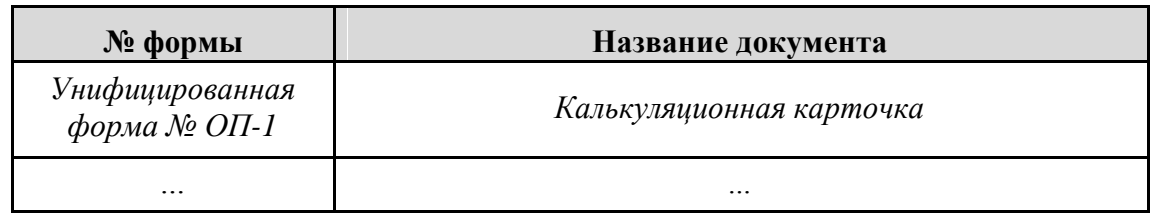

- 6. Сформируйте подборку документов, регулирующих деятельность потребительских кооперативов(5).
- 7. Используя правовой навигатор, найдите информацию о том, какой может быть продолжительность испытательного срока при приеме на работу по трудовому договору. Запишите название документа, номер статьи и продолжительность испытательного срока для различных категорий сотрудников.

# **ПРАКТИЧЕСКОЕ ЗАНЯТИЕ № 23.** ЭЛЕКТРОННАЯ КОММЕРЦИЯ

В **результате выполнения работы должны быть достигнуты следующие знания об**  электронной коммерции, электронном обмене информации, электронном движении капитала, электронной торговле, электронных деньгах, электронном маркетинге, электронном банкинге, электронных страховых услугах.

**Обеспечение: демо-лекция «Электронная коммерция»,** браузер Internet Explorer.

# **ЗАДАНИЕ:**

- 1.Откройте файл-презентацию **«Электронная коммерция»,** который находится на сетевом диске \\StudentPublish\демо-лекции.
- 2.Запишите в тетради тему занятия.
- 3.Составьте в тетради конспект по теме занятия, используя материалы презентации.
- 4.Выпишите определения основных понятий *(электронная коммерция, электронный обмен информацией, электронное движение капитала, электронная торговля, электронные деньги, электронный маркетинг, электронный банкинг, электронные страховые услуги и т.д.).*
- 5.Используя материалы презентации и интернет-ресурсы, заполните таблицу:

### **«Достоинства и недостатки электронной коммерции»**

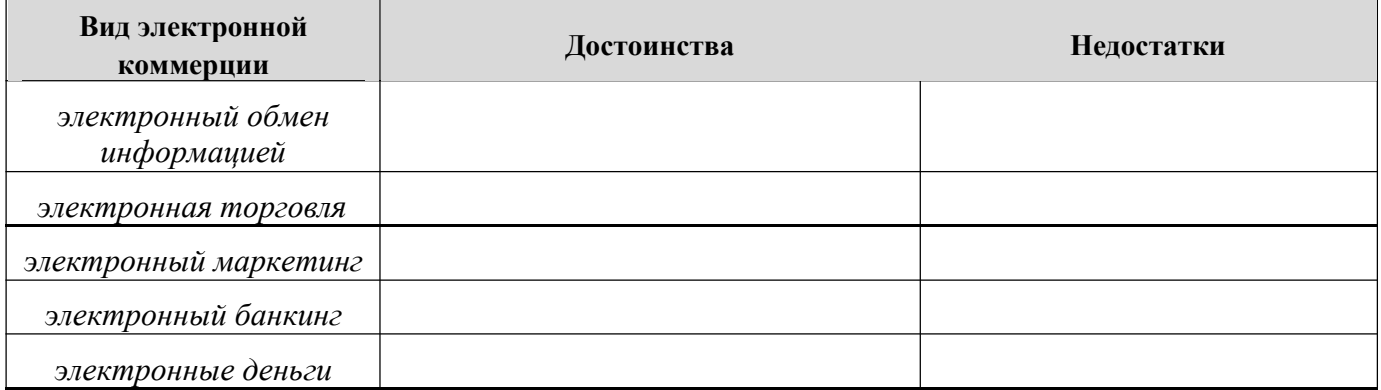

6. Зайдите на сайт http://videoclick.ru/branding.php и просмотрите примеры рекламных плееров. Опишите технологию видеклик (VideoClick).

- 7.Откройте сайт сбербанка России на странице **http://sberbank.ru/moscow/ru/promo/sbol/,** просмотрите видео-инструкцию «Как войти в СБЕРБАНК ОНЛ $@$ ЙН» и ответье на вопросы:
	- Что необходимо для использования системы
	- Какими способами можно подключить услугу Мобильный банк?
- Как получить идентификатор и постоянный пароль пользователя системой СБЕРБАНК ОНЛ@ЙН?
- Как обеспечивается безопасность проведения операций в системе СБЕРБАНК ОНЛ@ЙН?
- Какие основные операции можно осуществлять в системе СБЕРБАНК ОНЛ@ЙН?
- Какие меры безопасности должен соблюдать пользователь системы «Мобильного банка».

# **ПРАКТИЧЕСКОЕ ЗАНЯТИЕ № 24.** ИНФОРМАЦИЯ В ИНТЕРНЕТ ДЛЯ ТЕХНОЛОГА ОБЩЕСТВЕННОГО ПИТАНИЯ.

В **результате выполнения работы должны быть достигнуты следующие умения:**  осуществлять поиск необходимой информации в сети Интернет для решения профессиональных задач.

**Обеспечение:** браузер Internet Explorer.

# **ЗАДАНИЕ:**

1. Найдите в сети Интернет журналы по кулинарии, заполните таблицу: «Журналы по кулинарии в сети Интернет».

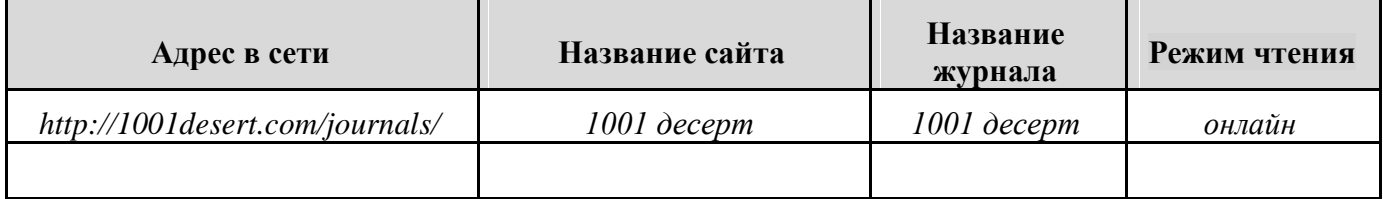

- 2. Электронное меню.
- 3. Найдите Интернет-магазины реализующие оборудование для предприятий общественного питания. Поиск проведите по разным запросом по результатам поиска заполните таблицу.

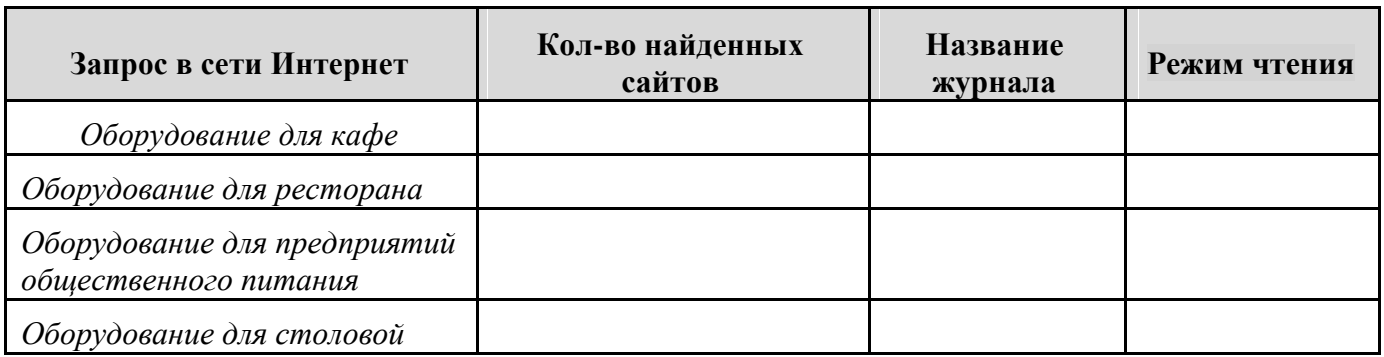

4. Найдите вакансии в Москве по профессии Повар и заполните таблицу: «Квалификационные характеристики». Для поиска используйте сайт http://msk.superjob.ru

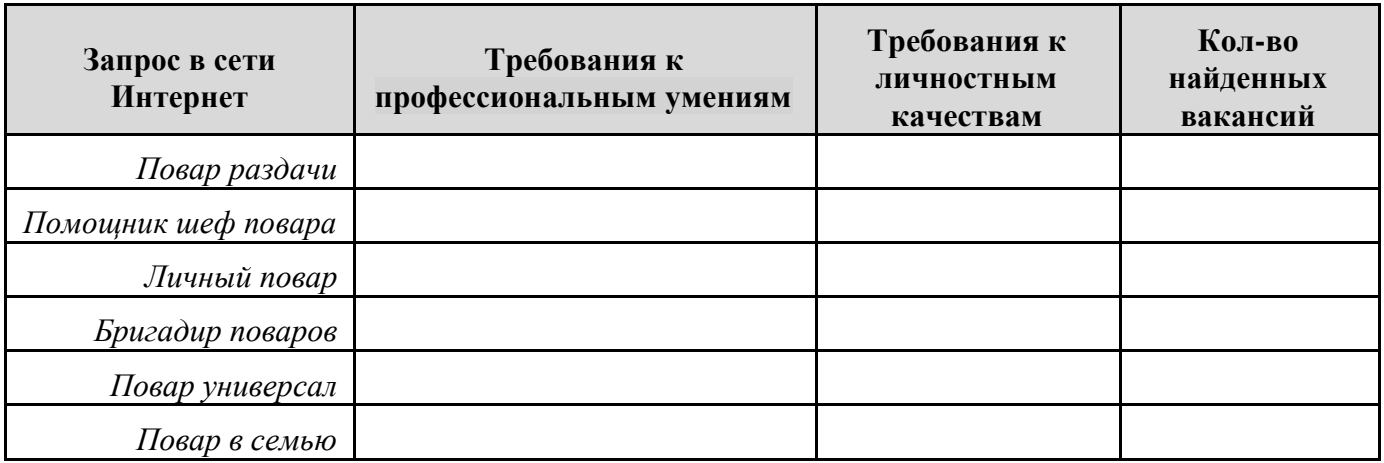

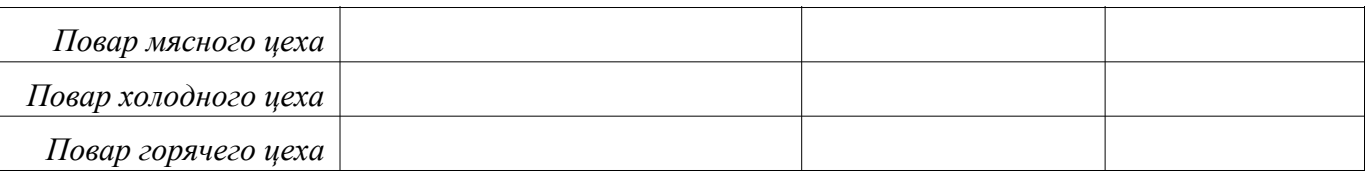

**5.** Найдите и переведите рецепт приготовления итальянской пиццы, используя в сети Интернет онлайн переводчик PROMT.

# **ПРАКТИЧЕСКОЕ ЗАНЯТИЕ**  ОНЛАЙН - ПЕРЕВОДЧИКИ

В **результате выполнения работы должны быть достигнуты следующие результаты**: знание основных возможностей онлайн-переводчиков в сети Интернет.

# **Обеспечение:** Интернет

# **ЗАДАНИЕ:**

1. Найдите в сети Интернет 5-6 сайтов онлайн-переводчиков и заполните таблицу «Онлайн-переводчики»

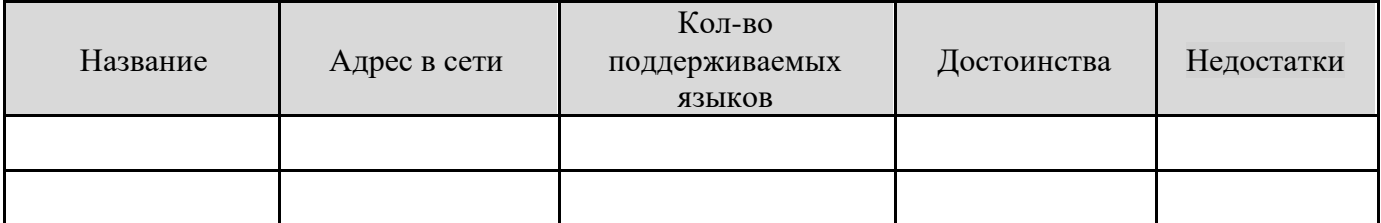

- 2. Изучите справочную информацию по работе с онлайн-переводчиком Translate.ru (http://www.translate.ru)
- 3. Подпишите названия инструментов: 第 3 × 48(1)
- 4. Ответьте на вопросы:
- Как улучшить качество переводов?
- Для чего используется инструмент «Тематика текста»?
- Как переключиться на словарь?
- Какую информацию содержит словарная справка?
- Как перевести сайт?
- В каких случаях невозможно перевести страницу сайта?
- Какие дополнительные возможности открываются для зарегистрированных пользователей?
- 5. Используя различные программы, переведите текст:

# INGREDIENTS: 2 thick salted herrings, 5 potatoes, 4 carrots, 3 beets, 1 small onion, 300 g mayonnaise, parsley and dill

- 1. Boil vegetables until they are fork tender.
- 2. Peel skin from herrings, cut them along the spine removing the bones. Cut herring meat into little pieces checking for bones.
- 3. Grind potatoes, carrots and beets.

4. On a big round plate, place a layer of potatoes (whole portion), then spread mayonnaise evenly on top in a thin layer.

5. Then make a layer of beets using 1/2 of the beets, then a layer 1/2 of the carrots, 1/2 of the chopped onion and then– pieces of herring meat spreading mayonnaise evenly on top of each layer.

6. Place a layer of the remaining onion, a thin layer of mayonnaise, then a layer of remaining carrots, a thin layer of mayonnaise and finally the remaining beets.

7. On top pour the remaining mayonnaise.

8. Let it soaked overnight.

9. Decorate the dish with chopped parsley and dill.

10.Serve as a salad in its own right, or as an accompaniment to a main meal.

- 6. Отредактируйте полученный перевод и сохраните текст.
- 7. Сравните переводы, сделанные различными онлайн-переводчиками. Сделайте выводы о качестве переводов.
- 8. Переведите сайт: http://www.marriott.com/hotels/travel/mhpmc-minsk-marriott-hotel/

### **ПРАКТИЧЕСКОЕ ЗАНЯТИЕ № 25.** ПОИСК ИНФОРМАЦИИ В СЕТИ ИНТЕРНЕТ ПРАВОВЫЕ И ЭТИЧЕСКИЕ НОРМЫ В СЕТИ ИНТЕРНЕТ

В **результате выполнения работы должны быть достигнуты следующие умения:**  осуществлять поиск информации в глобальной сети Интернет, использовать запросы для поиска информации, пользоваться справочной системой поиска, работать с Webстраницами.

**Программное обеспечение:** браузер Internet Explorer.

# **ЗАДАНИЕ:**

- 1. На сайте правительства России: *http://www.gov.ru* найти биографию президента России, добавить в Избранное ссылку на эту Web-страницу. Продвигаясь по меню сайта, найти правительственный сайт нашего города, а на нем «Адресный перечень сноса домов в Москве», добавить в Избранное ссылку на эту Web-страницу.
- 2. Откройте четыре окна браузера Internet Exploer, выполнив последовательность команд в главном меню *Файл - Создать - Окно* или с помощью сочетания клавиш *Ctrl+N.*
- 3. В каждом окне браузера загрузите главные страницы поисковых машин:
	- *Andex* (www.yandex.ru)
	- Pамблер (www.rambler.ru)
	- Google (www.google.ru)
	- Апорт2000 (www.aport.ru)

Сравните интерфейсы поисковых WWW-серверов и правила написания запросов.

*Примечание: правила написания запросов для конкретного поискового сервера можно найти на самом сервере по ссылкам Помощь, Подсказка, Правила составления запроса и т.п.*

4. В тетради составьте таблицу «Памятка по использованию языка запросов", приведите примеры использования операторов поиска и результат их действий.

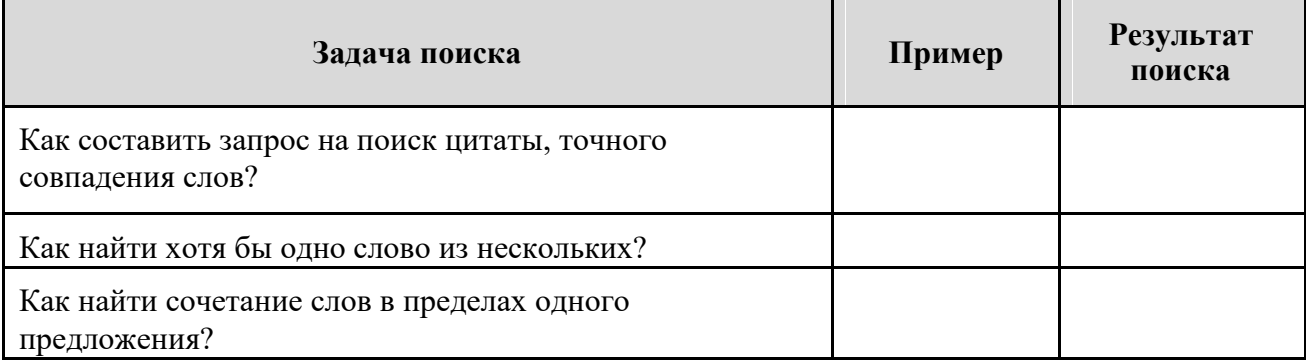

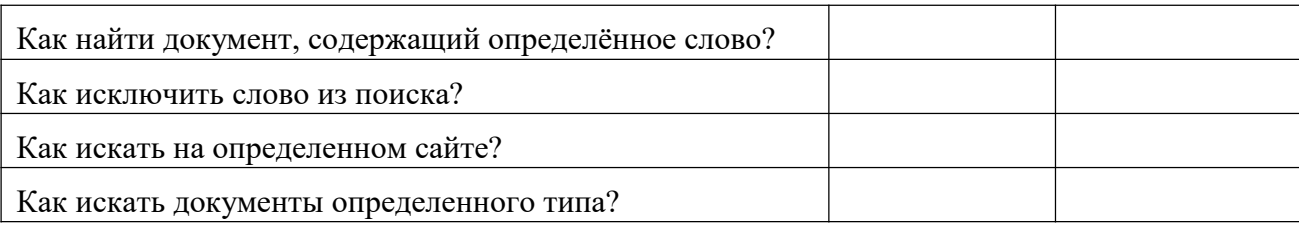

5. Организуйте поиск в различных поисковых системах и сравните результаты, заполнив таблицу. Составьте и запишите в таблицу запросы для поиска информации, оцените релевантность по 5-ти балльной системе (смысловое соответствие результатов поиска указанному запросу).

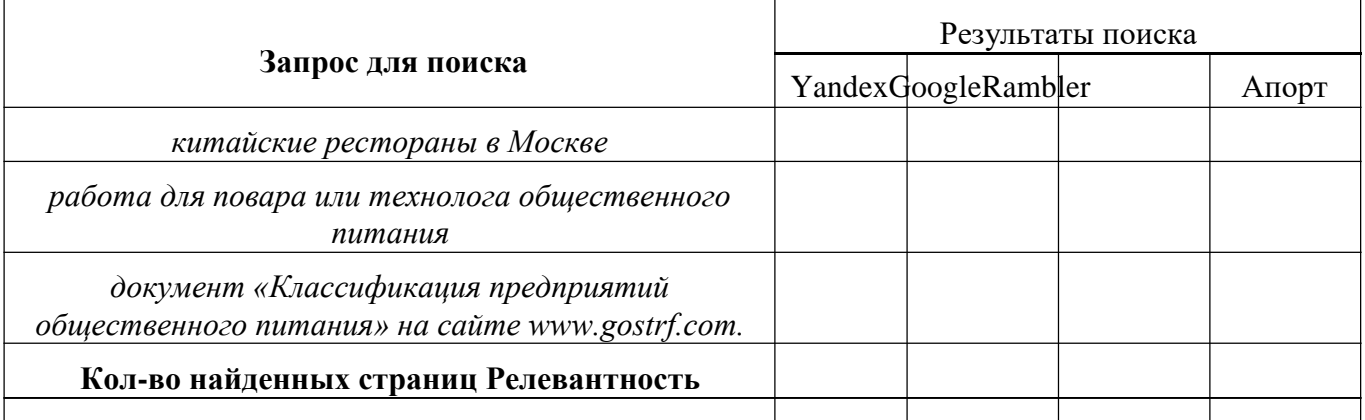

6. Найдите и изучите «Пользовательское соглашение Яндекс». Ответьте на следующие вопросы:

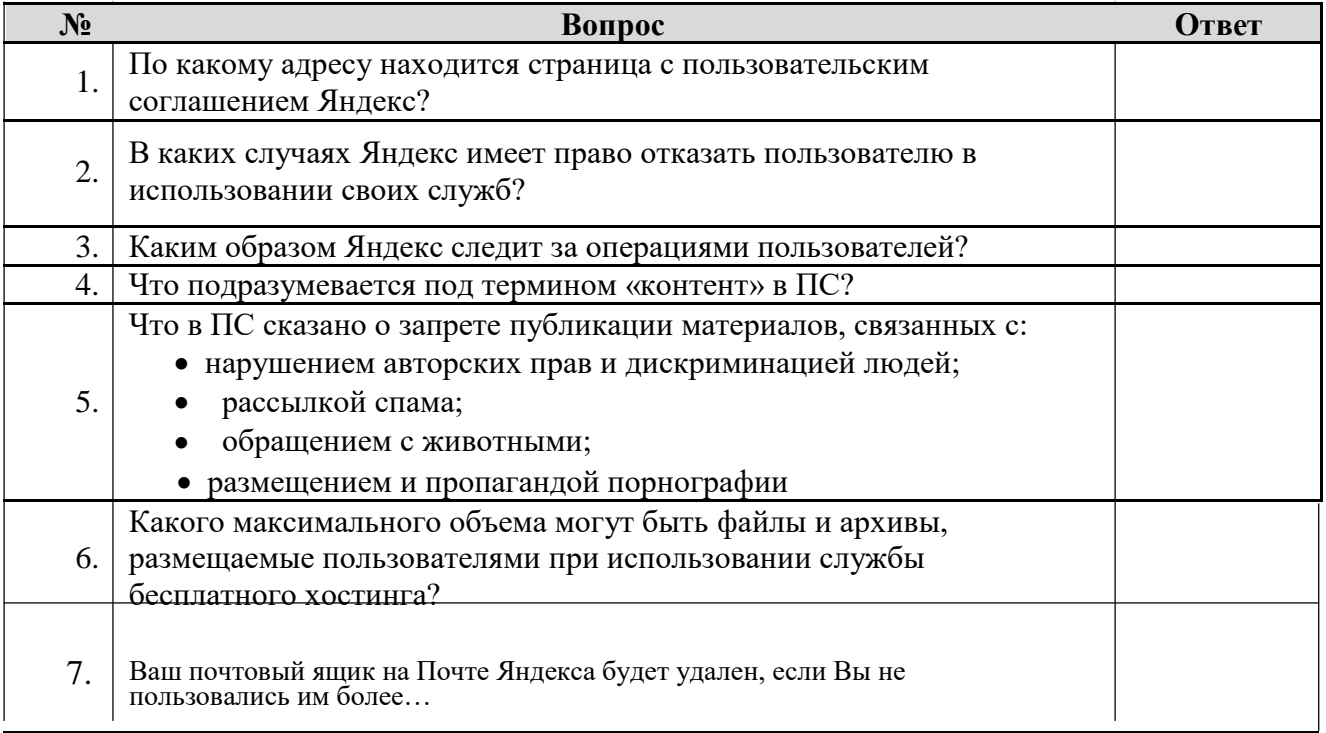

- 7. Найдите сайты для приема Интернет-радио и Интернет-ТВ.
- 8. Найдите электронный онлайн переводчик, изучите инструкцию по его использованию установите на него закладку. Переведите текст об истории пиццы со страницы http://en.wikipedia.org/wiki/Pizza\_Hut.
- 9. Поиск по фотографии(student\publish\pecторан.jpg). Продолжи фразу: Ресторан на фотографии называется и находится по адресу:
- 10. Удалите созданные в процессе работы ссылки в меню Избранное.

 $\overline{\phantom{a}}$ 

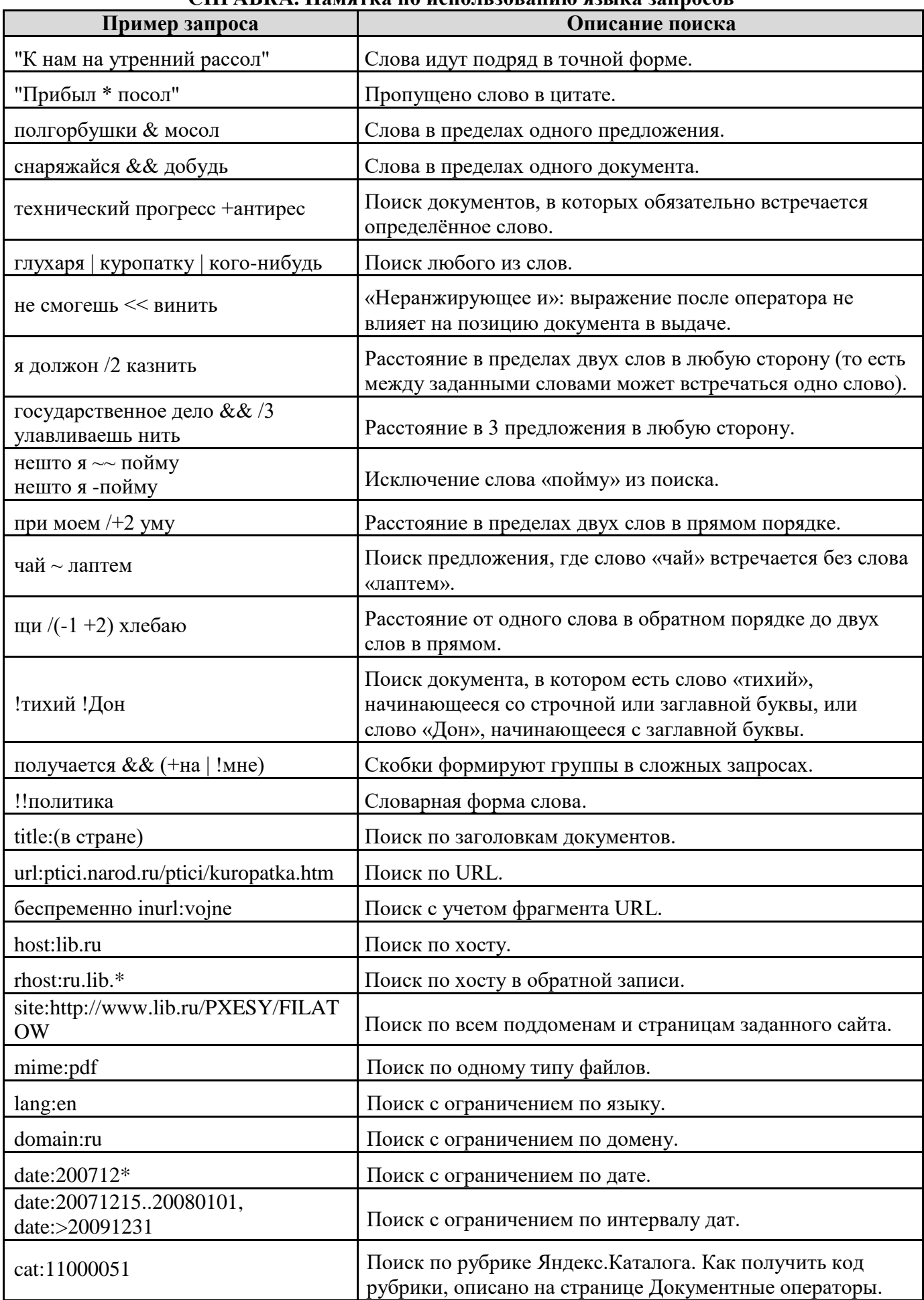

# СПРАВКА. Памятка по использованию языка запросов

# ПРАВИЛА БЕЗОПАСНОГО ИНТЕРНЕТА

### В **результате выполнения работы должны быть достигнуты следующие результаты:** знание и умение применять правила безопасного Интернета

# **ЗАДАНИЕ:**

Откройте для просмотра учебный фильм «Урок безопасного интернета для школьников». Изучите учебный материал фильма и письменно выполните следующие задания:

- 1. Запишите краткую историю развития глобальной сети.
- 2. Опишите сетевые компетенции, которыми должен владеть профессиональный пользователь сети Интернет.
- 3. Запишите правила эксплуатации электронных устройств, которые используются для выхода в Интернет.
- 4. Заполните таблицу «Виды угроз и правила безопасного Интернет»

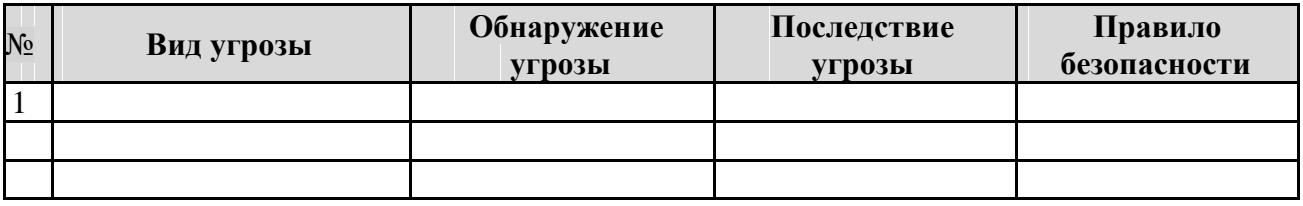

- 5. Что такое Wi-Fi? Какие угрозы могут возникнуть при использовании Wi-Fi?
- 6. Заполните таблицу «Мобильные сети»

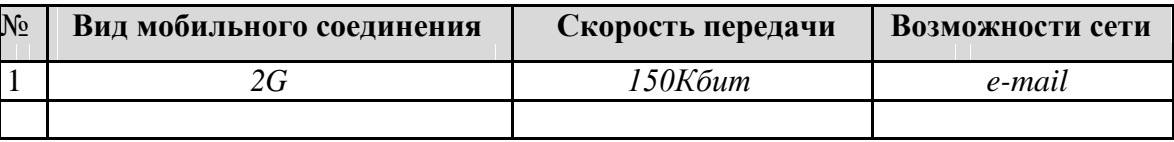

- 7. Выпишите определение информационной компетенции.
- 8. Запишите основные навыки при работе с информацией.
- 9. Запишите виды информационного мусора и его источники.
- 10. Зарисуйте схему «Стратегии поиска информации».
- 11. Опишите критерии оценки достоверности информации.
- 12. На какие объекты не распространяется авторское право.
- 13. Запишите правила использования авторских источников информации.
- 14. Запишите личностные результаты освоения основной общеобразовательной программы (ФГОСТ).
- 15. За какие правонарушения в сети Интернет может последовать уголовная ответственность.
- 16. Где может быть использован твой «цифровой портрет»?
- 17. Выпишите правила формирования «цифровой репутации».
- 18. Опиши свой цифровой портрет в сети.
- 19. Заполните таблицу «Сетевые мошенничества»

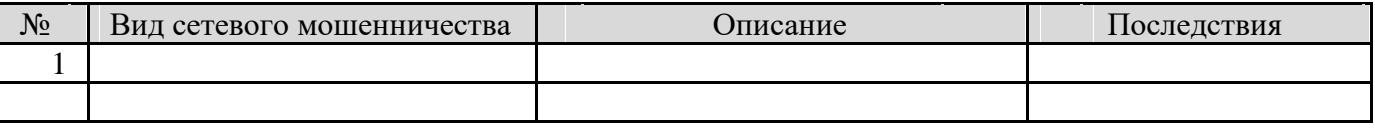

20. Запишите правила противодействия сетевым мошенничествам.

21. Запишите правила совершения покупок в Интернет-магазинах.

 $\boldsymbol{0}$ оптимальных затрат;

### ПРАКТИЧЕСКОЕ ЗАНЯТИЕ № 25.

# КОМПЬЮТЕРНЫЕ ВИРУСЫ: МЕТОДЫ РАСПРОСТРАНЕНИЯ, ПРОФИЛАКТИКА ЗАРАЖЕНИЯ. АНТИВИРУСНЫЕ ПРОГРАММЫ

### В результате выполнения работы должны быть достигнуты следующие умения:

• обновлять антивирусные программы; осуществлять поиск вирусов на компьютере; классифицировать компьютерные вирусы; предупреждать распространение компьютерных вирусов

Обеспечение: компьютерная презентация «Компьютерные вирусы», программа Антивирус

# ЗАДАНИЕ:

- 1. Откройте файл-презентацию «Компьютерные вирусы», который находится на сервере в папке \\StudentPublish\Демо-лекции
- 2. В тетради запишите название практической работы.
- 3. Изучите материалы урока и составьте конспект урока (при составлении конспекта систематизируйте информацию, выпишите определения, составьте необходимые таблицы).
- 4. На компьютере обновите антивирусную базу Касперского.
- 5. Проведите поиск вирусов на компьютере.
- Закончите фразу и запишите ее в тетрадь: 6.
- а) Заражение компьютерными вирусами может произойти в процессе ...
	- работы с файлами  $\odot$
	- форматирования дискеты
	- $\odot$ выключения компьютера  $\odot$
	- печати на принтере

#### б) Для проверки жесткого диска на вирус необходимо иметь...

- защищенную программу
- 
- файл с антивирусной программой
- $\odot$ дискету с антивирусной программой, защищенную от записи

#### в) Программа

#### не является антивирусной.

- AVP  $\odot$
- Defrag  $\odot$
- Norton Antivirus  $\odot$
- Dr Web

### г) Программы-

#### не относятся к антивирусным.

- программы-фаги  $\odot$ программы сканирования
- $\odot$ программы-ревизоры
- $\odot$ прогаммы-детекторы

#### д) Вирус может появиться в компьютере....

- переместиться с гибкого диска
- $\odot$ при решении математической задачи
- $\odot$ при подключении к компьютеру модема  $\odot$
- самопроизвольно

#### е) Заражение "почтовым" вирусом происходит ...

 $\odot$ 

при открытии зараженного файла, присланного с письмом по e-mail при подключении к почтовому серверу

#### $\odot$ при подключении к web-серверу, зараженному "почтовым" вирусом

при получении с письмом, присланном по e-mail, зараженного файла

### ж) Программа-ревизор обнаруживает вирус .....

- $\odot$ контролируя важные функции компьютера и пути возможного заражения отслеживает изменения загрузочных секторов дисков
- $\odot$ при открытии файла подсчитывает контрольные суммы и сравнивает их с данными, хранящимися в базе данных

 $_{\odot}$ периодически проверяя все имеющиеся на дисках файлы

#### 3) Компьютерным вирусом является...

 $\odot$ 

- программа проверки и лечения дисков  $\odot$
- любая программа, созданная на языках низкого уровня
- $\odot$ программа, скопированная с плохо отформатированной дискеты  $\odot$

специальная программа небольшого размера, которая может приписывать себя к другим программам, она обладает способностью «размножаться»

#### и) Заражению компьютерными вирусами могут подвергнуться...

- графические файлы
- $\odot$ программы и документы
- $\odot$ звуковые файлы
- $\odot$ видеофайлы

#### к) Не относятся к категории вирусов...

- загрузочные вирусы
- $\odot$ type - вирусы
- $\odot$ сетевые вирусы
- $\odot$ файловые вирусы

# **ПРАКТИЧЕСКОЕ ЗАНЯТИЕ № 26.** ПРОЕКТИРОВАНИЕ АРМ ТЕХНОЛОГА, КАЛЬКУЛЯТОРА

### **В результате выполнения работы должны быть достигнуты следующие результаты:**  изучен

рынок программного обеспечения для работы технолога общественного питания; спроектировано АРМ технолога, калькулятора.

# **ЗАДАНИЕ:**

Спроектировать автоматизированное рабочее место технолога общественного питания, калькулятора.

### **Содержание сообщения отчета:**

- Аргументировано обосновать выбор конфигурации ПК и комплект оргтехники для решения информационных задач специалиста.
- Спроектировать рабочее место с учетом санитарно гигиенических требований.
- Аргументировано обосновать выбор программного обеспечения.
- Предоставить калькуляцию проекта.

### **Критерии оценивания работы:**

1. Анализ и исследование возможностей ПК в решении информационных задач специалиста.

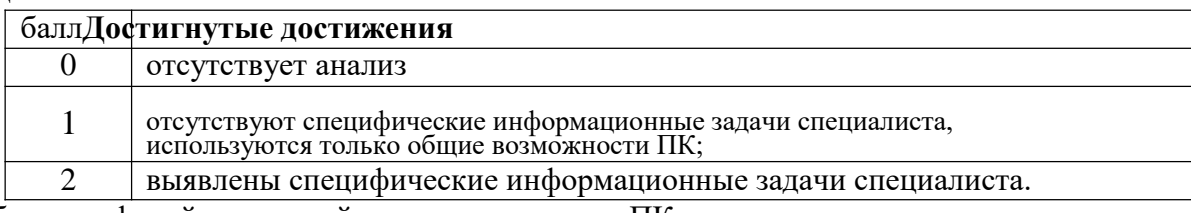

2. Выбор периферийных устройств и комплектация ПК.

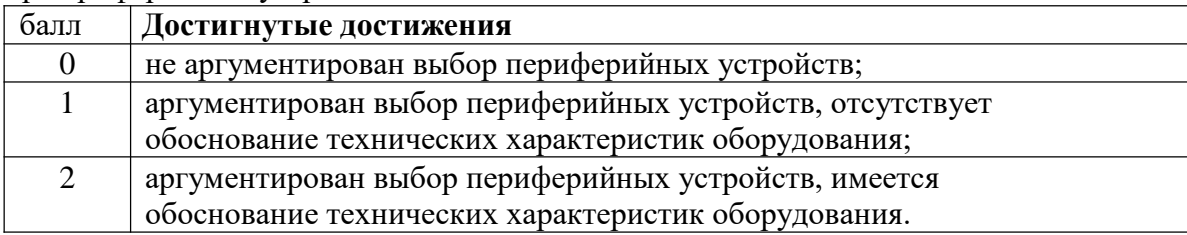

### 3. Описание рабочего места с учетом санитарно гигиенических требований

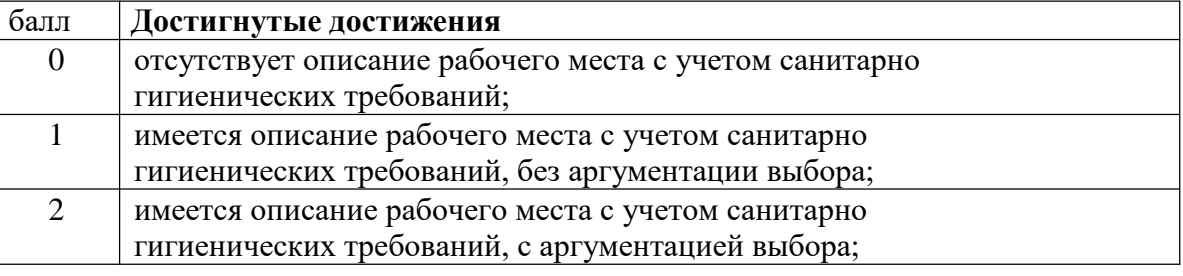

4. Финансовая оценка решения проекта

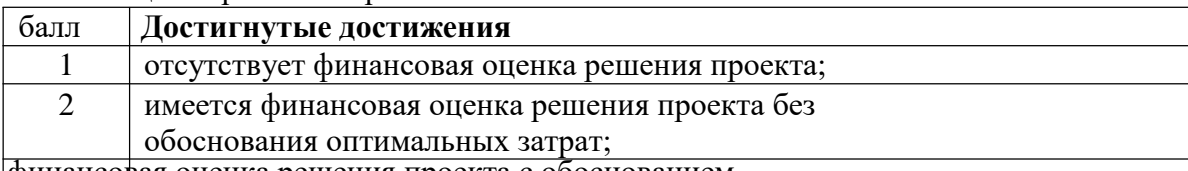

имеется финансовая оценка решения проекта с обоснованием

# **ПРАКТИЧЕСКОЕ ЗАНЯТИЕ №26.**

## СОЗДАНИЕ ПЛАНА РАЗМЕЩЕНИЯ ОБОРУДОВАНИЯ В ПРОИЗВОДСТВЕННОМ ЦЕХЕ

### В **результате выполнения работы должны быть достигнуты следующие умения:**

использовать возможности текстовых и графических редакторов для создания планов и схем.

**Обеспечение:** программа Microsoft Publisher (или Word, Paint)

# **ЗАДАНИЕ:**

Используя возможности редактора создайте план-схему производственного цеха. При построении плана необходимо соблюдать масштаб.

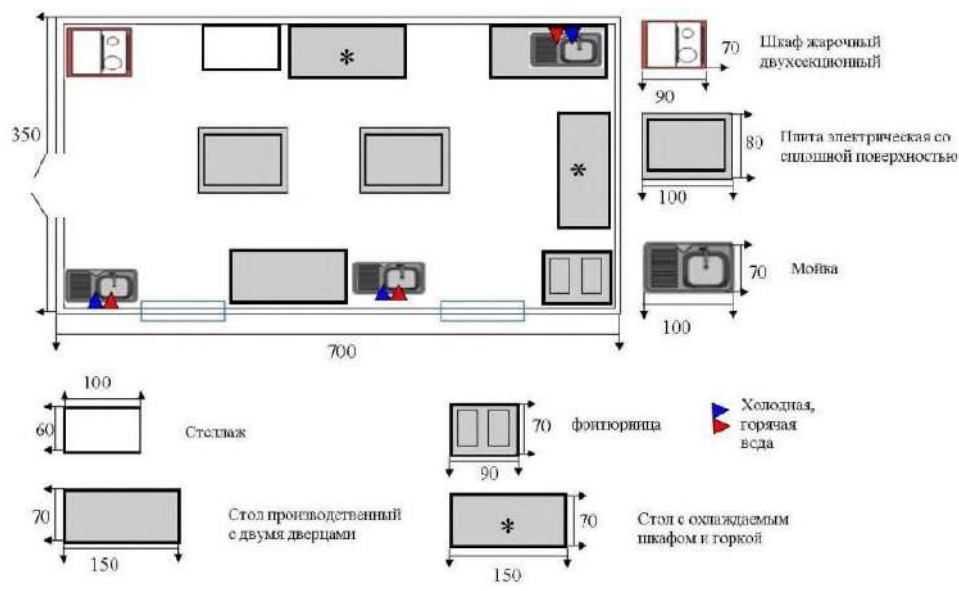

- План это «вид сверху», выполняется в масштабе, так, чтобы каждая деталь в размере соответствовала себе на изображении и выполняется согласно нормам, стандартам и ГОСТам.
	- На плане должны быть условные обозначения объектов с указанием их размеров.
	- Планы используются в документации для рабочих целей.

### **ПРАКТИЧЕСКОЕ ЗАНЯТИЕ № 27.** МУЛЬТИМЕДИА. ЭЛЕКТРОННЫЕ ПРЕЗЕНТАЦИИ

### **В результате выполнения работы должны быть достигнуты следующие умения:**

\* использовать возможности мультимедиа технологий в профессиональной

деятельности. **Обеспечение:** компьютерная презентация «Мультимедиа»

# **ЗАДАНИЕ:**

1. Откройте файл-презентацию «Мультимедиа», который находится на сетевом диске \\StudentPublish\демо-лекции.

2. Запишите в тетради тему занятия.

3. Используя материалы презентации, составьте конспект: выпишите определение мультимедиа, линейная и нелинейная мультимедиа; область применения мультимедиа; аппаратные средства мультимедиа; программные средства мультимедиа; назначение и типы компьютерных презентаций, структура презентаций; правила оформления презентаций.

4. Ответьте на вопрос: Чем известен Гая Кавасаки?

5. Что означают цифры 10-20-30 в правилах оформления презентаций?

### 6. МУЛЬТИМЕДИА. ЭЛЕКТРОННЫЕ ПРЕЗЕНТАЦИИ

**Цель:** Изучение и создание гиперссылок для управления презентацией в среде программы PowerPoint.

### **Задачи:**

1. Создание презентации.

2. Создание гиперссылок для управления презентацией.

### **Время на выполнение:** 2 часа

### **Обеспеченность занятия:**

1. Интернет – ресурсы: [http://school-collection.edu.ru.](http://school-collection.edu.ru/)

2. Учебная литература:

 Информатика: программные средства персонального компьютера: Учебное пособие / В.Н. Яшин. - М.: НИЦ ИНФРА-М, 2014. - 236 с.

 Информационные технологии в профессиональной деятельности: Учебное пособие / Е.Л. Федотова. - М.: ИД ФОРУМ: НИЦ ИНФРА-М, 2015. - 368 с.

3. Рабочая тетрадь в клетку 48 листов, ручка.

4. Технические средства обучения: персональный компьютер с выходом в Интернет, проектор.

5. Программное обеспечение: Microsoft Windows ХР, программа MS PowerPoint.

### **Краткие теоретические и учебно-методические материалы по теме практического занятия**

Презентация – это система взаимосвязанных сложных объектов, которые в свою очередь состоят из совокупностей более простых.

Microsoft PowerPoint - это программное обеспечение, предназначенное для создания эффектных и динамичных презентаций. Для утилиты свойственна широкая функциональность, относительно управления графикой, стилями и текстом. Приложение входит в состав и поставляется в рамках пакета Microsoft Office. Благодаря этому, разработка слайдов осуществляется практически на профессиональном уровне. Совместная работа программы с SharePoint Workspace и SharePoint Server обеспечивает быстрый обмен информацией.

Пользовательский интерфейс и графические возможности PowerPoint способствуют быстрому выполнению задачи. Система защищает презентации посредством применения прав доступа, обеспечивая, вместе с этим, простое начало процедуры рецензирования.

Последняя версия программы позволяет выбирать темы, прибавлять варианты дизайна, выравнивать картинки и текст. Помимо этого, появилась возможность совместной работы нескольких пользователей над одной презентацией. Среди нововведений - инновационный режим редактирования и широкоформатные шаблоны.

При создании презентации пользователь столкнется со следующими особенностями:

- наличие начального экрана, который способствует быстрому старту работы и помогает сразу же приступать к подбору новых тем;

- множеством различных тем -можно выбрать одну из доступных цветовых схем, а затем применить ее одним лишь кликом мышки;

- направляющими - выравнивают текстовые блоки и другую графику с текстом;

- объединением фигур - инструменты группировки, объединения, фрагментации, вычитывания и пересечения необходимы для компоновки двух или более фигур.

Процесс планирования презентаций может сопровождаться настройкой таких функций, как:

- приближение слайдов - пользователи без особого труда могут направить внимание аудитории на конкретные пункты своей презентации путем увеличения графиков, диаграмм и прочих объектов слайда. Сделать это довольно просто - достаточно кликнуть несколько раз мышкой, а чтобы уменьшить объекты, необходимо выполнить те же действия;

- навигационная сетка - позволяет определить порядок показа слайдов - произвольно или по порядку, при этом сама сетка видна лишь пользователю;

- автоматическое расширение - демонстрация презентации на втором экране должна сопровождаться соответствующей настройкой ее формата.

В целом, MS PowerPoint - великолепный продукт, достаточно удобный для пользователей разного уровня. Программа обладает расширенным функционалом, который необходим для создания качественных презентаций.

### Вопросы для закрепления теоретического материала к практическому занятию:

1. Запишите алгоритм сохранения макета презентации.

2. Можно ли менять порядок следования слайдов в презентации и как?

3. Можно ли менять Фон слайда?

4. Гиперссылка добавляется с помощью меню?

5. Вставка Рисунка осуществляется с помощью меню?

6. Перечислите элементы, которые можно ввести на слайд?

7. Опишите последовательность запуска программы презентации.

8. Какая программа при разработке презентации используется?

### Задания для практического занятия:

Задание 1. Создать презентацию на тему: «Моя профессия».

Задание 2. Создать презентацию на тему: «Мой город».

Задание 3. Создать презентацию на тему: «Моя семья».

### Инструкция по выполнению практического занятия:

ознакомьтесь с краткой теоретической справкой.  $1.$ 

 $\overline{2}$ . Включение Включите ПK. ПК должно  $\, {\bf B}$ следующей Производиться последовательности: включить монитор; включить системный блок.

Наша работа будет состоять из 6-10 слайдов. Создадим эти слайды, применив 3. шаблон разметки для 1 слайда - Титульный, для последующих - Только заголовок. Для каждого из этих объектов задаются: фон, текст, рисунки (изображения), гиперссылки. Зададим фон с помощью текстур один для всех, чтобы наша презентация выглядела профессионально, в одном стиле. Формат - Фон - Способы заливки - вкладка Текстура - выберем понравившуюся текстуру, в нашем случае Голубая тисненая бумага - Применить ко всем.

Текст. Текст в нашей презентации только на первом слайде. Заголовок и  $\overline{4}$ . подзаголовок оформите в соответствии с образцом. Добавьте также на слайд Дату, которая будет автоматически меняться в соответствии с системным временем на ПК. Вставим текстовый блок (инструмент **Надпись**) **Вставка – Дата и время,** выберите формат даты и активируйте опцию **Автообновление.**

5. **Рисунки.** Найдем рисунки для нашей галереи в (файл Репродукции картин) и вставим их в слайды, **Вставка – Рисунок – Из файла**.

Изменим их так, чтобы рисунки были расположены подобно. Оптимизируем рисунки для публикации в Интернете. Кликните правой кнопкой по любому рисунку – **Отобразить панель настройки изображения** 

**– Сжатие рисунков**. Выставьте след. параметры: **Применить – ко всем рисункам документа, Изменить** 

Настройка изображения  $\mathcal{A}$  of  $\mathcal{A}$  of  $\mathcal{A}$  of  $\mathcal{A}$  of  $\mathcal{A}$  of  $\mathcal{A}$  of  $\mathcal{A}$ Сжатие рисунков

**разрешение для Интернета и экрана, Параметры – Сжатие рисунка, удалить обрезанные области рисунка.**

6. После титульного слайда создайте новый слайд.

7. Запишите перечень произведений русской живописи, которые присутствуют на слайдах вашей презентации по порядку.

8. Вставьте гиперссылки на каждую запись по алгоритму:

- 1) выделите запись с названием картины и указанием автора;
- 2) в меню **Вставка** выберите команду **Гиперссылка:**

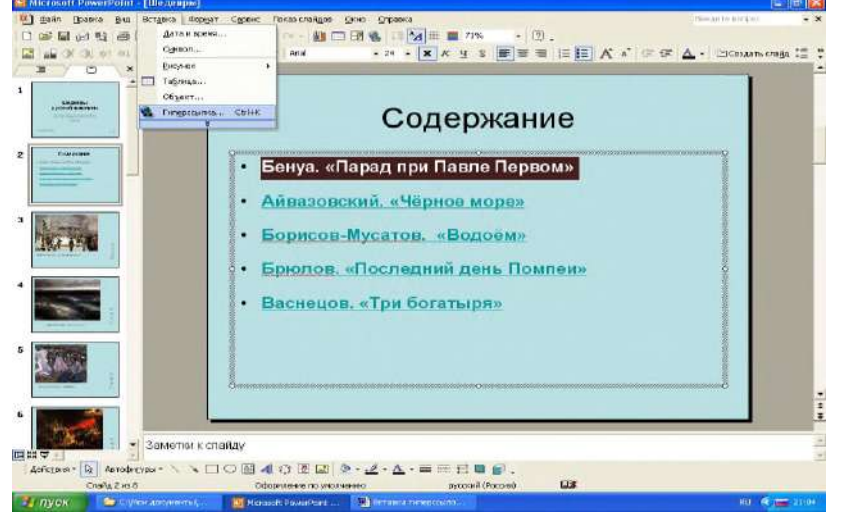

3) в открывшемся окне выберите команду **Связать с местом в документе** и укажите в списке слайд, который соответствует вставленной гиперссылке:

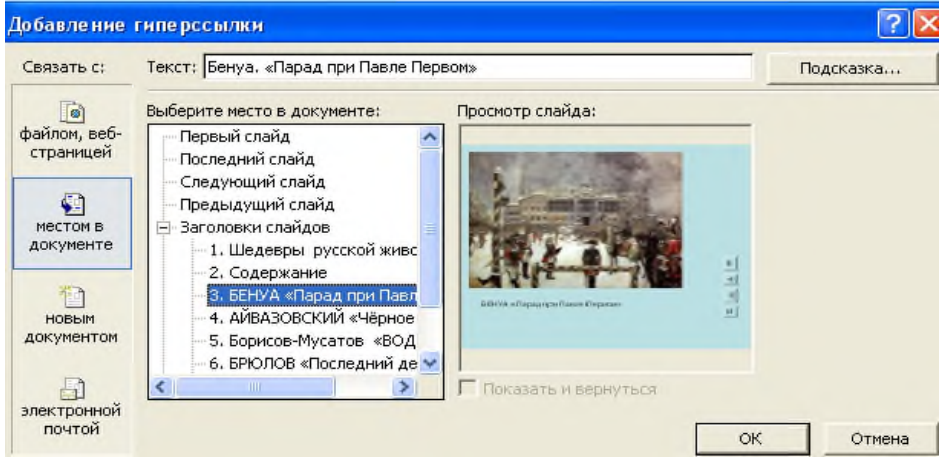

4) подтвердите свой выбор нажатием кнопки **Ok**;

9. В слайде, на который вы указали переход по гиперссылке, установите управляющую кнопку возврата к слайду с содержанием всей презентации.

1) В меню **Вставка** выберите команду **Надпись;**

2) Введите текст «к содержанию» и установите гиперссылку на слайд с содержанием

3) В открывшемся меню выберите команду **Перейти по гиперссылке** и указываете слайд с Содержанием, к которому надо вернуться из просмотра.

10. Подтвердите свои действия нажатием на кнопку Ок. Выполните указанные действия со всеми наименованиями картин в слайде Содержание вашей презентации «Шедевры русской живописи».

Выключите ПК. Перед выключением компьютера завершите все работающие 11. программы и подождите 1-2 сек. (это необходимо, если на вашем ПК предусмотрено кэширование дисков). Далее необходимо: выключить системный блок; выключить монитор.

### Порядок выполнения отчета по практическому занятию:

- 1. Описать название, цель работы, задание практической работы.
- $\overline{2}$ . Ознакомиться с пунктами практической работы и записать их.
- $\mathfrak{Z}$ . Ответить письменно на контрольные вопросы.
- $\overline{4}$ . Сделать вывод о проделанной работе.

### Образец отчета по практическому занятию:

- 1. Название, цель работы, задание данной практической работы.
- $2<sup>1</sup>$ Условие задачи и ее решение.
- $\mathcal{E}$ Перечень контрольных вопросов.
- $\overline{4}$ . Вывод о проделанной работе.

# ПРАКТИЧЕСКОЕ ЗАНЯТИЕ ИНФОРМАЦИОННОЕ ОБЩЕСТВО

В результате выполнения работы должны быть достигнуты следующие результаты: изучены основные понятия по теме: «Информационное общество».

Обеспечение: компьютерная презентация «Информационное общество», рабочая тетрадь.

# ЗАДАНИЕ:

- 1. Откройте файл презентации «Информационное общество», который находится на сервере в папке \\Student\ Student\_Pub\демо-лекции.
- 2. Запишите в тетради тему занятия.
- 3. Составьте в тетради конспект по теме занятия, используя материалы презентации.
- 4. Выпишите определения основных понятий (информационное общество, информационный кризис, информационные ресурсы, информатизация, компьютеризация общества, информационная культура и т.д.).
- 5. Ответьте на вопросы:
	- Какие информационные ресурсы запрещено относить к ресурсам ограниченного доступа?

Цели информатизации общества?

- Какой закон регулирует права и обязанности по защите информации, охране интеллектуального труда?
- 6. Составьте тезисы по материалам «Окинавская хартия Глобального информационного общества», принятой главами государств и правительств «Группы восьми» от 22 июля

2000 года.

- 7. Изучите указа Президента РФ «О Стратегии развития информационного общества РФ на 2017-2030 годы»?
- 8. Какова цель указа Президента РФ «О Стратегии развития информационного общества РФ на 2017-2030 годы»?
- 9. Перечислите принципы Стратегии развития информационного общества РФ на 2017-2030 годы.
- 10. Дайте определение понятиям: «Инфраструктура электронного правительства»; «Национальная электронная библиотека»; «общество знаний»; «цифровая экономика».
- 11. Какой документ определяет принципы создания информационного общества.
- 12. Сколько пользователями российского сегмента сети "Интернет" в 2016 году?
- 13. Сколько россиян подключилось к государственным и муниципальным услугам в электронной форме?
- 14. Просмотрите виде «Электронное правительство» и ответьте на вопросы:
- Какие структуры были заменены электронным правительством?
- Цель и задачи ЭП для государства и гражданина?
- Какие услуги предоставляет электронное правительство?
- Какие направления включает проект ЭП?
- Для использования портала государственных услуг необходимо…..
- 15. Опишите виды информационных войн.
- 16. Каковы цели ведения информационных войн?
- 17. Где проходят сражения информационной войны?
- 18. За какой ресурс идет информационная война и почему?
- 19. Как вы думаете почему США считает, что победили в «холодной войне» и каковы итоги этой войны?

# **ПРАКТИЧЕСКАЯ РАБОТА №28** СОЗДАНИЕ WEB-СТРАНИЦЫ ПРЕДПРИЯТИЯ ОБЩЕСТВЕННОГО ПИТАНИЯ.

**Цель:** формирование у обучающихся профессиональных компетенций создания, редактирования и форматирования html-документа при выполнении практического задания.

! Иллюстрации к практической работе находятся в сетевой папке:

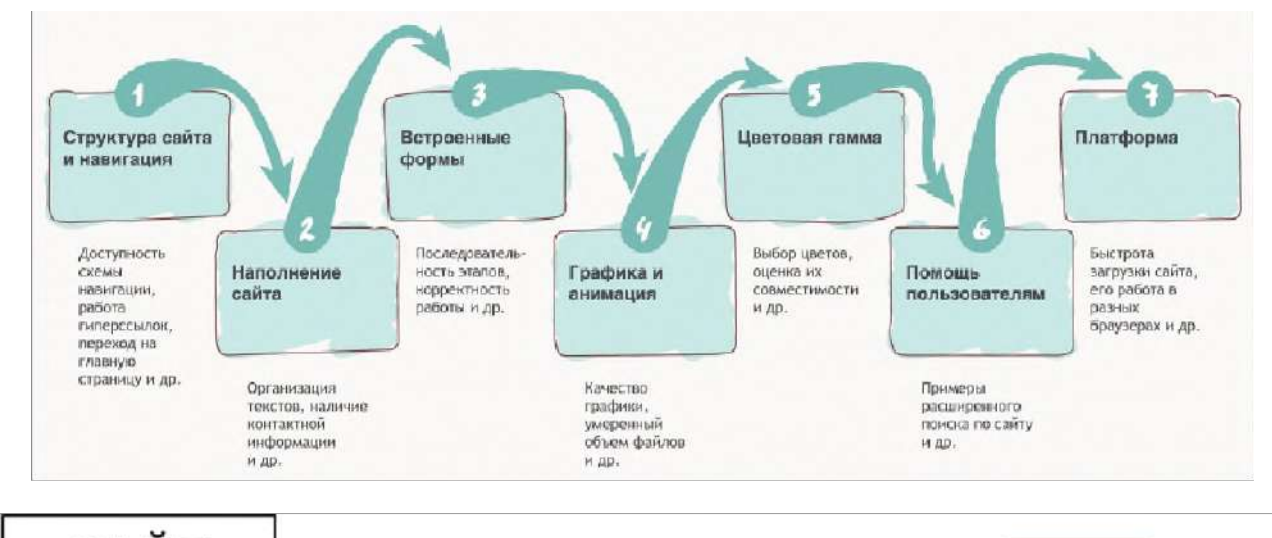

# **Создание промо-сайта**

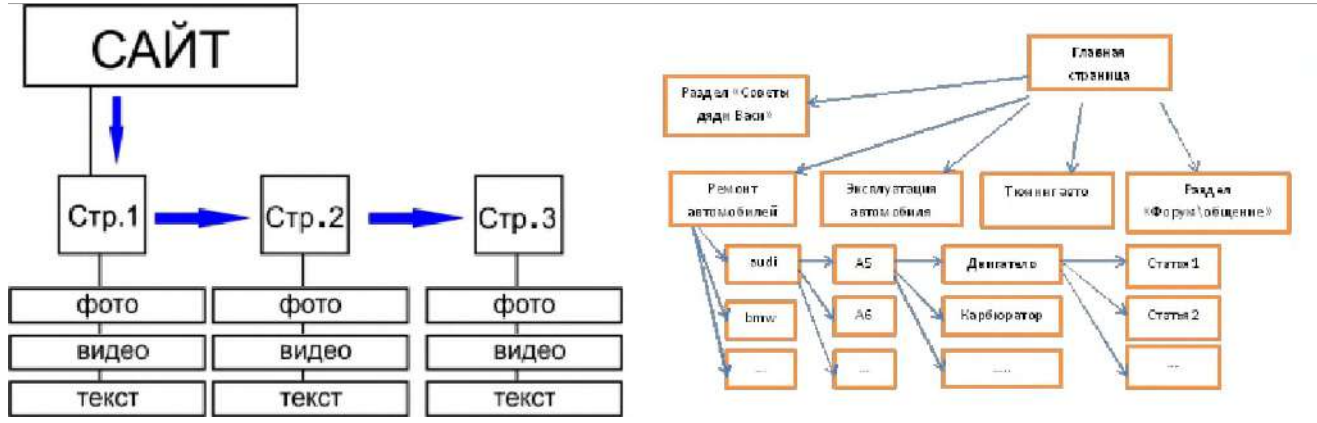

# **Критерии оценивания сайта**

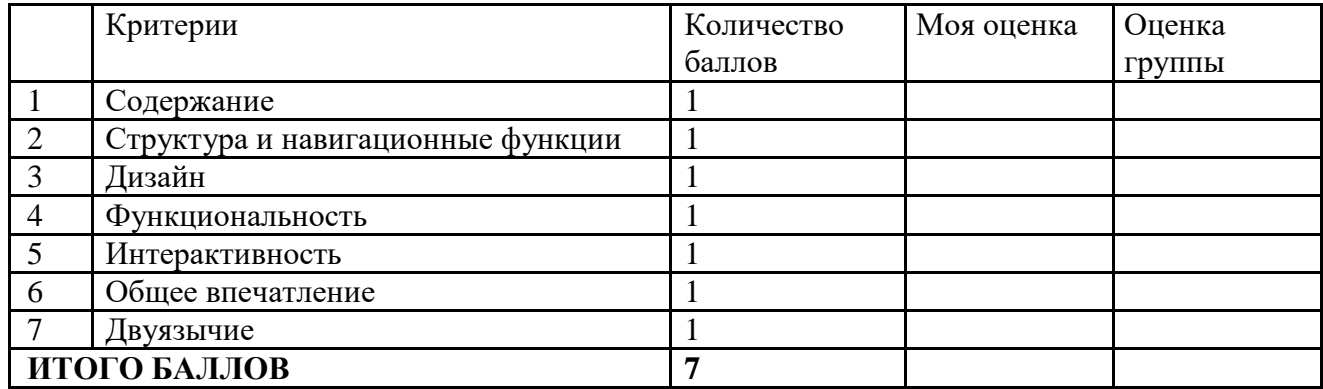

### **Расчет баллов**

количество набранных баллов

# **Перевод бальной системы в отметку**

- 0.6 0.7 баллов: отметка «удовлетворительно»
- 0.8 баллов: отметка «хорошо»
- 0.9 1.0 баллов: отметка «отлично»